# **SAMSUNG**

# E-MANUAL

Thank you for purchasing this Samsung product. To receive more complete service, please register your product at

www.samsung.com

Model Serial No.

To directly go to the page that provides instructions on how to use the manual for visually impaired users, select the Menu Learning Screen link below. "[Menu Learning Screen](#page-143-0)" Link

# **Contents**

# [Guide](#page-5-0)

#### [Connections](#page-5-0)

- [Connection Guide](#page-5-0)
- [Connecting to the network](#page-7-0)
- [Displaying your mobile device screen on the Product](#page-10-0)
- [Switching between external devices connected to the](#page-13-0) [Product](#page-13-0)
- [Connection Notes](#page-16-0)

#### [Remote Control and Peripherals](#page-20-0)

- [Controlling External Devices with a Samsung Remote](#page-20-0) [Control - Using the Universal Remote](#page-20-0)
- [Using Anynet+ \(HDMI-CEC\)](#page-21-0)
- [Controlling the Product with a Keyboard, Mouse, or](#page-22-0) [Gamepad](#page-22-0)
- [Entering Text using the On-Screen Virtual Keyboard](#page-24-0)

#### [Smart Features](#page-26-0)

- [Using Smart Hub](#page-26-0)
- [About the Media Home Screen](#page-31-0)
- [About the Menu Home Screen](#page-33-0)
- [Using a Samsung account](#page-38-0)
- [Using Workspace](#page-40-0)
- [Using TV Access](#page-46-0)
- [Using the Apps Service](#page-47-0)
- [Using the e-Manual](#page-51-0)
- [Using the Internet](#page-53-0)
- [Using SmartThings](#page-54-0)
- [Playing pictures/video/music](#page-57-0)
- [Using Multi View](#page-63-0)
- [Using Bixby](#page-65-0)
- [Using the Game Bar](#page-70-0)

#### [Product Viewing](#page-74-0)

[Product-Viewing Support Functions](#page-74-0)

#### [Picture and Sound](#page-75-0)

- [Using Intelligent Mode](#page-75-0)
- [Adjusting the Picture Quality](#page-77-0)
- [Changing the Picture Size and Position](#page-80-0)
- [Setting the Viewing Environment for External Devices](#page-81-0)
- [Configuring a Sound Mode and Expert Settings](#page-87-0)
- [Using the Sound Support Functions](#page-89-0)

#### [System and Support](#page-91-0)

- [Using the Time Functions and the Timers](#page-91-0)
- [Using the Power and Energy Saving Functions](#page-93-0)
- [Updating the Product's Software](#page-94-0)
- [Using the Parental Settings function](#page-95-0)
- [Audio and Video Functions for the Visually or Hearing](#page-96-0) [Impaired](#page-96-0)
- [Using Voice Assistants on the Product](#page-101-0)
- [Using Other Functions](#page-102-0)

#### [Precautions and Notes](#page-104-0)

- [Read Before Using Apps](#page-104-0)
- [Read Before Using the Internet Function](#page-105-0)
- [Read Before Playing Photo, Video, or Music Files](#page-107-0)
- [Read Before Using Bluetooth Devices](#page-113-0)
- [Licences](#page-114-0)
- [Installing the Software](#page-115-0)

# [Troubleshooting](#page-116-0)

#### [Picture Issues](#page-116-0)

- 117 [The screen is flashing or has become dark](#page-116-0)
- 117 [The picture is not bright, or the picture colours do not look](#page-116-0) [clear](#page-116-0)
- 118 [The picture colours look like black and white or do not look](#page-117-0) [the way they should look](#page-117-0)
- 119 [The Product automatically turns off by itself](#page-118-0)
- 119 [The Product image does not look as good as it did in the](#page-118-0) [store](#page-118-0)
- 120 [Displayed video looks blurry](#page-119-0)
- 120 [The picture is distorted](#page-119-0)
- 120 [There is a dotted line on the edge of the screen](#page-119-0)
- 121 [The picture won't display in full screen](#page-120-0)
- 121 [The Caption function in the Product menu is deactivated](#page-120-0)
- 121 [Captions appear on the Product screen](#page-120-0)
- 121 [The HDR of the connected external device turns off](#page-120-0)

#### [Sound and Noise Issues](#page-121-0)

- 122 [How can I connect an audio device to the Product?](#page-121-0)
- 122 [There is no sound or the sound is too low at maximum](#page-121-0) [volume.](#page-121-0)
- 122 [The picture is good but there is no sound.](#page-121-0)
- 123 [HDMI \(ARC\) is connected, and there is no sound.](#page-122-0)
- 123 [The speakers are making an odd sound.](#page-122-0)
- 123 [The sound is interrupted.](#page-122-0)
- 124 [Whenever a function is used on the Product or the channel](#page-123-0) [is changed, the Product voices the activity. The Product](#page-123-0) [explains in voice-over the video scenes displayed on the](#page-123-0) [screen.](#page-123-0)
- 124 [The Product audio is not being played through the Sound](#page-123-0) [bar or A/V receiver.](#page-123-0)
- 124 [The sound is not heard clearly.](#page-123-0)
- 125 [The volume of the external device cannot be adjusted.](#page-124-0)
- 125 [I want to turn off and on the Product and audio device at the](#page-124-0) [same time.](#page-124-0)

#### [External Device Connectivity Issues](#page-125-0)

126 [The "Mode Not Supported" message appears.](#page-125-0)

- 126 [The video is OK but there is no audio.](#page-125-0)
- 126 [I want to connect to a PC and mobile device via screen](#page-125-0) [mirroring.](#page-125-0)
- 127 [No screen appears when connecting the Product to an](#page-126-0) [external device.](#page-126-0)
- 127 [I want to connect to a Bluetooth speaker.](#page-126-0)
- 128 [The PC screen does not appear or it flickers.](#page-127-0)
- 129 [A special key on the keyboard or mouse is entered](#page-128-0) [automatically.](#page-128-0)
- 129 [The displayed image size does not fit the screen, the image](#page-128-0) [colours are blurred, or the text does not appear clear.](#page-128-0)
- 129 [A computer has been connected, but the Expert Settings](#page-128-0) [option is greyed out.](#page-128-0)

#### [Network Issues](#page-129-0)

130 [Wireless network connection failed. Unable to connect to a](#page-129-0) [wireless access point. Unable to connect to the network.](#page-129-0)

#### [Anynet+ \(HDMI-CEC\) Issues](#page-130-0)

- 131 [What is Anynet+?](#page-130-0)
- 131 [Anynet+ does not work. The connected device is not](#page-130-0) [displayed.](#page-130-0)
- 132 [I want to start Anynet+. I also want the connected devices to](#page-131-0) [turn on when the Product is turned on.](#page-131-0)
- 132 [I want to exit Anynet+. It is inconvenient to turn on other](#page-131-0) [devices because the Product also turns on. It is inconvenient](#page-131-0) [because the connected devices \(e.g. set-top box\) turn off](#page-131-0) [together.](#page-131-0)
- 132 [The message "Connecting to Anynet+ device..." or](#page-131-0) ["Disconnecting from Anynet+ device" appears on the screen.](#page-131-0)
- 132 [The Anynet+ device won't play.](#page-131-0)

#### [Remote Control Issues](#page-132-0)

- 133 [The remote control does not work.](#page-132-0)
- 133 [External devices cannot be operated with the Product](#page-132-0) [remote control.](#page-132-0)
- 133 [When I turn on the product with the remote control, another](#page-132-0) [device is also turned on.](#page-132-0)

#### [Apps](#page-133-0)

- 134 [I launched an app, but it's in a different language. How can I](#page-133-0) [change the language?](#page-133-0)
- 134 [The app does not work properly. Its image quality is poor.](#page-133-0)
- 134 [The Smart Hub Home Screen keeps appearing whenever you](#page-133-0) [turn on the Product.](#page-133-0)
- [Some files are interrupted during playback.](#page-134-0)
- [Some files can't be played.](#page-134-0)

#### [Voice Assistant Issues](#page-135-0)

- [The voice commands do not work well.](#page-135-0)
- [Bixby/Alexa answers although I did not call it.](#page-135-0)
- [I spoke "Hi, Bixby/Alexa" but Bixby/Alexa does not answer.](#page-135-0)
- [Voice recognition does not work with the Samsung Smart](#page-136-0) [Remote unlike other features. There is no response even if](#page-136-0) [the Voice Assistant button is pressed.](#page-136-0)
- [During voice recognition, the heavy load message appears](#page-136-0) [and the function does not work.](#page-136-0)
- [I want to see weather information of the desired area.](#page-136-0)

#### [Other issues](#page-137-0)

- [The Product is hot.](#page-137-0)
- [The Product smells like plastic.](#page-137-0)
- [The settings are lost after 5 minutes or every time the](#page-137-0) [Product is turned off.](#page-137-0)
- [The Product is tilted to the side.](#page-137-0)
- [The stand is wobbly or crooked.](#page-137-0)
- [A POP \(Product's internal banner ad\) appears on the screen.](#page-138-0)
- [The Product is making a popping noise.](#page-138-0)
- [The Product is making a humming noise.](#page-138-0)
- [The Product narrates the screen events in voice-over.](#page-138-0)
- [Q & A](#page-139-0)

[Diagnosing Product operational issues](#page-140-0)

- [Self Diagnosis](#page-140-0)
- [Cannot select Signal Information in Self Diagnosis.](#page-141-0)
- [Reset Smart Hub](#page-141-0)
- [Reset picture](#page-141-0)
- [Reset sound](#page-141-0)

#### [Getting Support](#page-142-0)

- [Finding the contact information for service](#page-142-0)
- [Getting support through Remote Management](#page-142-0)
- [Checking the Calibration Report](#page-142-0)

# [Accessibility Guidance](#page-143-0)

#### [Learn the Menu Screen](#page-143-0)

- [Using the Remote control](#page-143-0)
- [Using the Accessibility Menu](#page-145-0)
- [Using the Product with Voice Guide on](#page-149-0)
- [Using Smart Hub](#page-150-0)
- [Launching the e-Manual](#page-152-0)
- [Using Bixby](#page-153-0)

# <span id="page-5-0"></span>Guide

Learn how to use various features.

# Connections

You can watch live broadcasts by connecting a coaxial cable to your Product and can get access to the network by wireless access point. Using various connectors, you can also connect external devices.

# Connection Guide

You can view detailed information about external devices that can be connected to the Product.

## $\bigcirc$  >  $\equiv$  Menu >  $\vee$  Connected Devices > Connection Guide Try Now

It shows you how to connect various external devices, such as video devices, game consoles, and PCs using pictures. If you select the connection method and an external device, the connection details appear.

- Audio Device: HDMI (ARC), Bluetooth, Wi-Fi, Wi-Fi Speaker Surround Setup
- Video Device: HDMI
- Smartphone: Screen Sharing (Smart View), Screen Sharing (Tap View), Samsung DeX, SmartThings, Camera Sharing, Apple AirPlay
- PC: HDMI, DisplayPort, USB-C, Screen Sharing (Wireless), Easy Connection to Screen, Apple AirPlay
- Input Device: Remote Control, USB Keyboard, USB Mouse, USB Gamepad, USB Camera, Bluetooth Device
- Game Console: HDMI

#### • External Storage: USB Flash Drive, Hard Disk Drive (HDD)

- The connection method and available external devices may differ depending on the model.
- Some functions may not be supported depending on the model or geographical area.
- Using HDMI Troubleshooting, you can check the connection to HDMI cable and external devices (takes approximately 2 minutes).

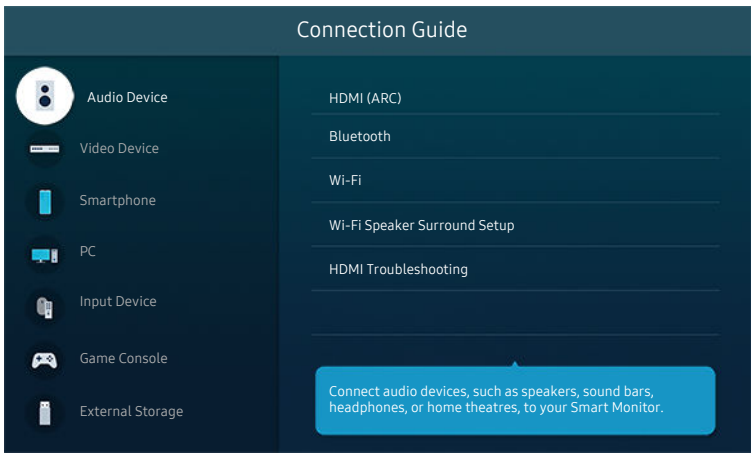

The image on your Product may differ from the image above depending on the model and geographical area.

# <span id="page-7-0"></span>Connecting to the network

You can get access to the network through your Product.

## $\textcircled{b}$  >  $\equiv$  Menu >  $\otimes$  Settings > All Settings > Connection > Network > Open Network Settings Try Now

Configure network settings to connect to an available network.

#### Establishing a wireless network connection

### $\bigcirc$  >  $\equiv$  Menu >  $\otimes$  Settings > All Settings > Connection > Network > Open Network Settings Wireless

The menu name may differ depending on the model.

Make sure that you have the wireless access point's name (SSID) and password settings before attempting to connect. The network name (SSID) and security key are available on the wireless access point's configuration screen. See the wireless access point's user manual for more information.

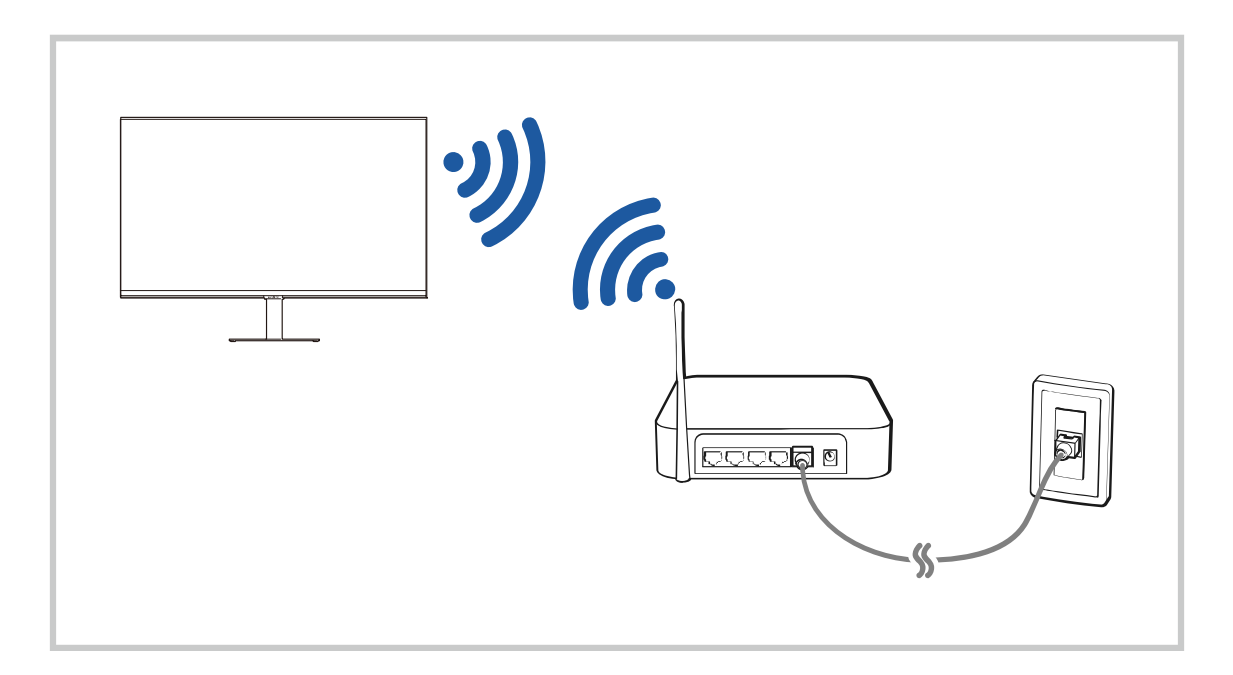

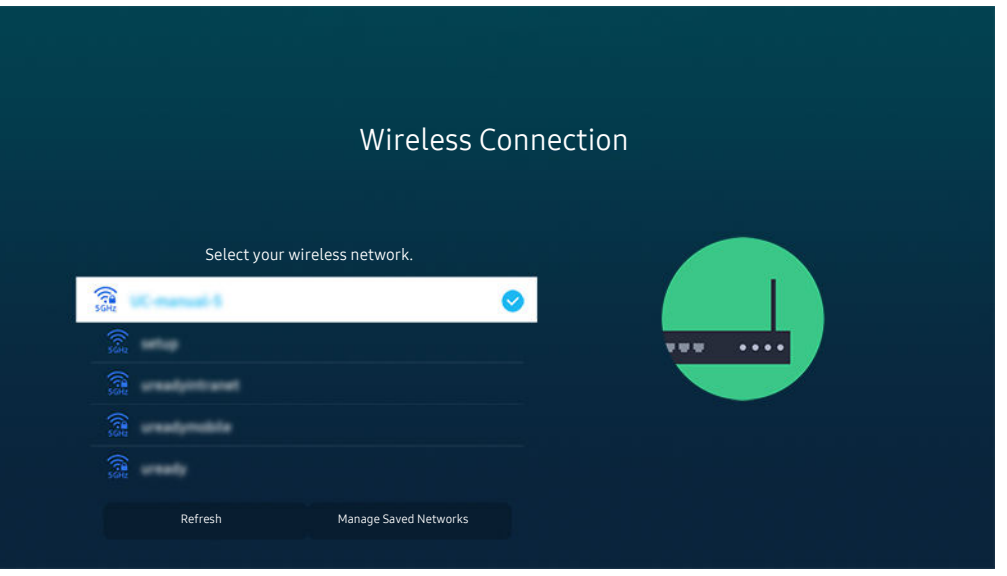

- The image on your Product may differ from the image above depending on the model and geographical area.
- If no wireless access point is found, select Add Network at the bottom of the list and enter the network name (SSID).
- If your wireless access point has a WPS or PBC button, select Use WPS at the bottom of the list, and then push the WPS or PBC button on your access point within 2 minutes. The Product will connect automatically.
- To view or delete previously connected network names (SSIDs), move the focus to Manage Saved Networks, and then press the Select button.
- To disconnect Wi-Fi, select Disconnect in  $\textcircled{m}$  >  $\equiv$  Menu >  $\otimes$  Settings > All Settings > Connection > Network > Network Status. Try Now

#### Checking the network connection status

 $\bigcirc$  >  $\equiv$  Menu >  $\otimes$  Settings > All Settings > Connection > Network > Network Status  $\bigcirc$  Now

View the current network status.

#### Resetting Your Network

 $\textcircled{a}$  >  $\equiv$  Menu >  $\otimes$  Settings > All Settings > Connection > Network > Reset Network Try Now

Restore the network settings to the factory default.

## Turning on the Product with a mobile device

## $\bigcirc$  >  $\equiv$  Menu >  $\otimes$  Settings > All Settings > Connection > Network > Expert Settings > Power On with Mobile Try Now

#### You can turn on the Product using a mobile device connected to the same network as the Product.

This function is available with a mobile device connected to the Product through the SmartThings app or the Apple AirPlay function.

Apple AirPlay may not be supported depending on the model or geographical area.

## Connecting an IP control device to the Product

## $\bigcirc$  >  $\equiv$  Menu >  $\otimes$  Settings > All Settings > Connection > Network > Expert Settings > IP Remote Try Now

#### You can connect an IP control device to the Product remotely to manage your IP device.

- To use this function, **Power On with Mobile** must be turned on.
- Turning this feature on may allow other IP control devices to control your Product. We recommend turning this feature on only if an authorised third-party custom controller is installed and configured specifically for a Samsung Product and if your Wi-Fi network is password protected.
- This function may not be supported depending on the model.

#### Allowing to connect a wireless network

#### $\bigcirc$  >  $\equiv$  Menu >  $\otimes$  Settings > All Settings > Connection > Network > Expert Settings > Wi-Fi Try Now

#### You can enable the connection to Wi-Fi.

To connect a wireless network, the function must be active.

## Changing the name of the Product

#### $\bigcirc$  >  $\equiv$  Menu >  $\otimes$  Settings > All Settings > Connection > Device Name  $\bigcirc$  Now

You can change the name of the Product on the network. Select User Input at the bottom of the list and change the name.

# <span id="page-10-0"></span>Displaying your mobile device screen on the Product

You can watch the screen of your mobile device on the Product screen through Smart View, Tap View or Multi View.

For information on how to share the screen with your mobile device, refer to  $\textcircled{a}$  >  $\equiv$  Menu >  $\sim$  Connected Devices  $\geq$  Connection Guide  $\geq$  Smartphone  $\geq$  Screen Sharing (Smart View). Try Now

- To turn off Screen Sharing (Smart View), disconnect the mobile device or press the  $\bigcirc$  button on the remote control.
- Using the Smart View menu on your mobile device, you can change the settings such as aspect ratio.
- Use AirPlay if you are an iPhone or iPad user. For more information, refer to  $\bigcirc$   $\gg \equiv$  Menu  $\gg$   $\sim$  Connected Devices > Connection Guide > Smartphone > Apple AirPlay. Try Now
	- This function may not be supported depending on the model or geographical area.
- The screen sharing function (Smart View/Apple AirPlay) on your mobile device appears on Multi View of the Product (or the screen on your mobile device).
	- This function may not be supported depending on the model or geographical area.
- If the Product is connected to a wireless router and DFS channel, radio performance of the screen share function may degrade. To prevent this, change the router settings to disable use of DFS channel. For details on how to change the settings, refer to the user manual provided by the router manufacturer.

## Using Tap View

By tapping the mobile device on your Product, you can watch Multi View or mobile device's screen through the Product screen.

- This function may not be supported depending on the model.
- This function is available in Samsung mobile devices with Android 8.1 or higher.

#### 1. Enable Tap View on your mobile device.

- **E** For more information about configuration, refer to "Enabling Tap View".
- 2. Turn on the screen of your mobile device.
- 3. Tap your mobile device on the Product. The Product screen switches to Multi View, or mobile device's screen.

#### 4. Watch Multi View, or mobile device's screen on the Product screen.

- The displayed Product screen may differ depending on the model.
- This function enables Screen/Sound Mirroring by detecting vibrations generated when you tap the mobile device on the  $\mathscr{E}$ Product.
- Be sure to tap away from the Product screen and bezel corners. It may scratch or break the Product or mobile device screen.
- We recommend using your mobile device with the cover in place and lightly tap it on any external edge of the Product.

## Enabling Tap View

#### Enable Tap View in the SmartThings app.

- Depending on the SmartThings app version, you may need to register the Product with your mobile device.
- This function may not be supported depending on the model.
- 1. Launch the SmartThings app on your mobile device.
- 2. Select Settings ( $\equiv$   $>$   $\circledR$ ) in SmartThings app on your mobile device.
- 3. Set Tap View to on.
	- $\ell$  Upon connection for the first time, select **Allow** on a pop-up window of the Product.

#### Mobile Screen Viewing in Multi View

When you start screen sharing with a mobile device (Smart View / Apple AirPlay / Tap View), the Product screen switches to the Multi View or mobile device's screen. Watch multiple contents at the same time with the Multi View screen.

- This function may not be supported depending on the model.
- For more information, refer to ["Using Multi View](#page-63-0)".

# <span id="page-13-0"></span>Switching between external devices connected to the Product

You can switch between Product programmes and the content of external devices.

### $\textbf{\textcircled{a}}$  >  $\equiv$  Menu >  $\text{°}$  Connected Devices

When you select a connected external device on the Source screen, the output of the selected device is displayed on the Product's screen.

- $\blacktriangleright$  To control a device (Blu-ray player, game console, etc.) that supports universal remote control with the Product's remote control, connect the device to an HDMI port on the Product, and then turn on the device. The output displayed on the Product is automatically switched to the output of the device or you can configure universal remote control for the device automatically. For more information, refer to ["Controlling External Devices with a Samsung Remote Control - Using the](#page-20-0) [Universal Remote"](#page-20-0).
- When a USB device is connected to the USB port, a pop-up message appears that lets you switch easily to the media content listed on the device.
- This function may not be supported depending on the device and geographical area.

#### Editing the name and icon of an external device

#### $\mathbf{\widehat{\omega}}$  >  $\equiv$  Menu >  $\mathbf{\gamma}$  Connected Devices

You can change the port name for a connected external device or add it to the Home Screen.

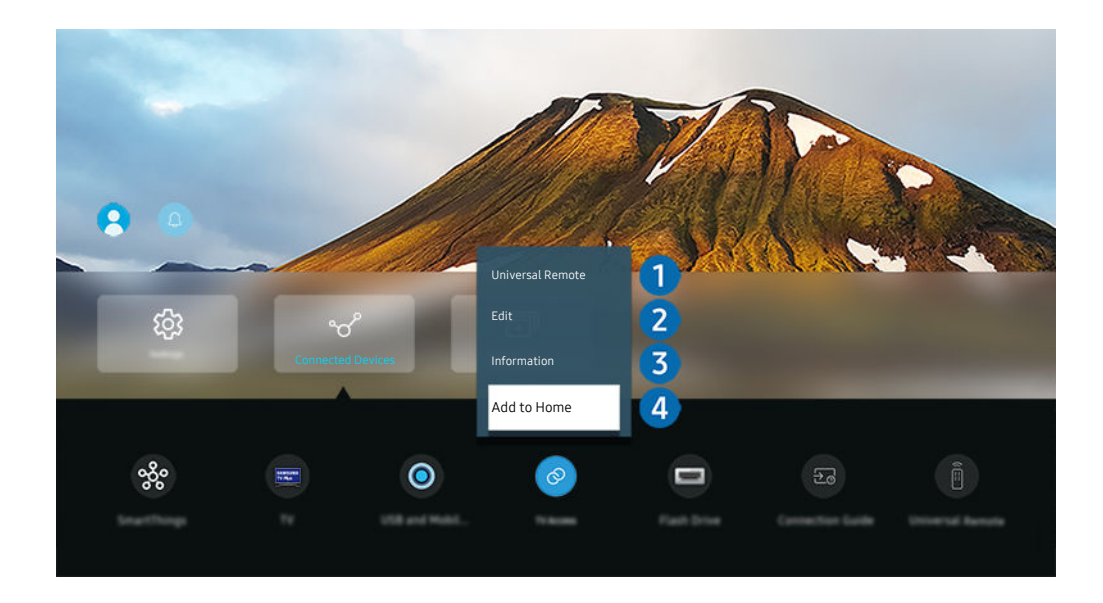

The image on your Product may differ from the image above depending on the model and geographical area.  $\mathscr{E}$ 

- 1. Move the focus to a connected external device.
- 2. Press the down directional button. The following functions become available:

Available functions may differ depending on the port type.

## **1.** Universal Remote

You can control external devices connected to the Product using a Samsung remote control. Run the Universal Remote menu to register the external device.

- This function may not be supported depending on the model or geographical area.
- **E** For more information, refer to ["Controlling External Devices with a Samsung Remote Control Using the Universal](#page-20-0) [Remote](#page-20-0)".

## 2 Edit

You can rename the input ports and change the device icons.

## 3.Information

You can view detailed information about an external device.

## 4.Add to Home

You can add the port of an external device to the Home Screen for quick switching.

## Using additional functions

You can use the following features on the Source screen.

• USB and Mobile Camera

Connect a USB camera, or use the SmartThings app on your mobile phone to connect a camera.

Connect a camera to use video call, home workout, and other new features.

- For details on how to connect, refer to Camera Sharing ( $\bigcirc$  >  $\equiv$  Menu >  $\circ$  Connected Devices > Connection Guide  $>$  Smartphone  $>$  Camera Sharing).
- TV Access

By mirroring, you can watch TV from the Product screen.

- For more information, refer to "Using TV [Access"](#page-46-0).
- Connection Guide

#### Displays device connection instructions.

For more information, refer to "[Connection](#page-5-0) Guide".

#### • Remote Button Guide

#### You can view how to use the remote control.

 $\triangle$  This function may not be supported depending on the model or geographical area.

#### • Universal Remote

#### Lets you register external devices to your Samsung remote control and control them using the Remote.

- This function may not be supported depending on the model or geographical area.
- **Z** For more information, refer to "[Controlling](#page-20-0) External Devices with a Samsung Remote Control Using the Universal [Remote"](#page-20-0).

# <span id="page-16-0"></span>Connection Notes

#### When connecting an external device, note the following:

- The number of connectors, and their names and locations may differ with the model.
- Refer to the external device's operating manual when connecting it to the Product. The number of external device connectors, and their names and locations may differ with the manufacturer.

#### Connection notes for HDMI

- The following types of HDMI cables are recommended:
	- High Speed HDMI Cable
	- High Speed HDMI Cable with Ethernet
	- Premium High Speed HDMI Cable
	- Premium High Speed HDMI Cable with Ethernet
	- Ultra High Speed HDMI Cable
- Use an HDMI cable with a thickness of 0.66 inches (17 mm) or less.
- Using a non-certified HDMI cable may result a blank screen or a connection error.
- Some HDMI cables and devices may not be compatible with the Product due to different HDMI specifications.
- This Product does not support HDMI Ethernet Channel. Ethernet is a Local Area Network (LAN) built with coaxial cables standardised by the IEEE.
- Use a cable shorter than 10 feet (3 m) to get the best UHD viewing quality.
- Many computer graphics adaptors do not have HDMI ports, but have DVI or DisplayPort ports instead. If your PC does not support HDMI video out, connect your PC with a DVI to HDMI or HDMI to DisplayPort cable.
- When the Product is connected to an external device, such as a DVD/BD player or a set-top box via HDMI, power sync mode will be automatically activated. In the power sync mode, the Product continues to detect and connect external devices via HDMI cable. This function can be deactivated by removing the HDMI cable of the connected device.
	- $\triangle$  This function may not be supported depending on the model.
- Automatic device detection operates each time a new HDMI external device is connected.
	- The automatic device detection function recognises external devices to provide the user with an optimised viewing environment.
	- If a computer has been connected, press the down directional button on the remote control when the function is activated, as shown in the guide displayed at the bottom of the screen. The device name is immediately set to PC.
	- If a connected device is not recognised by the automatic device detection function, the device name is indicated as Unknown and the menu used to manually set the device name appears. From the menu, press the Setup button to manually set the device name.
	- If a computer connected via HDMI is recognised as an unknown device, the display picture quality may not appear appropriate for a computer display. In that case, press the Setup button to change the device name to PC.
	- If you select the Later button, the menu is closed and the connected device name remains Unknown. You can manually change the device name later. For details on how to manually set a device name, refer to "Editing the name and icon of an [external](#page-13-0) device."

## Connection notes for audio devices

- To obtain better Product audio quality, connect a sound bar or A/V receiver to the Product.
- An unusual noise coming from a connected audio device while you are using it, may indicate a problem with the audio device itself. If this occurs, ask for assistance from the audio device's manufacturer.
- Digital audio is only available with 5.1 channel broadcasts.

## Connection notes for USB Type-C

This function is available only in M8\*B/M7\*B series.

- Check the bandwidth of your USB Type-C cable whether it is available. The output may not be adequate depending on the cable specification and condition.
- Do not quickly connect or disconnect the connector and power cable, because it requires some time.
- Due to the compatibility issue, the function may not be available when any Thunderbolt device is connected using a cable.
- When charging with a USB Type-C cable, malfunction may occur depending on the device type. In this case, use the provided charger or consult the manufacturer of the device.

## Connection notes for computers

- For resolutions supported by the Product, refer to the Product user manual from the Samsung Electronics website at https://www.samsung.com.
- If you want to connect your PC and Product wirelessly, both of them must be connected to each other on the same network.
- When sharing content with other network-based devices, such as those in an IP (Internet Protocol) storage system, sharing may not be supported due to the network's configuration, quality, or functionality, for example, if the network has an NAS (Network-Attached Storage) device.

## Connection notes for mobile devices

- To use the Smart View function, the mobile device must support a mirroring function, such as Screen Mirroring or Smart View. To check whether your mobile device supports the mirroring function, refer to the mobile device's user manual.
- The Screen Sharing (Smart View) feature may not operate smoothly in a 2.4 GHz environment. For better experience, 5.0 GHz is recommended. 5 GHz may not be available depending on the model.
- To use Wi-Fi Direct, the mobile device must support the Wi-Fi Direct function. To check whether your mobile device supports Wi-Fi Direct, refer to the mobile device's user manual.
- The mobile device and your Smart Monitor must be connected to each other on the same network.
- Use AirPlay if you are an iPhone or iPad user. For more information, refer to  $\bigcirc$   $\rightarrow \equiv$  Menu  $\rightarrow \rightsquigarrow$  Connected Devices > Connection Guide > Smartphone > Apple AirPlay. Try Now

 $\triangle$  This function may not be supported depending on the model or geographical area.

- The video or audio may stop intermittently, depending on network conditions.
- When sharing content with other network-based devices, such as those in an IP (Internet Protocol) storage system, sharing may not be supported due to the network's configuration, quality, or functionality, for example, if the network has an NAS (Network-Attached Storage) device.

# <span id="page-20-0"></span>Remote Control and Peripherals

You can control Product operations with your Samsung Smart Remote. Pair external devices, such as a keyboard, for ease of use.

# Controlling External Devices with a Samsung Remote Control - Using the Universal Remote

Control the Product and connected external devices with a Samsung remote control.

## $\mathbf{\widehat{\omega}}$  >  $\equiv$  Menu >  $\mathbf{\triangledown}$  Connected Devices > Universal Remote

You can control all external devices connected to the Product using a single Samsung remote. Run the Universal Remote menu to register external devices.

- This function may not be supported depending on the model or geographical area.
- You can also use the Anynet+ (HDMI-CEC) function to operate external Samsung devices with your Product's remote control without any additional setup. For more information, refer to "[Using Anynet+ \(HDMI-CEC\)"](#page-21-0).
- Specific external devices connected to the Product may not support the universal remote feature.
- Do not place any obstacles in front of an external device and Product's logo. It may cause improper transmitted signals from the remote control.
- The Product memorises both the external device and its connection port (HDMI 1, HDMI 2, etc.).
- If you have difficulty controlling external devices with the Universal Remote, try adjusting the positions of the external devices.
- This function may not operate properly depending on the Product installation environment and the features of external devices.

# <span id="page-21-0"></span>Using Anynet+ (HDMI-CEC)

Control an external device connected via Anynet+ (HDMI-CEC) with the remote control.

You can use the Product's remote control to control external devices that are connected to the Product by an HDMI cable and that support Anynet+ (HDMI-CEC). Note that you can only set up and operate Anynet+ (HDMI-CEC) with the remote control.

#### Connecting an external device through Anynet+ and using their menus

#### $\bigcirc$  >  $\equiv$  Menu >  $\otimes$  Settings > All Settings > Connection > External Device Manager > Anynet+ (HDMI-CEC) Try Now

- 1. Set Anynet+ (HDMI-CEC) to On.
- 2. Connect an HDMI-CEC-compliant device to the Product.
- 3. Turn on the connected external device.

The device is automatically connected to the Product. After the connection process is finished, you can access the menu of the connected device using your Product remote and control the device.

The connecting process can take up to 2 minutes to complete.  $\mathscr{E}$ 

#### Read before connecting an Anynet+ (HDMI-CEC) device

- Anynet+ (HDMI-CEC)-enabled devices must be connected to the Product with an HDMI cable. Note that some HDMI cables may not support Anynet+ (HDMI-CEC).
- You can configure the Product's Universal Remote to control third-party cable boxes, Blu-ray players, and home theatres that do not support HDMI-CEC. For more information, refer to "[Controlling External Devices with a Samsung Remote](#page-20-0) [Control - Using the Universal Remote"](#page-20-0).
- Anynet+ cannot be used to control external devices that do not support HDMI-CEC.
- ◆ The Product remote control may not work under certain circumstances. If this occurs, set up the device as an Anynet+ (HDMI-CEC)-enabled device again.
- Anynet+ (HDMI-CEC) works only with external devices that support HDMI-CEC, and when those devices are either in standby mode or turned on.
- Anynet+ (HDMI-CEC) can control up to 12 compliant external devices (up to 3 of the same type) except for home theatres. Anynet+ (HDMI-CEC) can control only one home theatre system.
- To listen to 5.1 channel audio from an external device, connect the device to the Product via an HDMI cable and connect a 5.1 home theatre system directly to the external device's digital audio output connector.
- If an external device has been set up for both Anynet+ and a universal remote control, the device can be controlled only with the universal remote control.

# <span id="page-22-0"></span>Controlling the Product with a Keyboard, Mouse, or Gamepad

Connecting a keyboard, mouse, or gamepad to make it easier to control the Product.

## $\bigcirc$  >  $\equiv$  Menu >  $\otimes$  Settings > All Settings > Connection > External Device Manager > Input Device Manager Try Now

You can connect a keyboard, mouse, or gamepad to control the Product easily.

#### Connecting a USB keyboard, mouse, or gamepad

Plug the keyboard, mouse or gamepad cable into the USB port.

- If you connect a mouse, it is available only in the Internet app and Workspace function.
- XInput USB gamepads are supported.
- For more information, refer to Input Device in Connection Guide ( $\bigcirc$  >  $\equiv$  Menu >  $\circ$  Connected Devices > Connection Guide > Input Device)

#### Connecting a Bluetooth keyboard, mouse, or gamepad

#### $\bigcirc$  >  $\equiv$  Menu >  $\otimes$  Settings > All Settings > Connection > External Device Manager > Input Device Manager > Bluetooth Device List Try Now

- If your device was not detected, position the keyboard close to the Product, and then select Refresh. The Product scans for available devices again.
- If you connect a mouse, it is available only in the Internet app.
- For more information, refer to the Bluetooth device's user manual.
- $\triangle$  This function may not be supported depending on the model or geographical area.

## Using the keyboard and mouse

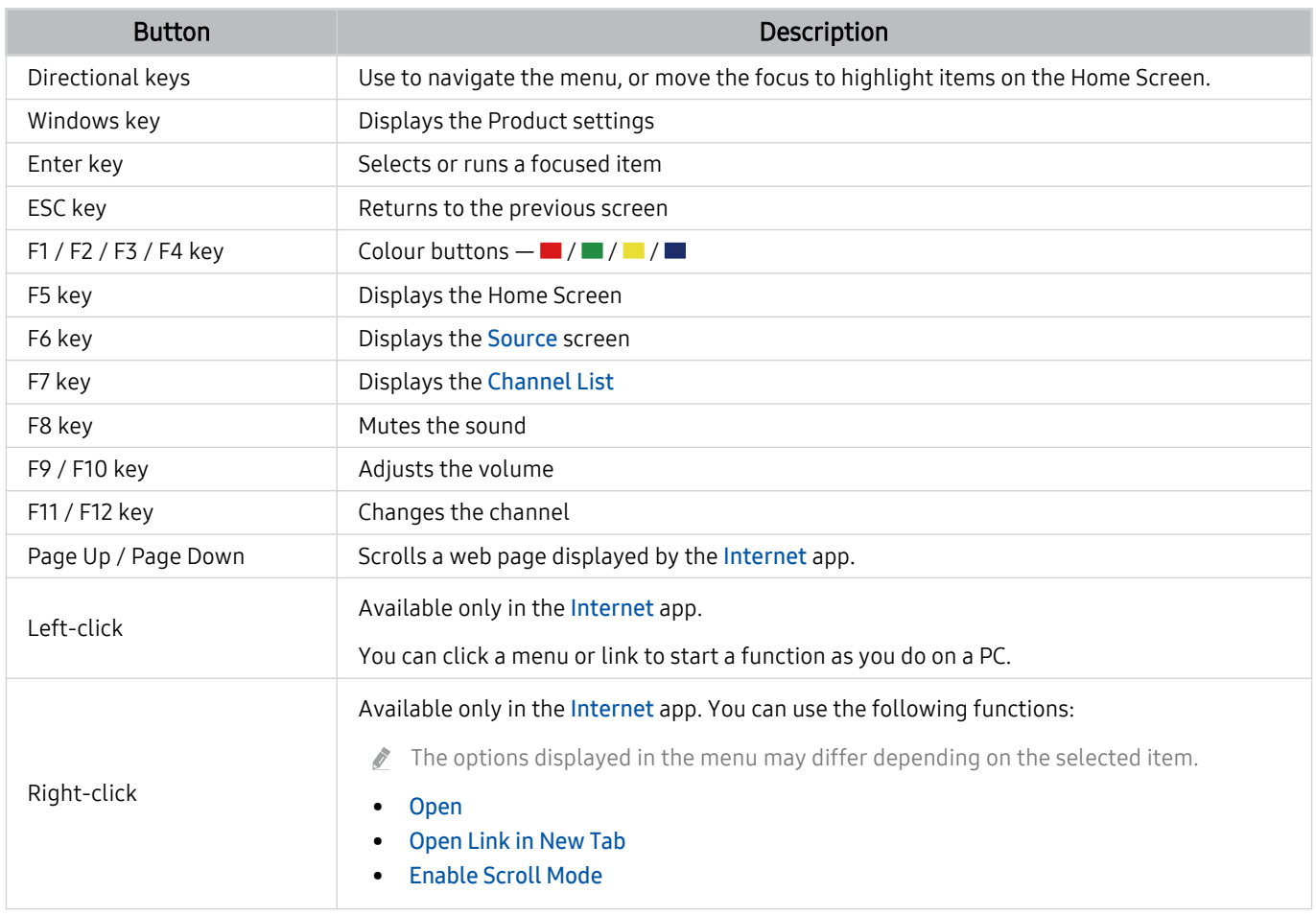

The key operation may differ depending on some apps or the keyboard.

## <span id="page-24-0"></span>Setting up the input devices

## $\bigcirc$  >  $\equiv$  Menu >  $\otimes$  Settings > All Settings > Connection > External Device Manager > Input Device Manager Try Now

• Keyboard Settings (Try Now

You can set up the keyboard with the Keyboard Language and Keyboard type functions.

• Mouse Settings Try Now

You can set up the mouse with the Primary Button and Pointer Speed functions.

# Entering Text using the On-Screen Virtual Keyboard

Use the virtual keyboard to enter text on your Product.

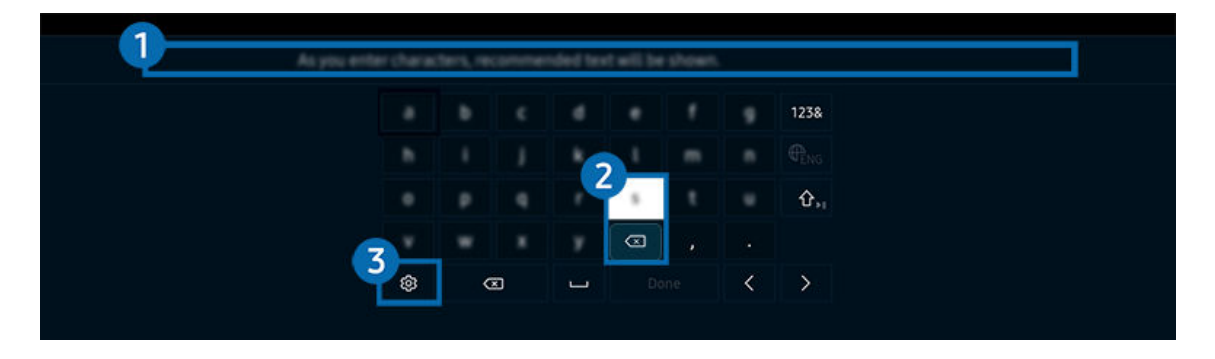

The image on your Product may differ from the image above depending on the model and geographical area.

## **1.** Recommend text

When you type a word you want to use as a search term, this function displays related suggestions from which you can choose one.

## 2 Editing Buttons

By selecting any of pop-up Editing Buttons after entering characters on the virtual keyboard, you can quickly perform the editing function.

## 3.Options

Select @ on the virtual keyboard screen. The following options are available:

The options available may differ depending on the function running currently.

- Recommend text
- Reset Recommended Text Memory
- Show Editing Buttons
- Language

#### Entering Text using the remote control's microphone and the on-screen virtual keyboard

When the virtual keyboard is on the screen, press and hold the button  $\bullet$  on the Samsung Smart Remote, speak into the microphone on the Samsung Smart Remote, and then release the button. What you say appears on the screen as text.

- **Entering text with your voice may not be supported for some functions.**
- This function may not be supported depending on the model or geographical area.
- The Samsung Smart Remote may not be supported depending on the model or geographical area.

# <span id="page-26-0"></span>Smart Features

You can enjoy various apps with Smart Hub.

# Using Smart Hub

#### View descriptions of Smart Hub's basic functions.

From Smart Hub, you can use the Internet search function, install and use various apps, view photos and videos, or listen to music stored on external storage devices, and perform more functions.

- Some Smart Hub services are paid services.
- To use Smart Hub, the Product must be connected to the network.
- Some Smart Hub features may not be supported depending on the service provider, language, or geographical area.
- Smart Hub service outages can be caused by disruptions in your network service.

## Displaying the Home Screen

Press **a** button.

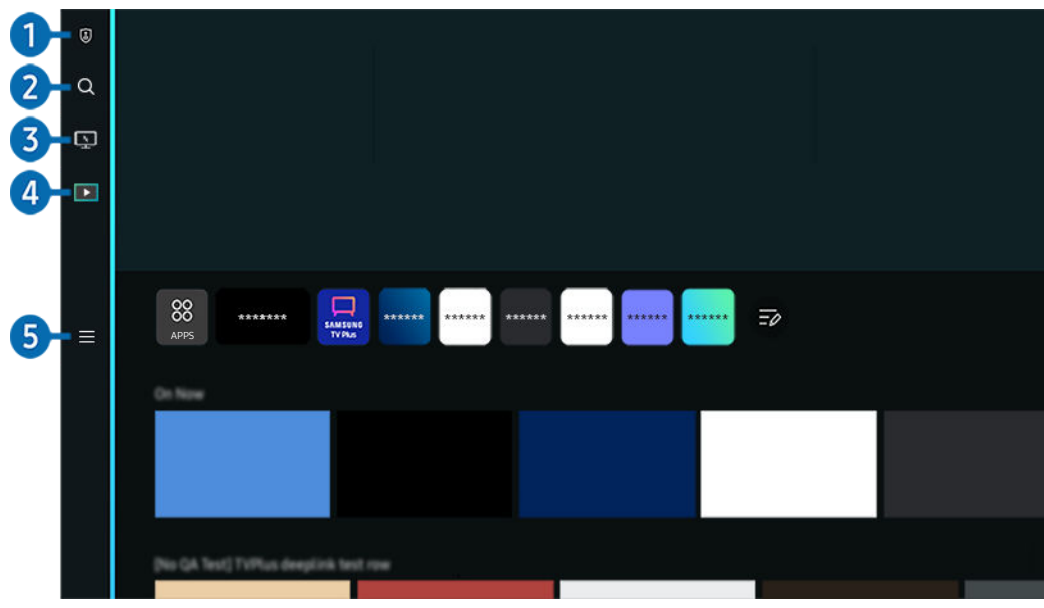

The image on your Product may differ from the image above depending on the model and geographical area.

## <sup>1</sup> <sup>©</sup> Privacy Choices

From your Product, easily manage the privacy policy regarding services related to Smart Hub and verify how personal information is protected.

- to use Smart Hub, you must agree to the Smart Hub service agreement and the collection and use of personal information. Without giving consent, you cannot use the additional features and services. You can view the entire text of the Terms & Privacy by navigating to  $\textcircled{m} > \equiv$  Menu  $>$   $\otimes$  Settings  $>$  All Settings  $>$  General & Privacy  $>$  Terms & Privacy. Try Now
- If you want to stop using Smart Hub, you can cancel the agreement. To cancel the Smart Hub service agreement, select Reset Smart Hub ( $\bigcirc$ )  $\geq$   $\equiv$  Menu  $\geq$   $\circ$  Settings  $\geq$  Support  $\geq$  Device Care  $\geq$  Self Diagnosis  $\geq$  Reset Smart Hub). Try Now

# 2 Q Search

#### Search for channels, programmes, movies, and apps offered by Smart Hub.

- To use the Search service, make sure the Product is connected to a network.
- This function may not be supported depending on the model or geographical area.

## **3** Workspace

Use the Product to access your PC via remote PC or Screen Sharing (Wireless).

- This function may not be supported depending on the model or geographical area.
- For more information about Workspace, refer to ["Using Workspace"](#page-40-0).

## 4 Media

View a variety of TV programmes. Install various apps offered by Smart Hub, such as news, sports, weather and game apps, and use the apps from the Product.

For more information about Media, refer to "[About the Media](#page-31-0) Home Screen".

## $\mathbf{5}$  = Menu

Manage external devices connected to the Product, and configure settings for various functions available on the Product.

For more information about Menu, refer to "[About the Menu](#page-33-0) Home Screen".

## Launching Smart Hub automatically

## $\bigcirc$  >  $\equiv$  Menu >  $\otimes$  Settings > All Settings > General & Privacy > Start Screen Options > Autorun **Smart Hub Try Now**

Enabling Autorun Smart Hub automatically launches Smart Hub when the Product is turned on. Navigate to this option to enable or disable the feature.

### Launching the last used app automatically

#### $\textbf{M}$  >  $\equiv$  Menu >  $\otimes$  Settings > All Settings > General & Privacy > Start Screen Options > Autorun Last App Try Now

If Autorun Last App is set to on, the last used app is automatically run when you turn on the Product. You can turn this function on or off. Press the Select button at the current menu.

- This function may not be supported depending on the app.
- This function may not be supported depending on the model.

## Automatic Mirroring from Multi View

#### $\bigcirc$  >  $\equiv$  Menu >  $\otimes$  Settings > All Settings > General & Privacy > Start Screen Options > Autorun Multi View Mirroring

If you screen mirror your mobile device, the Multi View automatically displays the device screen. Navigate to this option to enable or disable the feature.

- It is available on the screen for any broadcast, external device, or app that supports Multi View.
- This function may not be supported depending on the model.

## Automatic casting in Multi View

## $\textcircled{a}$  >  $\equiv$  Menu >  $\otimes$  Settings > All Settings > General & Privacy > Start Screen Options > Autorun **Multi View Casting Try Now**

#### Casting YouTube content from the mobile device automatically displays the content on Multi View.

- It is available on the screen for any broadcast, external device, or app that supports Multi View.
- This function may not be supported depending on the model.

#### Testing Smart Hub connections

 $\bigcirc$  >  $\equiv$  Menu >  $\otimes$  Settings > Support > Device Care > Self Diagnosis > Smart Hub Connection Test *fry Now* 

#### Resetting Smart Hub

 $\bigcirc$  >  $\equiv$  Menu >  $\otimes$  Settings > Support > Device Care > Self Diagnosis > Reset Smart Hub Try Now

- You can reset the Smart Hub settings. To reset Smart Hub, enter the PIN. The default PIN is "0000". You can set the PIN in  $\textbf{M}$  >  $\textbf{M}$  Menu >  $\textbf{M}$  Settings > All Settings > General & Privacy > System Manager > Change PIN. Try Now
- Change PIN may not be supported depending on the model or geographical area.

# <span id="page-31-0"></span>About the Media Home Screen

View a variety of TV programmes. Install various apps offered by Smart Hub, such as news, sports, weather and game apps, and use the apps from the Product.

## $\textcircled{a}$  > left directional button >  $\textcircled{r}$  Media

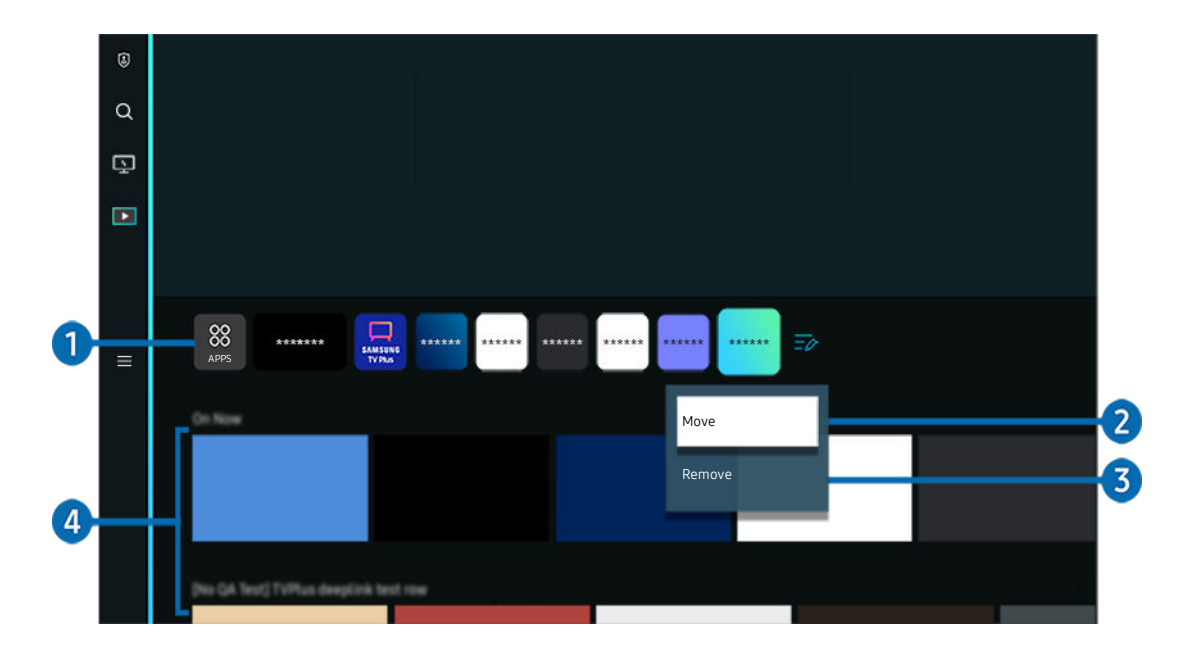

 $\mathcal{L}^{\prime}$ The image on your Product may differ from the image above depending on the model and geographical area.

## $\bigcirc$  88 Apps

Install a variety of apps offered by Smart Hub, such as news, sports, weather and game apps, and use the apps from the Product.

- $\triangle$  To use Apps, make sure the Product is connected to a network.
- For more information about Apps, refer to ["Using the Apps](#page-47-0) Service".

#### 2 Moving an item on the Home Screen

From the end of the Apps list, select Edit List. Move the focus to the app to relocate, and press the down directional button on the remote control. Select Move from the option menu. Use the left or right button to reposition the app and then press Select. This repositions the app on the Home Screen.

#### <sup>3</sup>. Removing an item on the Home Screen

From the end of the Apps list, select Edit List. Move the focus to the app to uninstall, and press the Down button on the remote control. Select Remove from the option menu. This removes the app from the Home Screen list.

## 4. Universal Guide

Universal Guide is an app that allows you to search for and enjoy various content, such as TV shows, dramas, and movies, in one place. Universal Guide can recommend content tailored to your preferences.

#### You can use this feature on your mobile device with the Samsung SmartThings app.

- To access Universal Guide, press the down directional button on the remote control in Home Screen. Ø
- To enjoy the content from these apps on your Product, they must be installed on the Product. Ø
- When you watch some paid content, you may need to make a payment using their associated app. I
- Some content may be restricted depending on your network conditions and your subscriptions to paid channels. Ø
- Ò Parental control is necessary when children use this service.
- Ø Images may look blurry depending on the service provider's circumstances.
- $\mathscr{L}$ This function may not be supported depending on the model or geographical area.

#### Media Options

- This menu can be found at the bottom of the **Media** home. To configure the option settings, scroll down to the far bottom.
- Preferences: Select a preferred service to receive content recommendations to suit your preference.
- Continue Watching: Choose content providers for Continue Watching. You can continue watching different shows in one place from all the Continue Watching-supported content providers listed below.
- Parental Lock: Redirect to the Parental Lock menu. Turn all parental control settings on or off.

# <span id="page-33-0"></span>About the Menu Home Screen

Manage external devices connected to the Product, and configure settings for various functions available on the Product.

## $\textcircled{a}$  > left directional button >  $\equiv$  Menu

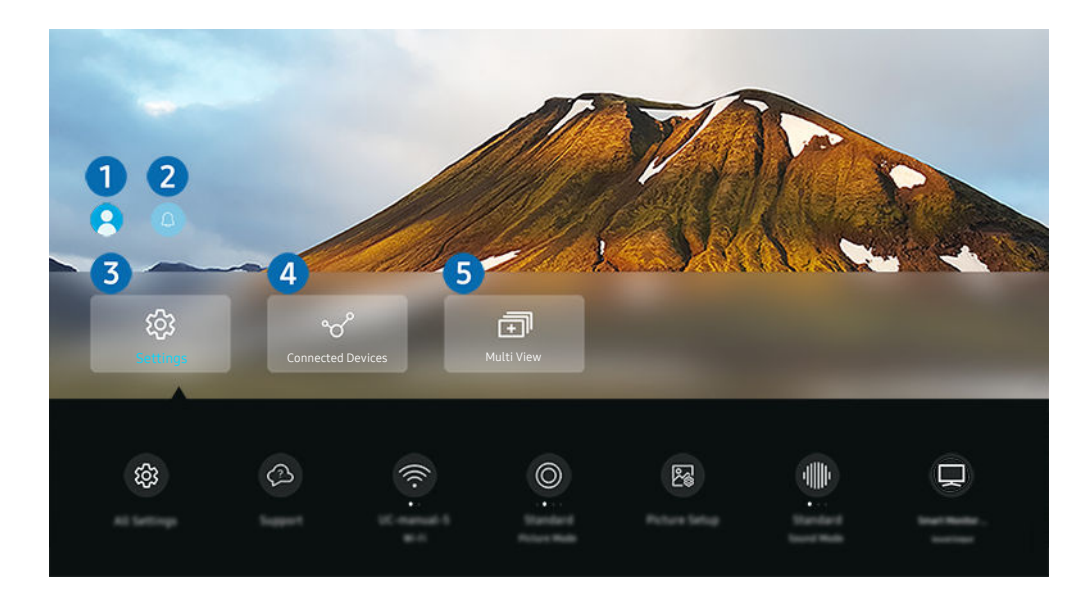

The image on your Product may differ from the image above depending on the model and geographical area.

#### <sup>1</sup>. Samsung Account

Go to the Samsung Account screen to create a new account or sign out of your account.

Ø For more information, refer to ["Using a Samsung account"](#page-38-0).

## **2.** A Notification

You can view a list of notifications for all events that occur on your Product. A notification appears on the screen when it is time to schedule viewing, schedule recording, or when an event occurs on a registered device.

If you move the focus to Notification, and then press the Select button, a notification window appears on the right and the following functions are available:

• *m* Delete All

You can delete all your notifications.

• © Settings

You can select services you want to be notified about.

When you select Allow sound, notifications are displayed with a notification sound.

## **3** @ Settings

Move the focus to the Settings menu to display quick setting options below the menu. Quick Settings can be used to quickly configure frequently used features.

• All Settings

Displays the Settings menu for configuring specific settings.

• Support

Displays the Support settings menu.

• Network / Wi-Fi

Check your network connection. To check your network connection or change the connection settings, press the down directional button, and select either Network Status or Network Settings.

• Intelligent Mode

In Intelligent Mode, the Product recognises and analyses the surroundings, noise, the content, and your usage patterns to provide the best viewing experience. You can turn the options below on or off. Create your preferred viewing environment.

 $\triangle$  This function may not be supported depending on the model or geographical area.

• Picture Mode

Change the picture mode for the optimal viewing experience. Press the Select button to change the Picture Mode.

• Picture Setup

Easily configure the screen settings: Brightness, Contrast, Sharpness, Colour and Tint (G/R).

• Sound Mode

You can select a sound mode to optimise your listening experience. To change the sound mode, press the Select button. To make fine adjustments, press the down directional button, and then select Equaliser Setup.

#### • Sound Output

You can select which speakers the Product uses for audio output. To change the audio output, press the Select button.

#### • Bluetooth Speaker List

Connect your Product to Bluetooth speakers. This can be done by selecting Bluetooth Speaker List to automatically search for Bluetooth audio devices.

 $\ell$  Connecting Bluetooth speaker may not be supported depending on the model or geographical area.

#### • Game Mode

You can set the Game Mode to optimise the Product screen for better gaming performance. To turn Game Mode on or off, press the Select button. To set the detailed options, press the down directional button, and then select Go to Game Mode Settings.

- This function is only available when an external input source is being used.
- For more information, refer to ["Setting the Viewing Environment for External Devices"](#page-81-0).
- $\triangle$  This function may not be supported depending on the model or geographical area.

#### • Ultrawide Game View

#### You can change the aspect ratio of the game screen to Wide for immersive gaming.

- Ultrawide Game View is only available on source devices which support 21:9 outputs, and may function differently depending on the game or content being viewed.
- K When the Ultrawide Game View is turned on or off for the first time, the setting for Multiple displays may need to be adjusted.
### • Input Device Manager

Configure the connection settings for an input device connected to the Product. This can be done by selecting the Select button to display the menu that allows you to view the list of connected devices and to set options.

### • Caption

You can watch Product broadcasts with captions. To activate or deactivate the Caption function, press the Select button. To run Accessibility Shortcuts, press the down directional button, and then select Accessibility Shortcuts.

 $\triangle$  This function may not be supported depending on the model or geographical area.

### • Sleep Timer

You can turn off the Product automatically at a specific time. To change the sleep time, press the Select button. To set the specific time at which the Product turns off automatically, press the down directional button, and then select Set Up Off Timer.

## • Colour Tone

You can select a colour tone suitable for your viewing preferences. To change to a colour tone that you want, press the Select button.

 $\triangle$  This function may not be supported depending on the model or geographical area.

### • Picture Clarity

You can optimise pictures that contain a lot of motions. To turn this function on or off, press the Select button. To set the detailed options, press the down directional button, and then select Picture Clarity Settings.

 $\triangle$  This function may not be supported depending on the model or geographical area.

### • Digital Output Audio Format

You can select an output format for digital audio. Note that the Dolby Digital+ option is only available via HDMI (ARC) for external devices that support the Dolby Digital+ format.

**A** HDMI (ARC) is supported by some models. Check the HDMI port name of the purchased product's model.

#### • Power and Energy Saving

Display the Power and Energy Saving menu. Reduce energy consumption by changing your power preferences and other energy-saving options.

These functions may not be supported depending on the model or geographical area.

# 4. o<sup>2</sup> Connected Devices

### Select an external device that is connected to the Product.

For more information, refer to ["Switching between external devices connected to the Product](#page-13-0)".

## **5.** multi View

#### While watching the Product, you can simultaneously view multiple screens that are split.

- For more information, refer to ["Using Multi View](#page-63-0)".
- This function may not be supported depending on the model or geographical area.

# Using a Samsung account

Create and manage your own Samsung account.

## $\bigcirc$  >  $\equiv$  Menu >  $\otimes$  Settings > All Settings > General & Privacy > System Manager > Samsung **Account Try Now**

- You can view the entire text of the Terms & Policy in  $\widehat{m}$  >  $\equiv$  Menu >  $\otimes$  Settings > All Settings > General & Privacy > System Manager > Samsung Account > My Account > Terms & Conditions, Privacy Policy after logging in to your Samsung account.
- Follow the instructions on your Product screen to create or log in to a Samsung Account.
- Samsung Account can be used on Product, mobile device, and website with one ID.

## Signing in to a Samsung account

 $\bigcirc$  >  $\equiv$  Menu >  $\otimes$  Settings > All Settings > General & Privacy > System Manager > Samsung Account  $>$  Sign In

### Creating a new account

 $\bigcirc$  >  $\equiv$  Menu >  $\otimes$  Settings > All Settings > General & Privacy > System Manager > Samsung Account  $\geq$  Create Account

### Managing your Samsung account

 $\bigcirc$  >  $\equiv$  Menu >  $\otimes$  Settings > All Settings > General & Privacy > System Manager > Samsung Account > My Account

When you sign in to your Samsung account, you can use the following functions:

• Sign out

When multiple people share the Product, you can sign out of your account to prevent others from using it.

 $\ell$  To sign out of your Samsung Account ( $\textcircled{\tiny{M}}$  >  $\equiv$  Menu >  $\otimes$  Settings > All Settings > General & Privacy > System Manager > Samsung Account), move the focus to your account's icon, and then press the Select button. When a pop-up window appears, select **Sign out**.

### • Edit profile

### You can edit your account information.

- to protect personal information, enter Edit profile and then Sign-in Method is set to Select your ID and input password (high security).
- If you want the Product to log you into your account automatically whenever you turn on the Product, click Stay Signed In.
- $\ell$  When the Product is used by multiple people, turn off Stay Signed In to protect personal information.

### **PIN Setting**

Set or change your PIN.

• Payment Info

You can view or manage your payment information.

• Back up

You can back up the Product settings to your Cloud storage. When resetting or replacing the Product, you can also restore its settings with the backed-up settings.

**Product Registration** 

You can register the current Product or see the registered information. You can easily receive services after product registration.

You can see the registered information or delete it at the Samsung account website (https://account.samsung.com).

### • Personalisation Settings

Select to change settings for the Customisation Service and Customised Ads.

This function may not be supported depending on the model.

#### • Sync Internet

Once you sign in to your Samsung account and configure the Sync Internet settings, you can share the favourites and website bookmarks that you registered on other devices.

• Remove Account

You can delete an account from the Product. Although you have deleted your Samsung account from the Product, you are not unsubscribed.

To unsubscribe from your Samsung Account, visit the Samsung Accounts website (https://account.samsung.com).

## • Terms & Conditions, Privacy Policy

You can view the user agreement and privacy policy.

For more information about the terms and conditions, privacy policy, select View Details.

# Using Workspace

Use the remote function to connect to and use a Windows PC, Mac, or mobile device from the Product.

 $\textcircled{a}$  > left directional button >  $\textcircled{1}$  Workspace fry Now

## Connect a Windows PC, Mac, or mobile device to the Product to easily use the device.

For easy computer use, connect a keyboard and a mouse to your Product in advance.

## Using Screen Sharing (Windows PC) / Screen Mirroring (Mac)

## $\bigcirc$  > left directional button >  $\supseteq$  Workspace > Windows PC > Screen Sharing

## $\bigcirc$  > left directional button >  $\supseteq$  Workspace > Mac > Screen Mirroring

### Follow the instructions on the screen to adjust the PC settings and wirelessly connect the Product to the PC.

- This function is only available for PCs that support wireless screen sharing.
- This function may not be supported depending on the model or geographical area.  $\ddot{\sigma}$
- Connection via Windows OS is available in Windows 10 and later versions only.
- Connection via Mac OS is available in AirPlay.

## Using Easy Connection to Screen

## $\bigcirc$  > left directional button >  $\supseteq$  Workspace > Windows PC > Easy Connection

You can easily use remote access function after installing Easy Connection to Screen on your PC.

Follow the instructions on the screen to download and install the Easy Connection to Screen PC app. Then you can easily connect a remote PC.

- 1. Download the Easy Connection to Screen PC app from http://smsng.co/easy and then install it on your PC.
- 2. Log in with the same Samsung Account for both Product and PC.
- 3. When the PC is turned on and connected via the network, Workspace's Home Screen displays the PC.
- The Easy Connection to Screen PC app is available in Windows 10 and later versions only.
- Depending on the network environment including the firewall configuration, router type, and wireless signal strength, connection problems may occur, such as low speed, disconnection, or limited connection.

# Connecting a Remote PC

**ded > left directional button > <a> Workspace > Windows PC > Manual Connection (Fry Now)** 

## $\bigcirc$  > left directional button >  $\supseteq$  Workspace > Mac > Remote Login Try Now

Provides Remote Desktop Connection (RDP) for remotely connecting to a PC running on Windows and Virtual Network Computing (VNC) for a PC running on Mac. To remotely connect to a PC, you must enter the IP address of the remote PC or select a saved profile. Enter a correct username and password. If there is any computer that can be accessed via the same network, the found IP is displayed.

- To register a frequently used PC, move the focus to  $\triangle$  Manage User Profiles, and then press the Select button. When a pop-up window appears, select Add, and then enter the PC information.
- When your PC enters in power saving mode, connection is not available. It is recommended to cancel the power saving mode.
- 1. Configure your computer's settings to use the Workspace function.
	- $\ell$  Connection to Windows via the RDP protocol is available in Windows 10 Professional or higher.
	- Remote connection to a PC running on Mac via the VNC protocol is only supported for Mac OS X 10.5 or later.
	- Windows OS:
		- 1) Right-click the My PC icon on Desktop or Windows Explorer and then click Properties.
		- 2) Click Remote Desktop and select Activate Remote Desktop.
	- Mac OS:
		- 1) Select Menu  $>$  System  $>$  Preferences and then click Sharing.
		- 2) Select the Screen Sharing and Remote Login check box.
		- 3) Run the resolution changing app downloaded from App Store and then change the resolution to 1440 x 900 or lower.
		- $\ell$  If you do not change the resolution in Mac OS, the previous image may appear while connecting a remote computer.

2. Enter the required settings for connecting the computer remotely.

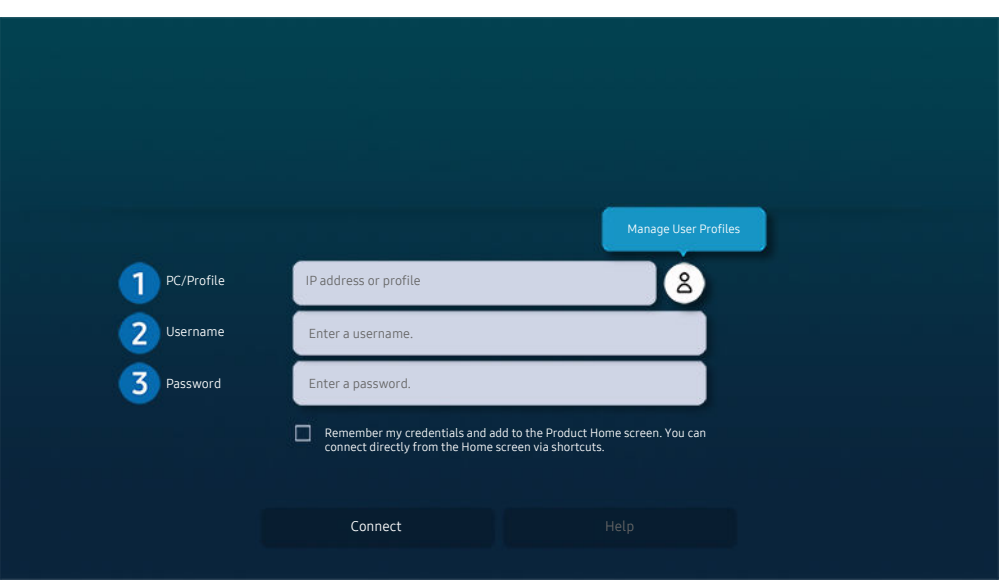

The image on your Product may differ from the image above depending on the model and geographical area.

# **1.** PC/Profile

Enter the IP address or profile of the PC you want to connect to.

- In case of Windows, when the computer to connect is within the same network (router/AP), run "cmd" command in Settings > Network and Internet > View Network Properties or in Start > Run, and then run "ipconfig" to check the IPv4 address of the computer.
- In case of Mac, you can check the IP address in Settings  $\geq$  Remote Access.
- When the Product and computer are not within the same network, it is required to know the public IP and configure the router and AP. Check whether the router connected to the computer supports port forwarding. When the company provides additional security features such as firewall, seek help from a security officer.

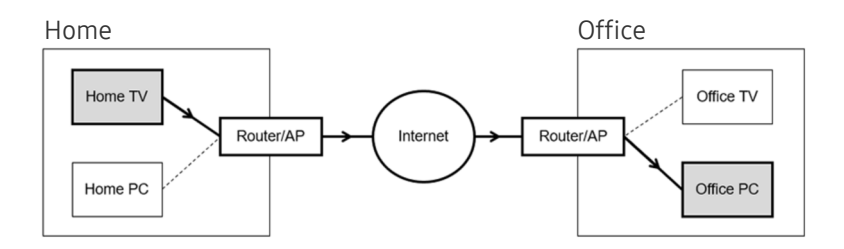

# 2.Username

Enter the Username of the computer. How to check the Username:

- Windows OS: Control Panel  $>$  User Account Control
- Mac OS: System Preferences  $>$  Users & Groups

# <sup>3</sup>. Password

Enter the password for the login account.

For use of PIN, do not enter PIN but the specified password of the computer.

# Playing Multimedia Content on a Remote PC

When you move the mouse cursor to the top of the screen after accessing a remote computer, the top bar appears. When the sharing folder icon is clicked in the top bar, the folders shared on Windows or Mac OS appear. You can play back any media content in a folder.

For more information, refer to ["Playing pictures/video/music"](#page-57-0).

To use this function, the folder sharing option on the computer to access must have been enabled as shown below:

- Windows OS:
	- 1. Run Windows Explorer and then move to the folder to share.
	- 2. Right-click the folder and then click Properties.
	- 3. After the Properties window appears, click the Sharing tab and then click Advanced Sharing.
	- 4. After the Advanced Sharing window appears, select the Share this folder check box.
- Mac OS:
	- 1. Select Menu  $>$  System Preferences and then click Sharing.
	- 2. Select the File Sharing check box.
	- 3. To add a folder to share, click the Add+ button at the bottom.
	- 4. Select a folder and then click Add+.

When playing a video file via a remote computer, the screen or sound breaking may be encountered.

# Using Samsung DeX

Run Samsung DeX on your mobile device to connect the software to the Product.

Follow the on-screen instructions to connect Samsung DeX. Some models may not be searched when connecting the Product from a mobile device through Samsung DeX. If that is the case, follow the instructions shown on the mobile device screen to connect the software.

This function is available only on mobile devices that support the wireless Samsung DeX.

## Using Microsoft 365

You can read or create a document after accessing the Microsoft 365 website.

- Run the site in full-screen mode.
- URL modification is impossible in the Microsoft 365 page.

## Adding the Web Service

Select the Add Web Service icon. Use the bookmarking function of the Workspace browser, you can add or delete the web service link to or from Workspace.

- $\triangle$  To add the web service, you must be signed in to your Samsung account.
- The number of web services that can be added to **Workspace** is limited.
- Workspace browser not share data with Internet. (Web browser outside from Workspace)

# Using Web Service

#### You can access the web service by selecting the web service icon added to Workspace.

- The screen on the web page may differ from that of a computer.
- You can copy or paste any text. Some image formats are supported.
- For easy and secured login in Web Service, Workspace Pass is additionally supported as well as Samsung Pass.

#### Setting Samsung Pass or Workspace Pass.

Set Samsung Pass or Workspace Pass to Use in  $\bigcirc$  > left directional button >  $\boxtimes$  Workspace > Run the Workspace browser (Additionally select Microsoft 365 or Add Web Service) > Menu > Settings > General.

Workspace Pass allows you to easily manage the web service ID and password without biometric authentication on mobile devices. For this purpose, you must be signed in to your Samsung account. The password is encrypted to be safely stored on your Product.

However, the log in to **Workspace** Pass may not work depending on the site policy.

#### Workspace Pass only working on Workspace.

- To securely access the web service, you can use the Workspace browser's automatic shutdown or clear the history logs.
- Before accessing the web service, refer to "[Read Before Using the Internet](#page-105-0) Function".
- Workspace browser not share data with Internet. (Web browser outside from Workspace)

#### The web service supports the following keyboard shortcuts:

- F1: Returns to Workspace's Home Screen.
- F5: Refresh.
- F8: Mutes the sound.
- F9/F10: Adjusts the volume.
- F11: Switches between full screen or default screen.

# Using TV Access

By mirroring, you can watch TV from the Product screen.

Select and mirror the desired TV to view the TV content from the Product screen.

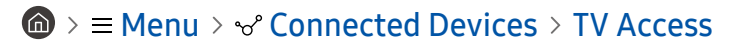

This function may not be supported depending on the TV model.

# Connecting to a TV

Select TV Access to display a list of available TVs to connect to. Select and connect the desired TV to the Product.

Once a connection to a TV is established, the Product saves and shows the TV in the list of connected devices. You can use this icon later to easily connect to the same TV.

To disconnect from the TV, press the  $\bigcirc$  button on the remote control.

## Controlling the connected TV from the Product

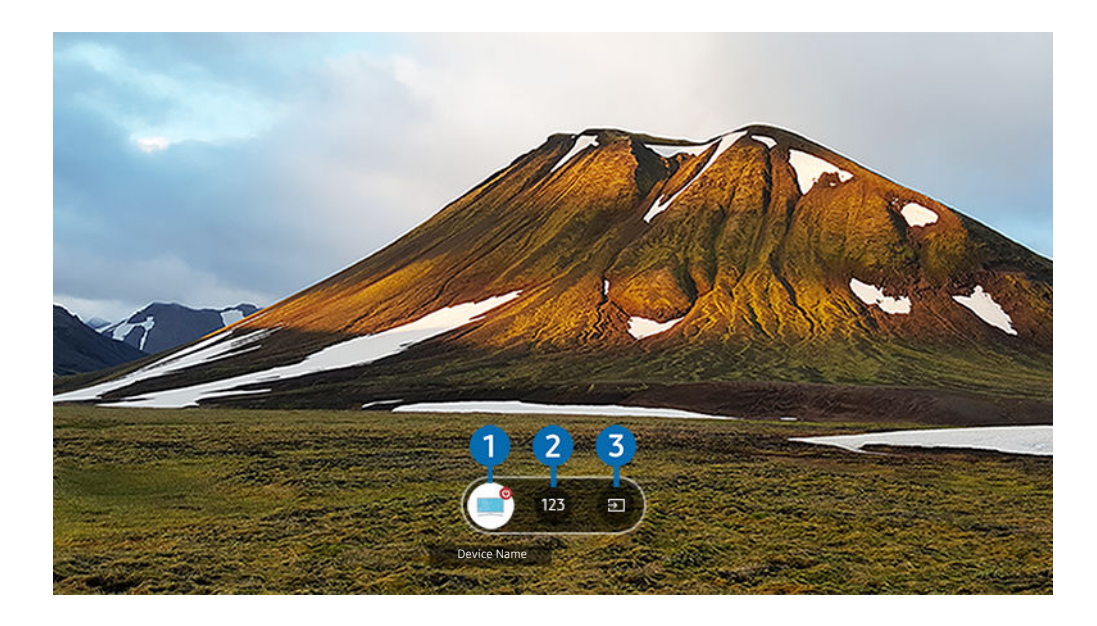

When content is playing, press the up directional buttons on the remote control to display the control menu of the TV Access.

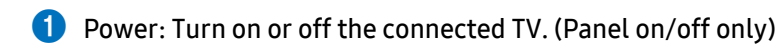

- 2 Numeric keypad: Press a channel number to change the connected TV channel. You can select the channel up/down key.
- **3.** Source: Change the input source connected to the TV.

# Using the Apps Service

Download and run various apps from Smart Hub.

## $\textcircled{a}$  >  $\textup{m}$  Media > 88 Apps

You can enjoy a wide range of content, including news, sports, weather, and games by installing the corresponding apps on your Product.

- To use this feature, the Product must be connected to the network.
- When Smart Hub is launched for the first time, the default apps are automatically installed. The default apps may differ depending on the model or geographical area.

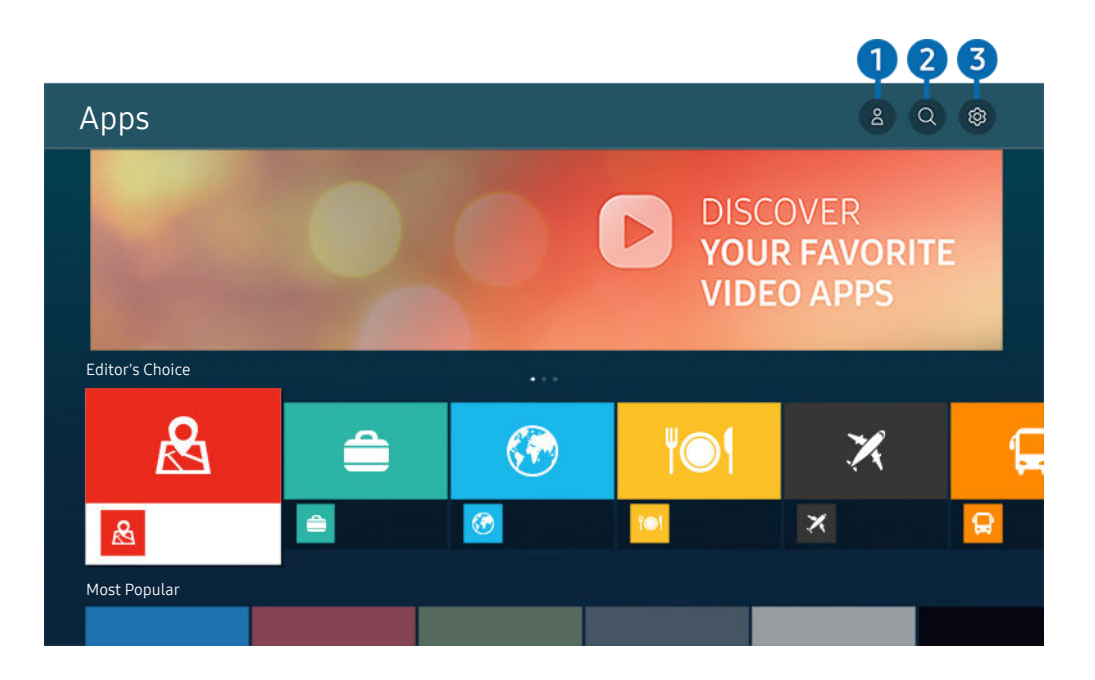

The image on your Product may differ from the image above depending on the model and geographical area.

# **1.** & Samsung Account

### Go to the Samsung Account screen to create a new account or sign out of your account.

- If you are signed out of your Samsung account, select  $\triangle$  Sign In to sign in.
- $\ell$  If you want to download new apps using Apps, first sign in to your Samsung account.

# **2.** Q App Search

You can search for available apps.

# **3** @ Settings

You can manage the installed apps.

# Installing an app

- 1. Move to the app you want to install, and then press the Select button. The detailed information screen appears.
- 2. Select Install. When the installation is complete, the Open menu appears.
- 3. Select Open to run the app immediately.
- You can view installed apps on the **Settings** screen.
- If the Product's internal memory is insufficient, you can install some specific apps on a USB device.
- You can run an app installed on a USB device only when the USB device is connected to the Product. If the USB device is disconnected while an app is running, the app is terminated.
- You cannot run an app installed on a USB device on a PC or another Product.

## Launching an app

### You can run the app desired from Downloaded App.

The icons below appear within the selected app's icon and indicate the following:

- $\bullet$  : The app is installed on a USB device.
- $\equiv$   $\bullet$  : The app has a password.
- $\bullet$  : The app needs to be updated.
- $\blacksquare$   $\blacksquare$  : The app supports the mirroring function.

# Managing installed apps

Select Settings on Apps. You can manage installed apps.

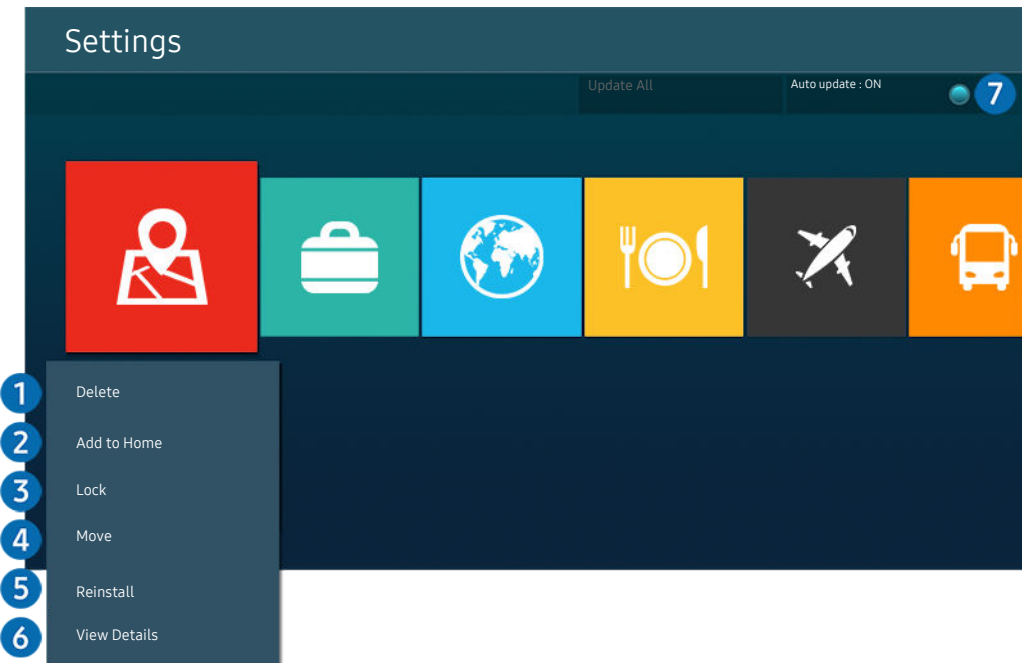

The image on your Product may differ from the image above depending on the model and geographical area.  $\hat{\mathscr{O}}$ 

### **1.** Removing an app

- 1. Select an app to delete.
- 2. Select Delete.

#### The selected app is deleted.

- **Ensure that the related app data is also removed when you remove an app.**
- Standard apps cannot be uninstalled.

### 2 Adding apps to the Home Screen

- 1. Select an app to add.
- 2. Select Add to Home.
- 3. After the Home Screen appears, move the selected app to the desired location.
- 4. Press the Select button.

### The selected app is added to the Home Screen.

 $\triangle$  If the selected app is already added to the Home Screen, this function is disabled.

## **3** Locking and unlocking apps

1. Select an app to lock or unlock.

### 2. Select Lock/Unlock.

The selected app is locked or unlocked.

- To lock or unlock an app, enter the PIN. The default PIN is "0000". You can set the PIN in  $\textcircled{a}$  >  $\equiv$  Menu >  $\otimes$  Settings > All Settings  $\geq$  General & Privacy  $\geq$  System Manager  $\geq$  Change PIN. Try Now
- Change PIN may not be supported depending on the model or geographical area.

## 4. Moving apps

- 1. Select an app to move.
- 2. Select Move.
- 3. Move the app to the desired location.
- 4. Press the Select button.

### The selected app is moved.

 $\triangle$  This function may not be supported depending on the model or geographical area.

## **5**. Reinstalling an app

- 1. Select the app to install again.
- 2. Select Reinstall.

Reinstallation starts.

- **6** Checking the app information details
- 1. Select the app to check.
- 2. Select View Details.

The app information screen appears.

You can rate an app on the View Details screen.

## **7** Automatically updating apps

### To automatically update the installed apps, set Auto update to ON.

Automatic update is enabled only when the Product is connected to the network.

# Using the e-Manual

Control and read the manual embedded in your Product.

## Launching the e-Manual

## $\bigcirc$  >  $\equiv$  Menu >  $\otimes$  Settings > All Settings > Support > Open e-Manual

### You can view the embedded e-Manual that contains information about your Product's key features.

- You can download a copy of the e-Manual from Samsung's website to view or print on your PC or mobile device (https:// www.samsung.com).
- Some menu screens cannot be accessed from the e-Manual.

## Using the buttons in the e-Manual

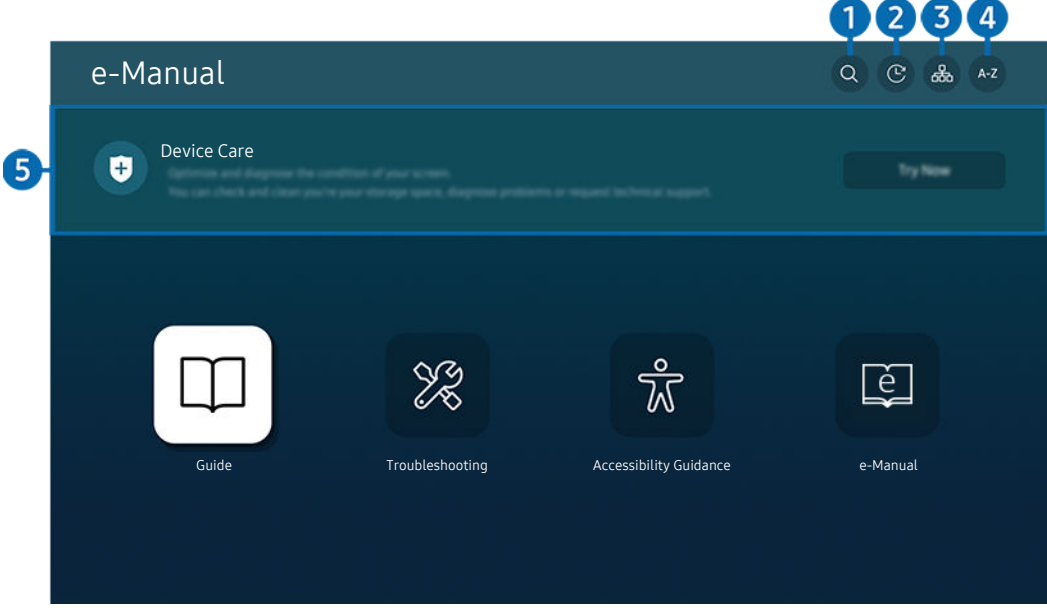

The image on your Product may differ from the image above depending on the model and geographical area.

# $\bigcirc$   $\oslash$  (Search)

Select an item from the search results to load the corresponding page.

## 2 **Q** (Recently Viewed Topics)

Select a topic from the list of recently viewed topics.

# **3** 品(Site Map)

It displays the lists for each item in e-Manual.

# $A - Z$  (Index)

Select a keyword to navigate to the relevant page.

This function may not be supported depending on the model or geographical area.

# **5** Device Care

Optimise and diagnose the condition of your Product. You can check and clean your storage space, diagnose problems or request technical support.

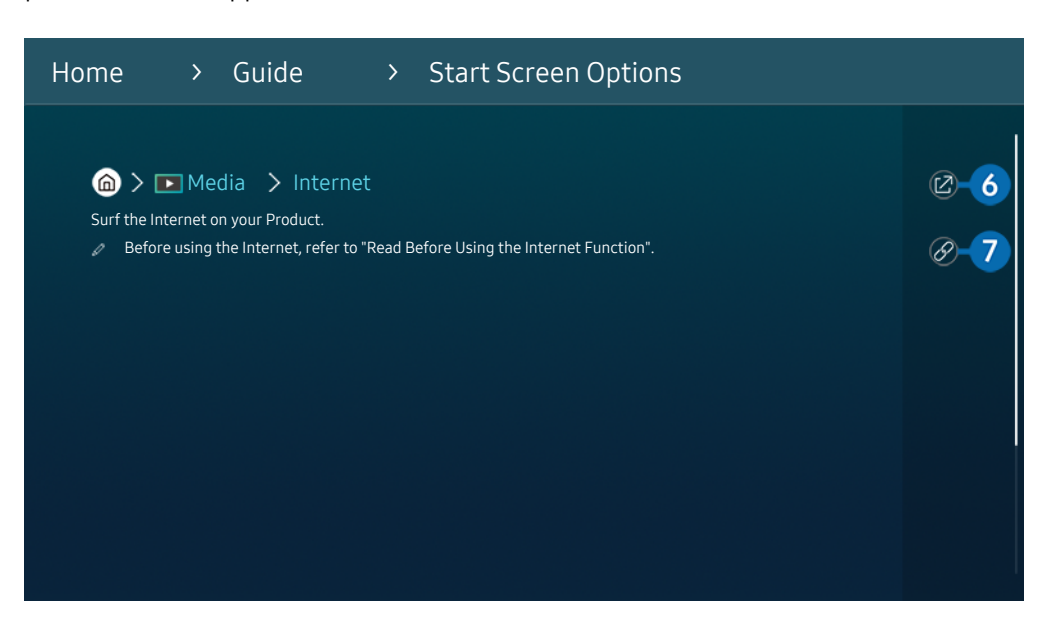

Words in blue (e.g., Internet) indicate a menu item.  $\mathscr{Q}$ 

The image on your Product may differ from the image above depending on the model and geographical area. Ø

# $6.$   $\odot$  (Try Now)

Allows you to access the corresponding menu item and try out the feature right away.

# $\bigcirc$  (Link)

Access an underlined topic referred to on an e-Manual page immediately.

# Using the Internet

Surf the Internet on your Product.

## $\textcircled{a}$  >  $\textup{m}$  Media > Internet

When you run Internet, you can see recently viewed web sites or featured recommendations. When you select a desired web site, you can get immediate access to it.

- You can use the **Internet** function more easily after connecting a keyboard and mouse.
- You can scroll web pages with the directional button on the Samsung Smart Remote or Remote Control.
- The web pages may differ from those on a PC.
- Before using the Internet, refer to "[Read Before Using the Internet](#page-105-0) Function".
- The Internet app has an embedded Samsung Pass Settings ( $\bigcirc$  >  $\Box$  Media > Internet > Internet Menu > Settings  $>$  Samsung Pass).

With Samsung Pass, you can log into the website easily and securely. When you visit the website again, you can log in with Samsung Pass Biometrics Authentication on your mobile device without entering your ID and password.

However, this Samsung Pass login may not work depending on the website policy. For this purpose, you must have been logged in the mobile device with a Samsung account registered in Samsung Pass.

# Using SmartThings

It allows the Product to connect and control the detected various devices in the same space.

## $\textcircled{b}$  >  $\equiv$  Menu >  $\textcircled{c}$  Connected Devices >  $\textcircled{r}$  SmartThings Try Now

### Using the Product, you can control devices connected via Bluetooth, BLE(Bluetooth Low Energy), or Wi-Fi by using the remote control.

- Depending on the Product or device position, you may not operate functions with the remote control. In this case, move the device.
- This function may not be supported depending on the model.
- This function may not be supported depending on the device type.

## Registering a device

- 1. When there is any device detected near the Product, a registration pop-up appears on the Product screen.
	- When there is no device detected, the pop-up may not appear.
- 2. Select Register to register the device.
	- Select Close. Then the device registration pop-up does not appear.

You can register a device in  $\textcircled{a}$  >  $\equiv$  Menu >  $\textcircled{c}$  Connected Devices >  $\textcircled{c}$  SmartThings > Add Device.

- Any device connected via a USB device or HDMI cable is automatically registered.
- $\triangle$   $\textbf{a}$  >  $\equiv$  Menu >  $\sim$  Connected Devices >  $\frac{3}{2}$  SmartThings, you can see available options for each device. Try Now Supportable options may differ depending on the device.

## SmartThings screen layout

# $\bigcirc$  >  $\equiv$  Menu >  $\vee$  Connected Devices >  $\mathcal{E}$  SmartThings Try Now

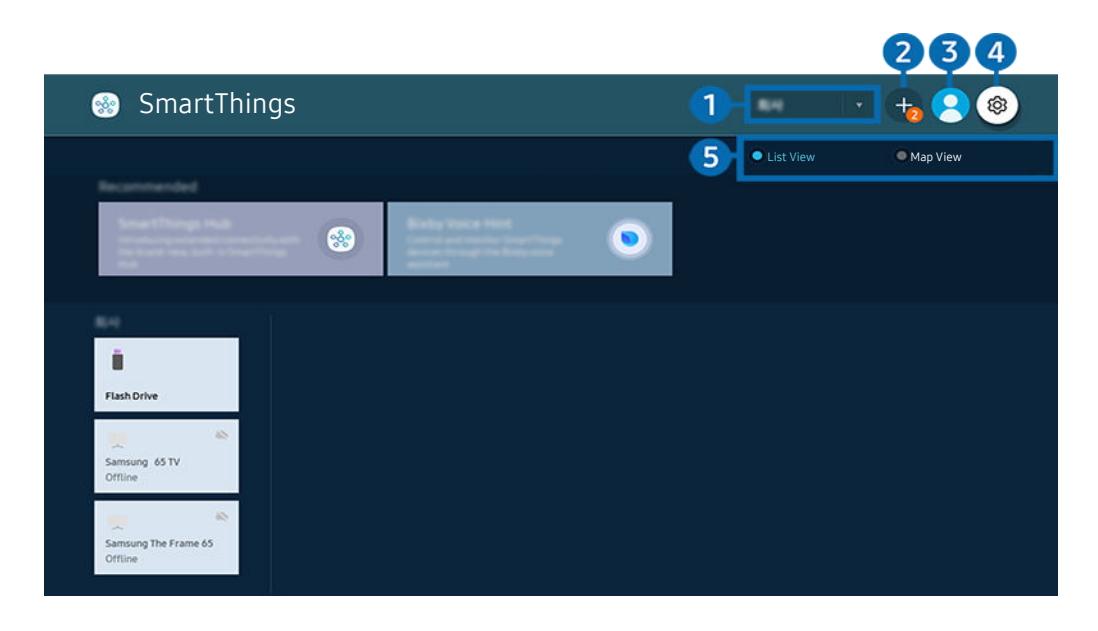

The image on your Product may differ from the image above depending on the model and geographical area.  $\hat{\mathscr{O}}$ 

## **1.** Device list category

- $\mathscr{O}$ Available options may differ depending on the device.
- Place

Displays all places connected via the SmartThings app.

• Devices near Smart Monitor

Displays all the detected devices that can be connected and controlled.

You can run the control options after selecting a desired device.

**Available options may differ depending on the device.** 

## 2. Add Device

Displays the list of devices that can be registered on your Product. You can register any by selecting a device.

## **3.** Samsung Account

Go to the Samsung Account screen to create a new account or sign out of your account.

If you are signed out of your Samsung Account, select  $\triangle$  Sign In to sign in.

# 4<sup>.</sup> ® Settings

You can configure the SmartThings settings.

# **5** List View / Map View

Displays the detected devices in a map or list.

## Available devices

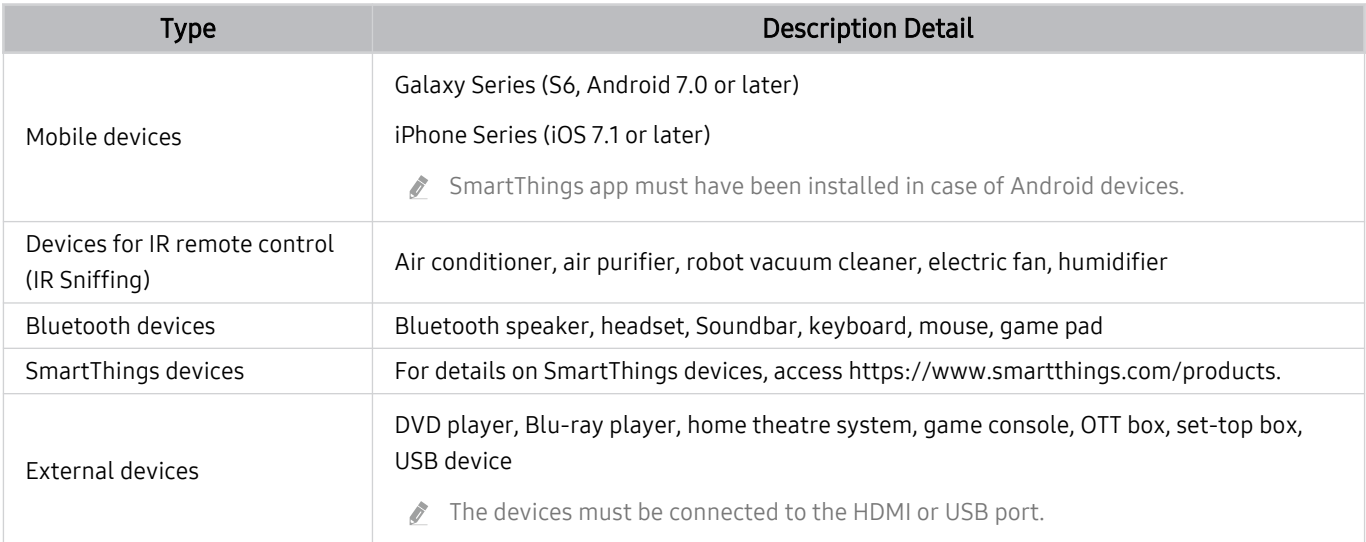

For a detailed list of supported devices, visit www.samsung.com.

This function may not be available depending on the external device.

# <span id="page-57-0"></span>Playing pictures/video/music

Play media content stored on your Product, USB devices, mobile devices, cameras, PCs, etc.

 $\textcircled{\tiny{\textcircled{\tiny{A}}}} \geq \textcircled{\tiny{\textcircled{\tiny{A}}}}$  Connected Device Connected Device  $\textcircled{\tiny{\textcircled{\tiny{F}}}}$  Now

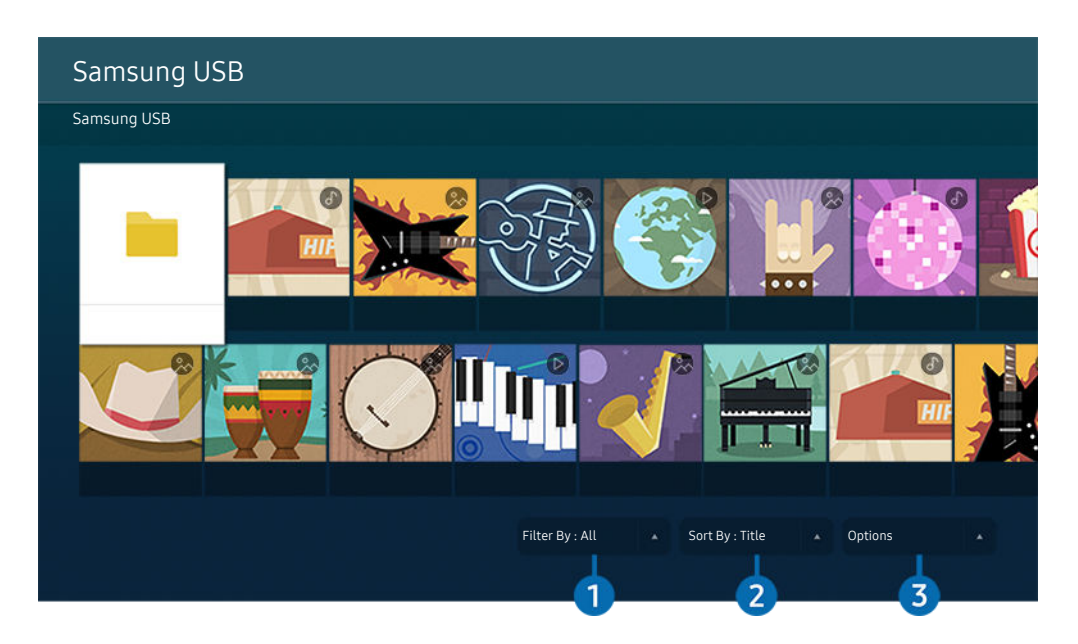

The image on your Product may differ from the image above depending on the model and geographical area.

### You can play media content saved on storage devices, such as USB devices, mobile devices, and cameras on the Product.

- You cannot play media content if the content or the storage device is not supported by the Product. For more information, refer to ["Read Before Playing Photo, Video, or Music Files"](#page-107-0).
- Backup important files before connecting a USB device. Samsung is not responsible for damaged or lost files.

You can use the following functions on the media content list screen of a storage device.

# <sup>1</sup> Filter By

Filters the media content by type of media.

# 2. Sort By

### Sorts the content list.

This function may not be supported depending on the type of external device.

# **3** Options

Deletes or plays the selected media content in the media content list. When you select Refresh, the content list is reloaded.

- You can delete only the recorded content. To delete content, change the Filter By option to Recorded.
- $\ell$  **Recorded** may not be supported depending on the geographical area.

## Playing multimedia content on a PC or mobile device

- 1. Select a device with media content in  $\bigcirc$  >  $\equiv$  Menu >  $\circ$  Connected Devices > Sources. The media content list in the device appears.
- 2. Select a media content item from the list.

### The selected content is played.

- The content may not be played depending on the encoding method or file format. Furthermore, several functions may be restricted.
- Content on devices connected to the Product via your network may not play smoothly due to network communication problems. If this occurs, use a USB device.

## Playing multimedia content on a USB device

- 1. Connect a USB device to the USB port.
- 2. When a pop-up message appears on the screen, select Browse to easily move to the list of multimedia content stored on the device.
	- If a USB device that contains the content you want to play is already connected to the Product, select the USB device in the  $\widehat{\mathbf{m}}$  >  $\equiv$  Menu >  $\mathbf{v}$  Connected Devices > Sources screen.
- 3. Select a content item to play from the list.

The selected content is played.

# Listening to your mobile device sound through the Product speaker using Sound Mirroring

Enjoy listening to music in your living space. Visualisations are generated on your Product that alter and respond to the frequency of your music.

- 1. Search for and connect to your Product from the  $\frac{p}{q}$  (Bluetooth) device list on your mobile device.
- 2. Select media content to play on your mobile device.

## The selected media is played through the Product speaker.

- This function may not be supported depending on the model.
- $\hat{\mathscr{O}}$ In some models, the image of the played content may differ depending on the mode.
- If the Product and the sound bar are connected wirelessly, the operation may be restricted.

## Buttons and functions available while playing multimedia content

### Press the Select button while playing any video, photo, or recorded content. The following buttons appear.

- The provided buttons and functions may not be supported depending on the model or geographical area.
- The available buttons and functions may differ with the content you are viewing or playing.  $\ddot{\theta}$
- Pause, Play

Pauses or plays the multimedia content.

• Jump Backward, Jump Forward

Press the up directional button to move the focus to the playback control bar, and then select the left or right directional button in the playback control bar to move backward or forward by 10 seconds in the video.

- Move to a specific playback section, move up the focus on the playback bar, and then select one of the five thumbnails.
	- This function may not be supported depending on the file format.
- Stop

Stop the contents being played.

• Previous / Next

Displays the previous or the next multimedia content file.

• Rewind / Fast Forward

Rewinds or fast forwards the multimedia content. To increase the rewind or fast forward speed up to 3 times faster than normal, select the button repeatedly. To return to normal speed, select the  $\triangleright$  option or press the **D** button.

You can use the following functions when the video is paused. Note that with the video paused, the Product does not play audio.

- Slow Rewind or Slow Forward: Allows you to play a video slowly backward or forward by selecting the <sup>«</sup> or option. There are 3 playback speeds. To change the playback speed, press the option repeatedly. To return to normal speed, select the  $\triangleright$  option or press the  $\triangleright$  button.

### • 360 Mode

### Provides a 360-degree view for videos and photos.

- This function may not be supported depending on the file format.
- $\triangle$  Video files using the mjpeg codec do not support a 360-degree view.
- $\ell$  When a video or photo does not support a 360-degree view, applying 360 rotation to it may cause the screen to look distorted.
- Videos may be interrupted if 360 rotation is applied during double speed playback.
- Videos that support a 360-degree view may be interrupted if 360 rotation is simultaneously applied with other functions during playback.
- This function may not be supported for some resolutions.
- This function may not be supported depending on the model.

### • 360 Auto Rotation

Automatically adjusts the video's viewing angle by analyzing the amount of image changes during playback of a video file that provides a 360-degree view. When this function is started, the rotation starts in a short time.

When 360 Auto Rotation is focused, press the Select button to change to the following modes:

$$
- \ \bigodot_{360} \text{General}
$$

# $-\bigoplus_{360}$  Dynamic

- $\triangle$  This function is only available when **360 Mode** is selected.
- K When 360 Auto Rotation is activated, automatic adjustment is followed. The adjustment position may differ depending on the image.
- The video's viewing angle is manually adjusted in General mode.
- This function may not be supported depending on the file format.
- $\triangle$  Video files that use the mipeg codec do not support a 360-degree view.
- When a video does not support a 360-degree view, applying 360 rotation to it may cause the screen to look distorted.
- $\ell$  Videos may be interrupted if 360 rotation is applied during double speed playback.
- Videos that support a 360-degree view may be interrupted if 360 rotation is simultaneously applied with other functions during playback.
- This function may not be supported for some resolutions.
- This function may not be supported depending on the model.
- Repeat

Plays the current multimedia content repeatedly or all multimedia content files in the same folder repeatedly.

• Shuffle

Plays music files in random order.

### • Picture Off

Plays music files with the screen off.

• Fit to Screen

Fits a photo to the screen.

• Rotate left / Rotate right

Rotates a photo left or right.

• Zoom

Zooms in a photo.

• Background Music

Pauses or resumes the background music while the Product displays photos.

- This function is available after enabling the **Background Music** option.
- Options
	- The available options may differ with the model and content.

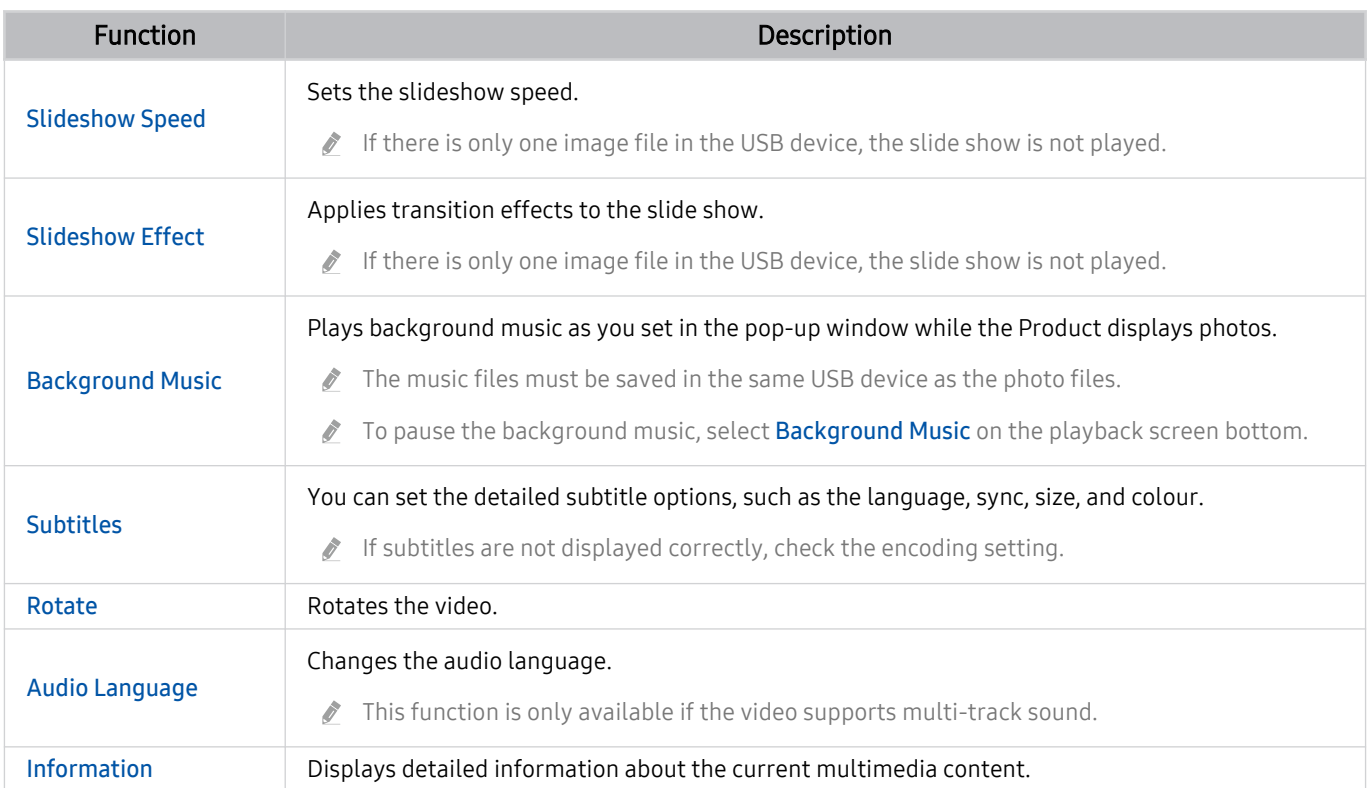

# <span id="page-63-0"></span>Using Multi View

You can view multiple content items through Multi View.

## $\bigcirc$  >  $\equiv$  Menu > 司 Multi View (ry Now

This function may not be supported depending on the model.

To start Multi View, navigate to  $\bigcirc$  >  $\equiv$  Menu >  $\bigcirc$  Multi View. Next, Select the item you want from the Add View list. Or select Make My Own to configure a custom layout and screen.

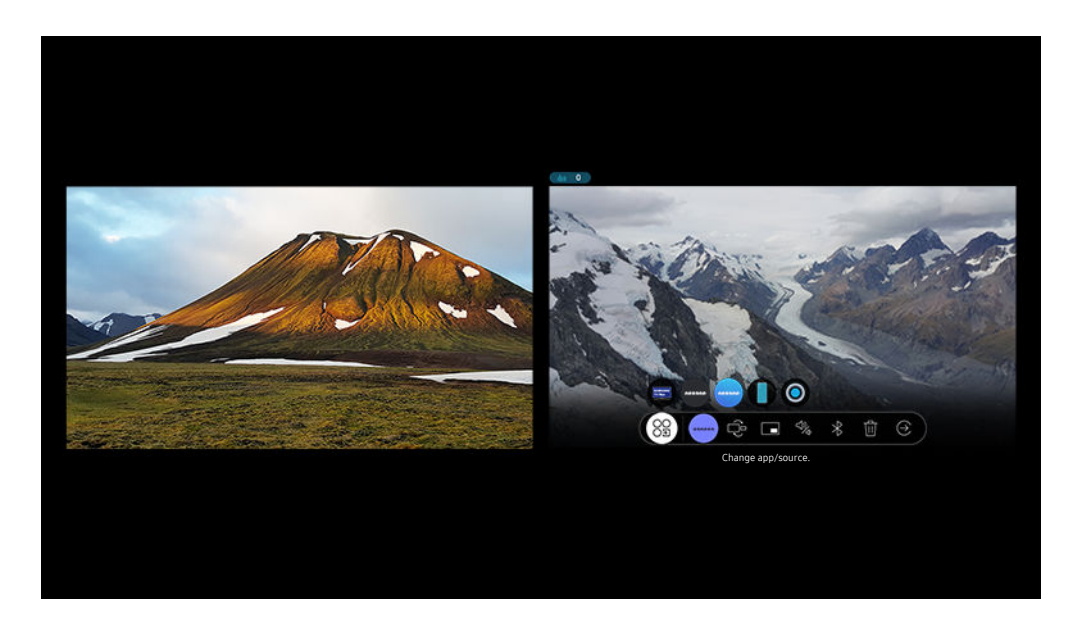

When Multi View is running, press the Select button to configure the following menus.

- This function and the provided options for each menu icon may not be available depending on the model and region.
- Select content from this app/source.

You can select from the content list displayed above.

After selecting a content item, you can control the screen or change the app and source.

• 89 Change app/source.

You can change the content for the selected window.

•  $\oplus$  (Change screen size.)

Selects the desired size of Multi View.

• **I** (Set Picture-in-Picture.)

Selects the position of a small screen on the full screen. The focusing left or right screen appears as small window.

•  $\mathbb{R}$  (Listen to the sound from two screens.)

You will hear the sound of both screens at the same time by adjusting the ratio of each screens sound.

• **\*** (Connect Bluetooth speaker.)

You can hear the sound by connecting the Bluetooth speaker.

• 而(Delete screen.)

You can delete the selected screen.

 $\bullet$   $\Theta$  (Exit to full screen.)

Multi View is ended and then the full screen appears.

### To close Multi View, press either  $\bigcirc$  or  $\bigcirc$  on the Samsung Smart Remote.

- This function can be started or stopped by pressing the  $\bigcirc$  button on the Samsung Smart Remote.
- This function operates only by Product broadcasts, external devices, or apps that support Multi View.
- While running Multi View, app casting from your mobile device is run on Multi View. This function is not available in some apps.
- In some models, you can view the image on the camera connected to the SmartThings app of your mobile device.
- When an external device that connects to a receiver or Soundbar is used in Multi View, sound outputs from the Product speaker, not from the receiver or Soundbar.

# Using Bixby

Set Voice Assistant to Bixby. Speak into the microphone on your Samsung Smart Remote or Product to control your Product.

- This function is available only if Voice Assistant is set to Bixby. ( $\bigcirc$  >  $\equiv$  Menu >  $\otimes$  Settings > All Settings > General & Privacy  $>$  Voice  $>$  Voice Assistant) ( $\Gamma$ ry Now
- Bixby is available only when the Product is connected to the network.
- To use Bixby, you must register and sign in to your Samsung account. Some functions may not be supported if you are not signed in to your Samsung account.
- Bixby only supports some languages, and the supported functions may differ depending on the geographical area.
- Bixby may not be supported depending on the model or geographical area.

## Starting Bixby with voice

You can immediately start a conversation with Bixby by saying "Hi, Bixby". Say "Hi, Bixby", and the Bixby icon at the bottom of the Product screen is activated in Listen mode. Continue speaking.

- For best results, you need to be within 10 feet (3-4 m) of your Product. If Bixby does not answer, refer to ["I spoke "Hi,](#page-135-0) [Bixby/Alexa" but Bixby/Alexa](#page-135-0) does not answer." in "Troubleshooting".
- These functions may not be supported depending on the model or geographical area.

# Starting Bixby using buttons on the Samsung Smart Remote

You can have conversation with Bixby using the Samsung Smart Remote buttons. Press and hold the  $\bullet$  button on your Samsung Smart Remote, say a command, and then release the  $\bullet$  button.

To view the Bixby guide, press the  $\bullet$  button once:

• When you press the  $\bullet$  button, the Explore Now button appears at the bottom of the screen. Press the Select button to go to the Explore Bixby screen.

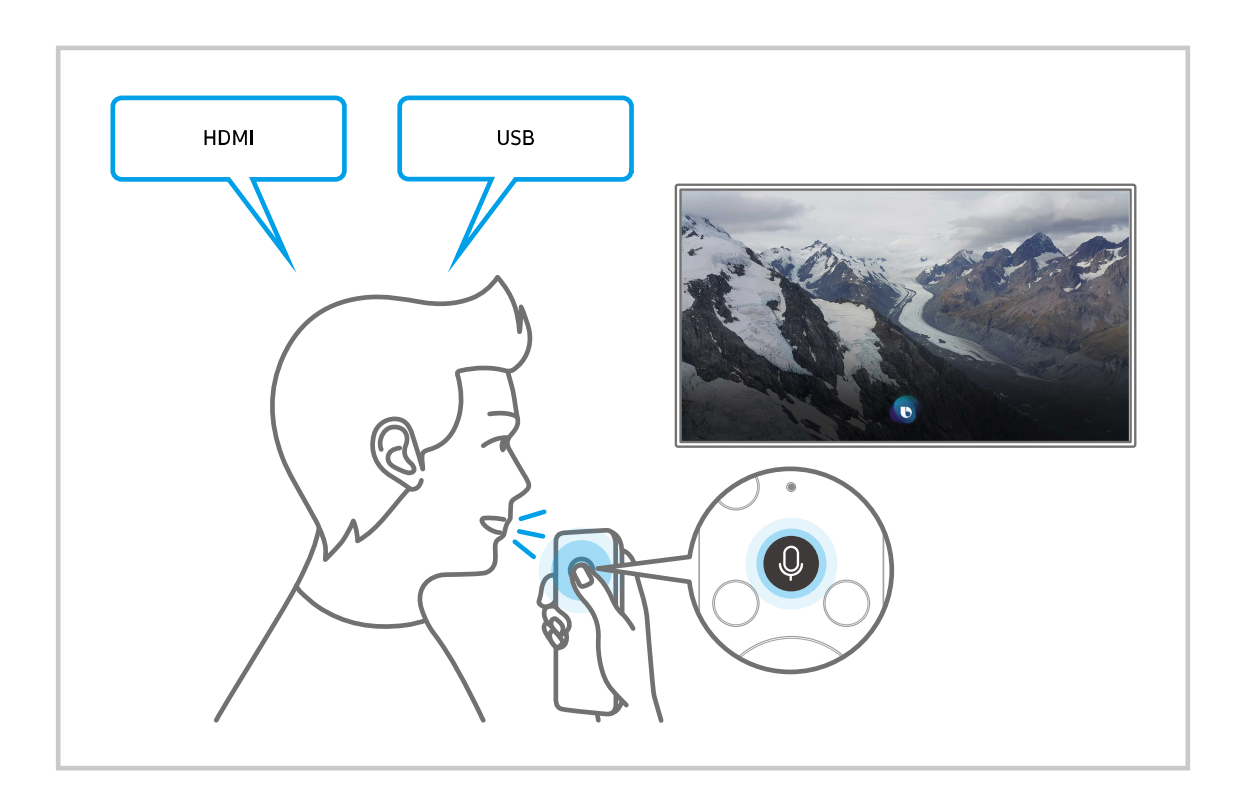

# Learning about the Explore Bixby Screen

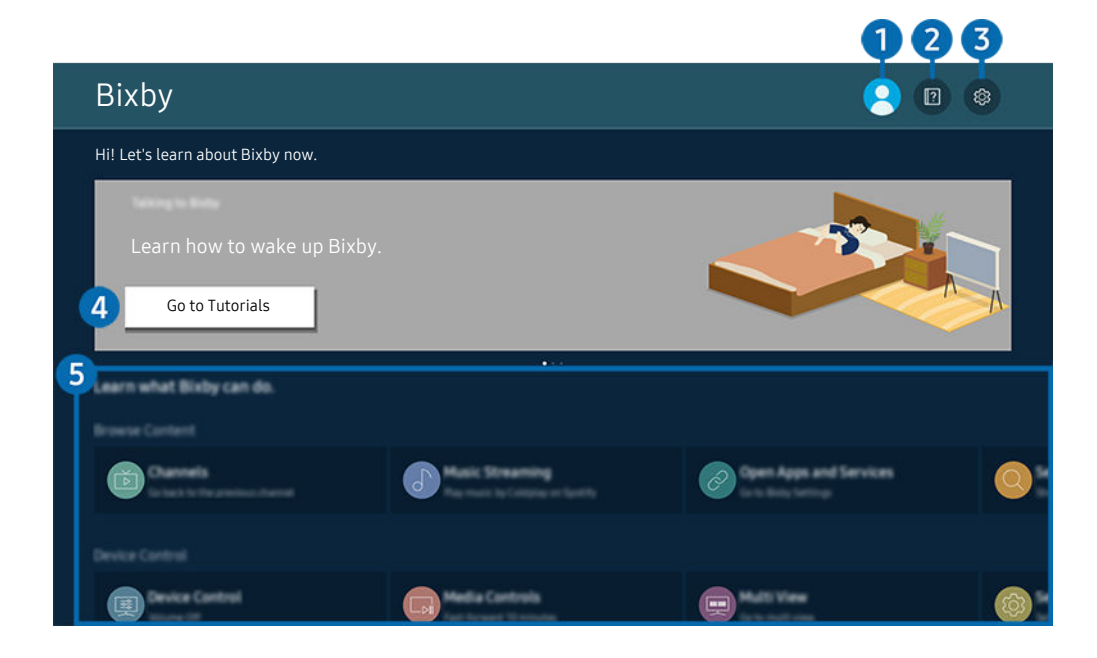

The image on your Product may differ from the image above depending on the model and geographical area.  $\hat{\mathscr{O}}$ 

# **1.**  $\triangle$  My Profile

### Log out after going to the My Profile screen.

If you are signed out of your Samsung account, select  $\triangle$  My Profile to sign in.

# **2. Performance**

The pop-up window on using Bixby appears.

# **3** @ Settings

#### You can change the settings for using Bixby.

- These functions may not be supported depending on the model or geographical area. Ø
- These functions can be set in Bixby Voice Settings ( $\bigcirc$ ) = Menu >  $\otimes$  Settings > All Settings > General & Privacy > Voice > Bixby Voice Settings). Try Now

#### • Language

### You can change Bixby's language.

- The languages of the Product and other apps will not change.
- Bixby only supports some languages.

#### • Voice response

### You can change or turn off Bixby's voice.

 $\triangle$  This function may not be supported depending on the language selected for Bixby.

### • Voice Wake-up

Configure settings on how to wake up Bixby with your voice. You can configure the following settings: Bixby Wake-up Options, Voice Click, Wake-up Sensitivity, and Single-Device Response. ( $\bigcirc$  > Explore Now >  $\otimes$ Settings > Voice Wake-up)

- The menus may not appear depending on the model or geographical area.
- The Voice Wake-up function may not be supported depending on the model or geographical area.
- $\ell$  This function can be used only when the sound sensor at the bottom of the Product is active.
- For best results, you need to be within 10 feet (3-4 m) of your Product. If Bixby does not answer, refer to "[I spoke "Hi,](#page-135-0) [Bixby/Alexa" but Bixby/Alexa](#page-135-0) does not answer." in "Troubleshooting".

### • Sound feedback

### Play a sound when Bixby starts and stops listening.

 $\triangle$  This function may not be supported depending on the model or geographical area.

### • Default music service provider

### Select the app to use when searching for music through Bixby.

- $\triangle$  This function may not be supported depending on the model.
- **Privacy**

You can permit or prohibit Bixby from utilizing your personal information when you are using Bixby services.

**About Bixby Voice** 

Displays the detailed terms and conditions.

## 4. Recommended commands

Displays recommended commands you can use to control the Product with Bixby given the current context.

If you do not want to see the recommended commands, set Voice Hint to Off ( $\bigcirc$ ) = Menu  $\geq$  Settings  $\geq$  All Settings  $\geq$  General & Privacy  $\geq$  Voice  $\geq$  Voice Hint). Try Now

# **5** All Services

You can learn the voice commands that let you use Bixby in various situations. Use the directional buttons to move to the desired command, and then press the Select button. You can operate the Product with various voice commands.

## Read Before Using Bixby

- The supported voice interaction languages and features may differ depending on the geographical area.
- If the language set differs from the language of your country, some features are not available.
- Bixby is available only when the Product is connected to the network.
- Even if the Product is connected to the network, there may be no response due to a Bixby server error.
- The existing functional specifications may be changed if Bixby is updated.
- Bixby is available only on Products that support it and come with remote controls that have a microphone.
- Symbols including "-" and special characters are not supported. Consequently, if a word or sentence contains numeric values or symbols, the function may not operate properly.
- Searched results may not provide complete results.
- You may be required to pay for some apps. Consequently, you may encounter a service application or contract.
- To change the current channel by saying channel names as voice commands, you must finish Find Your Service Provider. Find Your Service Provider can be set in  $\textcircled{a}$  >  $\equiv$  Menu >  $\otimes$  Settings > All Settings > Broadcasting > Service Provider Info & Settings. Try Now

If the settings for the service provider are not configured yet, configure them in  $\bigcirc$  > = Menu >  $\otimes$  Settings  $>$  All Settings  $>$  General & Privacy  $>$  Reset. Try Now

- $\triangle$  Service provider settings in initial setup may not be supported on geographical area.
- To use the voice text input function and the search function, you must consent to provisions allowing third parties to collect and use your voice data.
- To use the Bixby function, you must:
	- Agree to Smart Hub's Terms of Use.
	- Agree to a guidance regarding the collection and use of personal information for the Smart Hub service.
	- Consent to the collection and use of personal information for the voice interaction-based service.

## Provisions for using Bixby

• The voice interaction rate differs with the volume/tone, pronunciation, and ambient sound environment (Product sound and ambient noise).

# Using the Game Bar

Control the Game Settings Monitoring and Game Enhancer Settings easily by using the Game Bar.

This function may not be supported depending on the model.

## Starting the Game Bar

When Game Mode ( $\textcircled{a}$ ) = Menu >  $\textcircled{a}$  Settings > All Settings > Game > Game Mode) is On or Auto, press and hold the **Du** button on your Samsung Smart Remote to start the Game Bar. Try Now

## Learning about the Game Bar

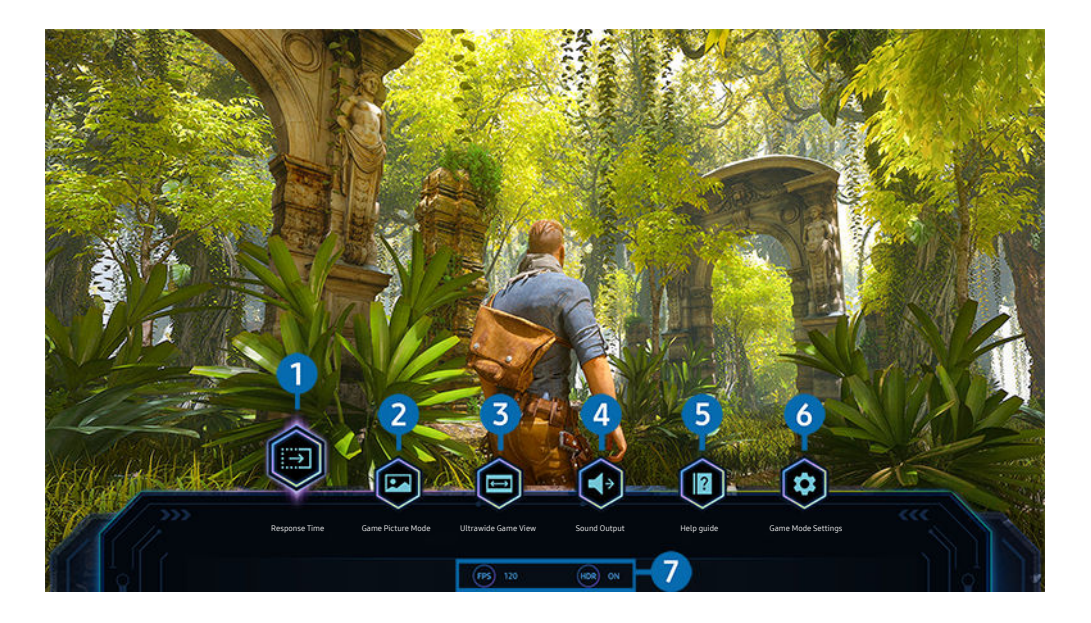

The image on your Product may differ from the image above depending on the model and geographical area.  $\mathscr{E}$ 

# **1.** Response Time

Accelerate the panel response rate for more vivid and natural video.

 $\ell$  When you increase the values for Judder Reduction in Game Motion Plus Settings (Game Bar  $>$  Game Mode Settings > Game Motion Plus Settings), the input lag increases.

# 2 Game Picture Mode

Specify the Game Picture Mode according to the current game genre. To customise the picture quality, select Custom.

# **3.** Ultrawide Game View

You can change the aspect ratio of the game screen to Wide for immersive gaming.

- **Ultrawide Game View** is only available on source devices which support 21:9 outputs, and may function differently depending on the game or content being viewed.
- When the Ultrawide Game View is turned on or off for the first time, the setting for Multiple displays may need to be adjusted.

# 4. Sound Output

Change the sound output device. (e.g. Smart Monitor Speaker, Sound bar, Bluetooth headset, etc.)

# **5** Help guide

View details on how to use each menu item.

## **6.** Game Mode Settings

Moves the menu to Game Mode Settings.

## **7** Current status display

- FPS: Shows the number of frames per second in real time. If VRR is active, the frame rate changes.
- HDR: Shown as ON when an HDR game is running.
# Setting the Super Ultra Wide Game View

#### Set your PC Screen resolution to match the selected Screen Ratio in the Game Bar before activating the Super Ultra Wide Game.

- Check if the game supports Ultra Wide resolution (21:9).
- If the Product is connected to a computer and Game Mode is set to either ON or Auto, the wide screen (21:9) is activated from the Game Bar.
- $\triangle$  This function may not be supported depending on the model and geographical area.
- If you set the resolution on your PC for the first time, you can change the Screen Ratio through the Game Bar on your Product.

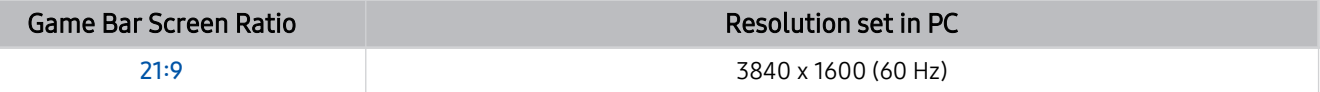

- The supportable resolutions may differ depending on the model or HDMI port connected to the PC.
- After setting the resolution, check if the PC's Window or Mac screen changes when you change the Screen Ratio on the Game Bar of your Product.
- This function may not be supported depending on the OS or device.
- If the connected external device is a gaming device, the function does not work even if you change the name of Source to "PC".
- $\triangle$  While you are playing a game, the screen ratio cannot be changed. Before running a game, first select the desired screen ratio on the Game Bar.

#### Changing the Super Ultra Wide Screen position

When playing a game at the Super Ultra Wide resolution, you can adjust the game screen position to the height of your eyes.

At the Super Ultra Wide resolution, use the  $\wedge/\vee$  (channel) buttons to move the screen position to the top, centre, or bottom.

# Troubleshooting of the game screen and audio problems

After changing the Screen Ratio on the Game Bar, if the game screen and sound are not output properly, try to solve the problems as shown below.

- Check to see if the game supports Ultra Wide or your PC supports the Ultra Wide resolution.
- Restart the game after exiting it.
- Select the same resolution as that of the Game Bar.
- When the Screen Ratio changes properly, the screen appears as shown below.

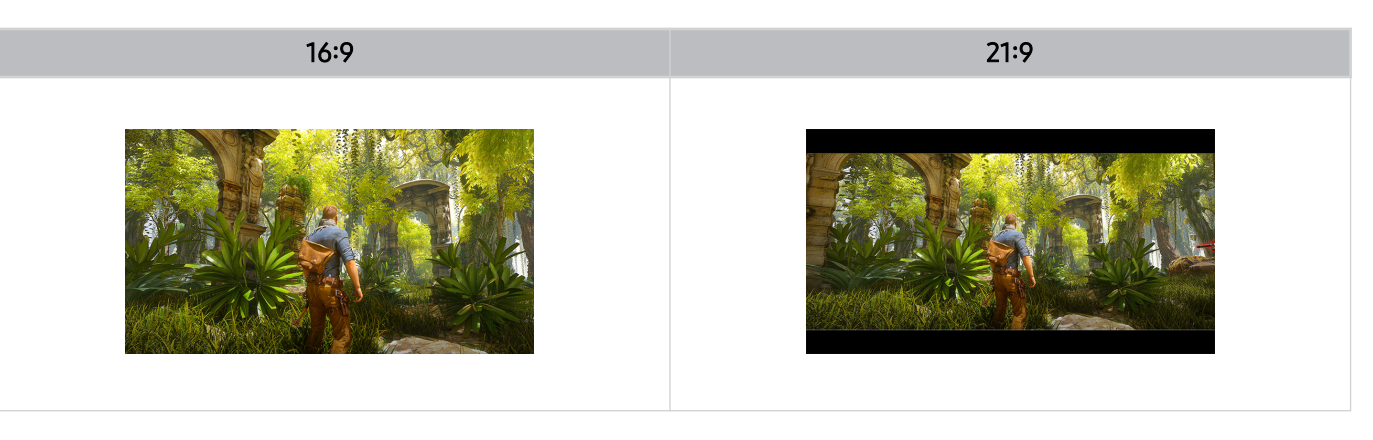

# <span id="page-74-0"></span>Product Viewing

You can use convenient features while watching Product.

# Product-Viewing Support Functions

Use the functions that are available while watching Product.

#### Using Programme Rating Lock

## $\bigcirc$  >  $\equiv$  Menu >  $\otimes$  Settings > All Settings > General & Privacy > Parental Settings > Programme **Rating Lock Settings (Try Now**

This function may not be supported depending on the model or geographical area.

This function is useful for controlling what programmes children can watch on the Product based on their ratings. Programme Rating Lock Settings does not, however, block programmes originating from external sources, such as Blu-ray players, DVD players, or USB files.

Every time you access Programme Rating Lock Settings, you must enter the security PIN. You must also enter this PIN to watch a blocked programme. The default PIN is "0000". To change the PIN, go to  $\hat{\omega}$  >  $\equiv$  Menu >  $\hat{\otimes}$ Settings > All Settings > General & Privacy > System Manager > Change PIN. Try Now

- Programme Rating Lock Settings may not be supported depending on your input signal.
- For more information about how to set your password, refer to "[Setting up a password"](#page-102-0).
- Change PIN may not be supported depending on the model or geographical area.

#### Watching blocked / restricted programmes

To watch a blocked programme, enter the PIN when requested.

When initially showing a restricted programme or movie, the screen is blank because the Programme Rating Lock Settings blocks it. Enter the PIN to unblock the programme when a message appears requesting the code.

#### Checking digital channel signal info and strength

#### $\bigcirc$  >  $\equiv$  Menu >  $\otimes$  Settings > Support > Device Care > Self Diagnosis > Signal Information Try Now

- If your Product is attached to a separate, over-the-air antenna, you can use the signal strength information to adjust the antenna for increased signal strength and improved HD channel reception.
- This function is only available for digital channels.
- This function may not be supported depending on the geographical area.

# Picture and Sound

You can change the settings for the picture and the sound according to your preference.

# Using Intelligent Mode

Let the Product analyse the surrounding and the content you are watching so that it can provide an upgraded viewing experience.

#### $\bigcirc$  >  $\equiv$  Menu >  $\otimes$  Settings > All Settings > General & Privacy > Intelligent Mode Settings > Intelligent Mode Try Now

 $\triangle$  This function may not be supported depending on the model or geographical area.

In Intelligent Mode, the Product recognises and analyses the surroundings, noise, the content, and your usage patterns to provide the best viewing experience. You can turn the options below on or off. Create your preferred viewing environment.

- Adaptive Picture *Iry Now* 
	- Optimised

Optimises brightness and provides the best picture quality in real time, based on the lighting condition and the content you're viewing.

– EyeComfort

EyeComfort syncs the sunrise/sunset times and ambient light intensity. After sunset, the mode provides warmer colors and lower brightness. The sunrise and sunset times can manually be changed.

- $\triangle$  This function may not be supported by some modes or apps (e.g., Game Mode).
- To use EyeComfort, first you need to set the current time. Configure the Clock( $\textcircled{a}$ ) = Menu >  $\textcircled{s}$  Settings > All Settings > General & Privacy > System Manager > Time > Clock) setting. Try Now
- $\triangle$  The sunrise/sunset time sync function provided in may work differently, depending on the area and network connection.

#### **Active Voice Amplifier Try Now**

#### Analyses ambient noise and provides optimal sound depending on the noise.

- $\triangle$  This function is available only when the sound sensor of the Product is active and the sound output is set to Smart Monitor Speaker, or the Samsung Soundbar interlinked with Adaptive Picture function is connected. The location of the sound sensor may vary depending on the model or geographical area.
- While using this function, the Product does not save the data.
- This function may not be supported by some modes or apps (e.g., Game Mode).

#### **Adaptive Sound+ Try Now**

#### Provides optimised sound quality by analyzing the viewing space and the acoustic components of the content.

- $\ell$  This function can be used only when the sound sensor at the bottom of the Product is active and the sound output is set to Smart Monitor Speaker.
- This function may not be supported by some modes or apps (e.g., **Game Mode**, and apps that control the Product sound).
- While using this function, the Product does not save the data.
- This function may not be supported depending on the model.

#### **Adaptive Volume Try Now**

Automatically adjusts to a specific volume level while you are watching Product. The Product analyses your volume usage history by time period to automatically adjust the volume when you use an app or switch to an external input source.

- This function is only available when the sound output of the Product is set to Smart Monitor Speaker.
- $\triangle$  This function may not be supported by some apps or external devices.
- This function's operation affects **Auto Volume** function, but it does not work the other way around.
- This function operates based on your volume usage history, and may not operate if the volume usage history by time period is insufficient.
- $\ell$  The amount of difference made by this function does not exceed +/- 5 levels from the current volume, and this function does not change the current volume if it exceeds 40.

# Adjusting the Picture Quality

Change the Picture Mode and adjust Expert Settings.

#### Choosing a picture mode

#### $\bigcirc$  >  $\equiv$  Menu >  $\otimes$  Settings > All Settings > Picture > Picture Mode Try Now

You can select the Picture Mode that provides the best viewing experience.

- **Entertain** and Graphic are supported only when you change the external device name to PC in PC mode.
- Dynamic

Makes the picture brighter and clearer in bright viewing environments.

• Standard

Is the default mode suitable for general viewing environments.

**Movie** 

Is suitable for watching Product or movies in a dark room.

• FILMMAKER MODE

You can watch the source content (e.g., movie) as it is. The image defined as FILMMAKER MODE automatically switches to FILMMAKER MODE while watching.

- FILMMAKER MODE may look darker than other picture modes.
- You can change FILMMAKER MODE to a different Picture Mode. However, the changed Picture Mode will be maintained even after watching the picture defined by FILMMAKER MODE.
- FILMMAKER MODE™ logo is a trademark of UHD Alliance, Inc.

# Configuring advanced picture settings

#### $\bigcirc$  >  $\equiv$  Menu >  $\otimes$  Settings > All Settings > Picture > Expert Settings Try Now

Configure the screen settings to your taste by using the following functions:

- Some Expert Settings features may not be supported depending on the PC input, source devices connection, using Apps and Eye Care operation.
- Brightness (Try Now

Adjust the overall picture brightness. The closer to 50, the brighter the picture.

• Contrast *(ry Now* 

Adjust the difference between the darkest and brightest areas between objects and their background. The closer to 50, the larger the difference.

• Sharpness (Try Now

Adjust the outline sharpness of objects. The closer to 20, the sharper the object outlines.

• Colour Try Now

Adjust the chroma of a video. The closer to 50, the deeper the colours.

 $\bullet$  Tint (G/R)  $f_{\text{ry}}$  Now

Adjust the colour tone. The higher either value, the redder or greener the video.

• Apply Picture Settings Try Now

Apply the selected picture settings to the current input source or all input sources.

• Picture Clarity Settings Try Now

Optimise a video that has many dynamic scenes.

 $\triangle$  When LED Clear Motion is set to On, the screen appears darker than when it is Off.

• Local Dimming (Try Now

Maximize the contrast ratio by automatically adjusting brightness for each section of the picture.

This function may not be supported depending on the model or geographical area.

**Contrast Enhancer Try Now** 

Automatically adjust the contrast to prevent excessive brightness differences between brighter and darker areas.

#### • Colour Tone Try Now

Select an appropriate colour tone, according to the viewing situation.

• White Balance Try Now

Adjust the brightness of the colours red, green and blue so that the brightest area of the picture becomes white.

• Gamma Try Now

Adjust the medium brightness of a video.

• Shadow Detail Try Now

Adjust the brightness of a dim picture. The closer to 5, the brighter the dim picture.

• Colour Space Settings (Try Now

Select a range of colours that can be expressed on the picture.

• Smart Calibration (Try Now

Automatically adjust the picture quality of a movie to obtain the quality intended by the movie producer.

- This function may not be supported depending on the model or geographical area.
- Dynamic Brightness

Automatically adjust the screen brightness to maintain optimum screen contrast.

- *C* Dynamic Brightness may not be supported depending on the model or geographical area.
- Reset Picture Try Now

Reset the picture settings to the default values.

# Changing the Picture Size and Position

Change the picture size and position for your Product.

#### Changing the picture size settings

#### $\bigcirc$  >  $\equiv$  Menu >  $\otimes$  Settings > All Settings > Picture > Picture Size Settings Try Now

These functions may not be available on **Samsung TV Plus** and some applications.

#### • Picture Size Try Now

You can change the size of the picture displayed on the Product screen to 16:9 Standard, Custom, or 4:3.

- $\triangle$  Supported picture sizes differ with the input signal.
- Fit to screen (Try Now

#### Fitting the picture to the screen.

- $\triangle$  This function may not be supported depending on the **Picture Size** setting.
- Zoom and Position (Try Now

#### Adjusting the picture size and/or position.

This function is available only if Picture Size is set to Custom.

#### Using Eye Saver Mode

#### $\textcircled{a}$  >  $\equiv$  Menu >  $\otimes$  Settings > All Settings > Picture ( > Eye Care) > Eye Saver Mode

Set to an optimum picture quality suitable for eye relaxation.

#### Using Adaptive Picture

#### $\bigcirc$  >  $\equiv$  Menu >  $\otimes$  Settings > All Settings > Picture ( > Eye Care) > Adaptive Picture Try Now

Optimises brightness and provides the best picture quality in real time, based on the lighting condition and the content you're viewing.

This function may not be supported by some modes or apps (e.g., Game Mode).

# Setting the Viewing Environment for External Devices

You can optimise the Product for viewing specific video formats.

#### Playing games on an optimised screen

#### $\bigcirc$  >  $\equiv$  Menu >  $\otimes$  Settings > All Settings > Game > Game Mode  $\bigcirc$  Try Now

You can set the Game Mode to optimise the Product screen for better gaming performance.

When you connect a video game console such as PlayStation and Xbox, Game Mode is set to Auto. When you connect the other game source such as PC, set the Game Mode to On through the above path. You can also set the Game Mode quickly from Home Screen ( $\bigcirc$ ) = Menu >  $\otimes$  Settings > down directional button > Game Mode  $\odot$ ).

- This function may not be supported depending on the model.
- The screen may shake somewhat.
- When you press and hold the **button on the Samsung Smart Remote for 1** second or more in Game Mode, the Game Bar appears. This function may not be supported depending on the model.
- When Game Mode is enabled, Picture Mode and Sound Mode are switched to Game automatically. Sound Mode may not be automatically switched depending on the selected audio device on the **Sound Output** menu.
- When Game Mode is set to On, some functions are not available.
- To use a different external device on the same port, remove the game console connection, set Game Mode to Off, and then connect the external device to the port.
- The Game Mode functions used for Nintendo Switch™ are subject to change without prior notice.

# Setting the Game Mode details

#### $\bigcirc$  >  $\equiv$  Menu >  $\otimes$  Settings > All Settings > Game > Game Mode

These functions may not be supported depending on the model or geographical area.

#### • Surround Sound Try Now

You can make your games more immersive by using intense, three-dimensional sound optimised for games.

#### • Dynamic Black Equalizer Try Now

You can easily detect items or hidden enemies lurking in dark corners by improving visibility and object details in dark scenes without washing out colours and contrast in brighter scenes.

 $\triangle$  This function may not be supported depending on the model.

#### • Game Motion Plus Settings Try Now

You can configure the Game Motion Plus settings.

This function may not be supported depending on the model.

#### – Game Motion Plus

Turn on this function to obtain a softer and clearer picture quality when playing a role-playing game (RPG) or adventure game which involves many dynamic scenes.

– Judder Reduction

Remove flicker from a game video to play the game with a clearer picture quality.

#### – LED Clear Motion

Turn on this function to adjust the LED backlight to make dynamic scenes look clearer.

 $\triangle$  This function may not be supported depending on the model.

# Setting the Refresh Rate

 $\bigcirc$  >  $\equiv$  Menu >  $\otimes$  Settings > All Settings > Game > Refresh Rate

Accelerate the panel response rate to make video appear more vivid and natural.

This function may not be supported depending on the model.

#### Setting the Response Time

 $\bigcirc$  >  $\equiv$  Menu >  $\otimes$  Settings > All Settings > Game > Response Time

Accelerate the panel response rate for more vivid and natural video.

This function may not be supported depending on the model.

#### Setting the Adaptive-Sync

 $\textcircled{a}$  >  $\equiv$  Menu >  $\otimes$  Settings > All Settings > Game > Adaptive-Sync

Adaptive-Sync eliminates screen tearing without the usual lag and latency.

This function may not be supported depending on the model.

#### Change Virtual Aim Point

#### $\bigcirc$  >  $\equiv$  Menu >  $\otimes$  Settings > All Settings > Game > Virtual Aim Point

Show a virtual aim point on the centre of the screen.

This function may not be supported depending on the model.

# Setting the Core Lighting

# $\bigcirc$  >  $\equiv$  Menu >  $\otimes$  Settings > All Settings > Game > Core Lighting

Turn the LED lighting at the front and back of your product on or off.

This function may not be supported depending on the model.

#### Setting the Game HDR

#### $\bigcirc$  >  $\equiv$  Menu >  $\otimes$  Settings > All Settings > Game > Game HDR  $fry$  Now

In accordance with the HGiG (HDR Gaming Interest Group) standard, it sets the optimal image quality for HDR games according to the brightness information of the contents.

When HDR sources are input in Game Mode, this menu is activated.

# Using Cable/Satellite Box Power Off Sync

#### $\textcircled{a}$  >  $\equiv$  Menu >  $\otimes$  Settings > All Settings > Connection > External Device Manager > Cable/ Satellite Box Power Off Sync Try Now

Turning off the Smart Monitor's power with the universal remote can also turn off the cable/satellite box automatically.

This function may not be supported depending on the model or geographical area.

## Setting the FreeSync

 $\textbf{\textcircled{a}}$  >  $\equiv$  Menu >  $\textcircled{s}$  Settings > All Settings > Game

- FreeSync / FreeSync Premium / FreeSync Premium pro
- This function may not be supported depending on the model.

## Using Input Signal Plus

## $\bigcirc$  >  $\equiv$  Menu >  $\otimes$  Settings > All Settings > Connection > External Device Manager > Input Signal Plus *fry Now*

#### Expands the input signal range for HDMI, USB-C, Display Port connections.

- When you select the HDMI connector you want to use for Input Signal Plus, and then press the Select button to set the Input Signal Plus function to On, the Product screen may flicker.
- When you connect the Product to an external device that supports only the UHD 24 Hz or UHD 30 Hz frequency, or any FHD frequency, the Input Signal Plus function may not be available. In this case, turn off the Input Signal Plus function.
- This function may not be supported depending on the model or geographical area.

# Setting the USB Source

# $\bigcirc$  >  $\equiv$  Menu >  $\otimes$  Settings > All Settings > Connection > External Device Manager > USB Source **Setup**

Choose which device you would like to use the USB ports. You can assign the USB ports to the monitor or the device connected to the USB-C.

This function may not be supported depending on the model or geographical area.

# Using USB-C Preference

#### $\bigcirc$  >  $\equiv$  Menu >  $\otimes$  Settings > All Settings > Connection > External Device Manager > USB-C Preference

Choose between high resolution and data transfer speed. If you change the settings during data transfer, the transfer may be cancelled or data corruption may occur.

This function may not be supported depending on the model or geographical area.

# Using Auto Source Switch+

## $\bigcirc$  >  $\equiv$  Menu >  $\otimes$  Settings > All Settings > Connection > External Device Manager > Auto Source Switch+

#### Display a new activated source automatically.

This function may not be supported depending on the model or geographical area.

# Using HDMI Black Level

# $\bigcirc$  >  $\equiv$  Menu >  $\otimes$  Settings > All Settings > Connection > External Device Manager > HDMI Black Level fry Now

Use HDMI Black Level to adjust the black level to compensate for low black levels, low contrast, or dull colours generated by external devices connected to the Product via an HDMI cable.

This function is only available when the input signal connected to the Product via an HDMI connector is set to RGB444.

# Configuring a Sound Mode and Expert Settings

Change the Sound Mode and adjust Expert Settings.

#### Choosing a sound mode

#### $\bigcirc$  >  $\equiv$  Menu >  $\otimes$  Settings > All Settings > Sound > Sound Mode Try Now

#### You can select the available sound mode that you prefer for a content type or your listening environment.

- When an external device is connected, **Sound Mode** may change accordingly.
- This function may not be supported depending on the model.

#### Configuring advanced sound settings

#### $\bigcirc$  >  $\equiv$  Menu >  $\otimes$  Settings > All Settings > Sound > Expert Settings Try Now

You can personalise the sound quality by adjusting the following settings.

• Balance *Iry* Now

Adjust the volumes of the left and right speakers to balance the sound levels.

• Equaliser Try Now

Customise the Product sound by adjusting the volume of high-pitched and low-pitched sounds.

- $\triangle$  This function is not available when the **Adaptive Sound+** function is turned on.
- This function is not available when the Sound Mode function is set to Adaptive Sound, Game, or Amplify.
- $\triangle$  The name and properties of this function may appear differently depending on the connected external device.

#### • Digital Output Audio Format Try Now

Select a digital audio output format. If you select Auto, the audio output mode automatically changes to the mode supported by the connected sound bar or A/V receiver.

#### If you select the Pass-through option, audio data is output with no processing.

This function is available when the input source is HDMI and the receiver is connected via HDMI-ARC.

#### • Digital Output Audio Delay Try Now

#### Adjust the output delay time for digital audio.

- This feature is only available when the external device is connected via HDMI (ARC) and SPDIF (Sony Philips Digital Interface).
- $\triangle$  This function may not be supported depending on the model.

#### • Dolby Atmos (Try Now

Set to On if the audio device connected via the HDMI (eARC) port supports Dolby Atmos. When the option is set to On, Dolby Digital+ with Atmos stream, sent from an external device, can be received. If this function is on, set Digital Output Audio Format to Auto.

When watching Product through the embedded speakers, the virtual surround sound effect of Dolby Atmos can be turned on or off. If the Product has been installed in portrait mode by using separate accessories, the virtual surround sound effect through the Product speakers does not work.

This function may not be supported depending on the model.

• Auto Volume Try Now

Automatically adjusts the sound to a certain level when changing channels or switching to another external input.

• Sound Feedback (Try Now

Plays the notification sound when manipulating a menu or selecting an option.

• Reset Sound Try Now

Reset changed sound settings.

# <span id="page-89-0"></span>Using the Sound Support Functions

Configure the sound settings for your Product.

#### Selecting speakers

## $\bigcirc$  >  $\equiv$  Menu >  $\otimes$  Settings > All Settings > Sound > Sound Output Try Now

#### You can select which speakers the Product uses for audio output.

- External speakers may not be controlled with the Samsung Smart Remote. When an external speaker is enabled, some sound menus are not supported.
- It works based on the Codec supported by your Product. For more information about Codec information, refer to ["Read](#page-107-0) [Before Playing Photo, Video, or Music Files"](#page-107-0).
- This function is supported only when connected via HDMI cable.
- This function is available only in some Samsung Products and Soundbars released in 2022.
- Refer to the sound bar's user manual when connecting it to the Product.

# Listening to the Product through Bluetooth devices

## $\bigcirc$  >  $\equiv$  Menu >  $\otimes$  Settings > All Settings > Sound > Sound Output > Bluetooth Speaker List

You can connect Bluetooth audio devices to the Product. They must be paired using the Product's Bluetooth function. Refer to the user manual for your audio device such as Bluetooth speaker, sound bar, and headphones for detailed connection and usage.

- If the Product fails to find a Bluetooth audio device, place the device closer to the Product, and then select Refresh.
- When you turn on a paired Bluetooth audio device, the Product detects it automatically, and then displays a pop-up window. Use this pop-up window to activate or deactivate the Bluetooth audio device.
- The sound quality may be affected by the condition of the Bluetooth connection.
- Before using a Bluetooth audio device, refer to "[Read Before Using Bluetooth Devices](#page-113-0)".

# Listening to the Product through a Samsung audio device that supports the Wi-Fi function

# $\bigcirc$  >  $\equiv$  Menu >  $\circ$  Settings > All Settings > Sound > Wi-Fi Speaker Surround Setup Try Now

If you've connected one or more Samsung wireless audio devices that support the Wi-Fi function to the Product, you can create an optimal sound set up by configuring the surround effect settings. You can select any of the surround sound configurations, with or without a sound bar.

A surround sound configuration can be used if all of the following conditions are met:

- Two or more Samsung wireless speakers of the same type must be connected to the same wireless network.
- The Samsung audio devices that support the Wi-Fi function must be connected to the same wireless network as the Product.
- For more information about how to connect and use a Samsung audio device that supports the Wi-Fi function, refer to its user manual.
- Surround sound configurations with a sound bar may not be supported depending on the product.
- If you activate the Screen Mirroring function while using Samsung audio devices that support the Wi-Fi function, the Wi-Fi connection is disconnected.
- Mismatched video and audio lip-syncing may occur depending on the device type.

# System and Support

You can configure system and support settings, such as clock, timers, energy usage and software updates.

# Using the Time Functions and the Timers

Set the current time and use the timer function.

 $\bigcirc$  >  $\equiv$  Menu >  $\otimes$  Settings > All Settings > General & Privacy > System Manager > Time  $\bigcirc$  Now

Configure various time related settings.

# Setting the clock

 $\bigcirc$  >  $\equiv$  Menu >  $\otimes$  Settings > All Settings > General & Privacy > System Manager > Time > Clock Set Try Now

Set current date and time.

#### Using the sleep timer

 $\bigcirc$  >  $\equiv$  Menu >  $\otimes$  Settings > All Settings > General & Privacy > System Manager > Time > Sleep **Timer Try Now** 

You can use this function to automatically shut off the Product after a pre-set period of time. You can set the sleep timer for up to 180 minutes after which it will turn off the Product.

This function may not be supported in some viewing modes.

# Turning off the Product using the off timer

#### $\textcircled{a}$  >  $\equiv$  Menu >  $\otimes$  Settings > All Settings > General & Privacy > System Manager > Time > Off **Timer Try Now**

You can set Off Timer to shut off the Product automatically at a specific time. Off Timer is only available if the Clock has been set.

- To use this function, first set the Clock ( $\bigcirc$  >  $\equiv$  Menu >  $\otimes$  Settings > All Settings > General & Privacy > System Manager  $>$  Time  $>$  Clock). Try Now
- This function may not be supported in some viewing modes.
- This function may not be supported depending on the model or geographical area.

#### Using the Standby Mode Timer

 $\bigcirc$  >  $\equiv$  Menu >  $\otimes$  Settings > All Settings > General & Privacy > System Manager > Time > Standby Mode Timer

Choose your Standby Mode time. After the set time has elapsed, your screen will go into Standby Mode automatically.

- This function may not be supported in some viewing modes.
- This function may not be supported depending on the model or geographical area.

# Using the Power and Energy Saving Functions

Reduce the Product's energy consumption.

#### Reducing the energy consumption of the Product

#### $\bigcirc$  >  $\equiv$  Menu >  $\otimes$  Settings > All Settings > General & Privacy > Power and Energy Saving Try Now

Reduce energy consumption by changing your power preferences and other energy-saving options.

• Brightness Optimisation Try Now

Automatically adjust the picture brightness based on the ambient light level.

 $\triangle$  This function is not available when the **Adaptive Picture** function is turned on.

**Minimum Brightness Try Now** 

When Brightness Optimisation is turned on, you can manually adjust the minimum brightness of the Product screen. This function acts only when the value is less than the setting in  $\mathbf{m} > \mathbf{m}$ enu  $\rightarrow \mathbf{m}$  Settings  $\rightarrow$  All Settings > Picture > Expert Settings > Brightness. Try Now

 $\triangle$  This function is not available when the **Adaptive Picture** function is turned on.

• Brightness Reduction Try Now

Reduce power consumption by adjusting brightness settings.

- $\triangle$  This function is not available when the Adaptive Picture function is turned on.
- Motion Lighting Try Now

Adjusts the brightness in response to on-screen movements to reduce power consumption.

This function is not available when the Adaptive Picture or Game Mode function is turned on.

• Screen Saver (Try Now

Activate a screensaver when your Product displays a still image for two hours or more.

• Auto Power Saving (Iry Now

When the Product is connected to Wi-Fi, this feature checks Wi-Fi signals and remote control usage data to determine whether the Product is used. If the Product is left idle, the feature automatically switches off the screen.

This feature may not be supported, depending on the Wi-Fi router.

**Auto Power Off Try Now** 

Automatically turns off the Product to reduce unnecessary power consumption if the Controller and the remote control are not used for the set period of time.

# Updating the Product's Software

#### View your Product's software version and update it if necessary.

△ DO NOT turn off the Product's power until the update is complete. The Product will turn off and on automatically after completing the software update. Video and audio settings may be reset to their defaults after a software update.

 $\bigcirc$  >  $\equiv$  Menu >  $\otimes$  Settings > Support > Software Update  $\bigcirc$  Now

#### Updating through the network

 $\bigcirc$  >  $\equiv$  Menu >  $\otimes$  Settings > Support > Software Update > Update Now Try Now

Updating from the network requires an active network connection.

## Updating through a USB device

#### $\bigcirc$  >  $\equiv$  Menu >  $\otimes$  Settings > Support > Software Update > Update Now Try Now

#### After downloading the update file from the Samsung website and storing it on a USB device, connect the USB device to the Product to update.

To update using a USB device, download the update package from Samsung.com to your computer. Then, save the update package in the USB device's top-level folder. Otherwise, the Product will not be able to locate the update package.

#### Updating the Product automatically

#### $\textcircled{a}$  >  $\equiv$  Menu >  $\otimes$  Settings > Support > Software Update > Auto update Try Now

If the Product is connected to the network, you can have the Product's software update itself automatically while you are watching the Product. When the background update is completed, it is applied the next time the Product is turned on.

If you agree to the Smart Hub terms and conditions, Auto update is set to On automatically. If you want this function disabled, use the Select button to turn it off.

- This function may take a longer time if another network function is running concurrently.
- This function requires an network connection.

# Using the Parental Settings function

Configure content or app security settings.

#### $\textcircled{a}$  >  $\equiv$  Menu >  $\otimes$  Settings > All Settings > General & Privacy > Parental Settings (ry Now

Restrict access to content or apps that require parental guidance. Locked content or apps can be accessed by entering the password.

#### • Programme Rating Lock Settings

This function is useful for controlling what programme children can watch on the TV based on their ratings.

For more information, refer to "Using [Programme](#page-74-0) Rating Lock".

#### • Parental Lock Try Now

#### Enable or disable all Parental Settings.

This function may not be supported depending on the model or geographical area.

#### • Apply Channel Lock

By selecting the menu, you can turn on or off the Apply Channel Lock function. Lock specific channels to prevent children from watching adult content.

- To use this function, the PIN number is required.
- $\triangle$  This function may not be supported depending on the model or geographical area.

#### • Channel Lock Settings

#### Set the channel to lock or unlock.

 $\triangle$  This function may not be supported depending on the model or geographical area.

#### • App Lock Settings (Try Now

#### Set the installed app to lock or unlock.

This function may not be supported depending on the model or geographical area.

# Audio and Video Functions for the Visually or Hearing Impaired

You can configure the functions for the visually or hearing impaired.

#### Running the accessibility functions

 $\bigcirc$  >  $\equiv$  Menu >  $\otimes$  Settings > All Settings > General & Privacy > Accessibility Try Now

#### Running Accessibility Shortcuts

The Accessibility Shortcuts provide easy access to the accessibility functions. To display the Accessibility Shortcuts, press and hold the  $+/-$  (Volume) button for 2 seconds or more. You can easily turn on or turn off the functions, such as Voice Guide, Caption, Sign Language Zoom, Learn Remote, Menu Learning Screen, Picture Off, Multi-output Audio, High Contrast, Enlarge, Greyscale, Colour Inversion, Slow Button Repeat, Accessibility Settings, etc.

- Even if the Voice Guide is set to Off or muted, the voice quide for Accessibility Shortcuts is enabled.
- The shortcut menus may not appear depending on the model or geographical area.
- The menu name may differ depending on the model.

## Enabling voice guides for the visually impaired

## $\bigcirc$  >  $\equiv$  Menu >  $\otimes$  Settings > All Settings > General & Privacy > Accessibility > Voice Guide Settings Try Now

You can activate voice guides that describe the menu options aloud to aid the visually impaired. To activate this function, set Voice Guide to On. With Voice Guide on, the Product provides voice guides for channel change, volume adjust, information on current and upcoming programmes, schedule viewing, other Product functions, and various content in the Internet, and in Search.

You can go to Voice Guide, and then press the Select button to turn the function on or off.

- The Voice Guide is provided in the language that is specified on the Product Language. However, some languages are not supported by Voice Guide even though they are listed in the Product Language. English is always supported.
- For more information about the Product Language settings, refer to ["Changing the menu language"](#page-102-0).

# Changing the volume, speed, pitch, and the Smart Monitor Background Volume of the Voice Guide

You can configure the Volume, Speed, Pitch, and the Smart Monitor Background Volume of the voice guide.

#### The Product screen is turned off but audio continues

# $\textcircled{a}$  >  $\equiv$  Menu >  $\otimes$  Settings > All Settings > General & Privacy > Accessibility > Picture Off Try Now

Turn off the Product screen and provide only sound to reduce overall power consumption. When you press a button on the remote control other than Volume and Power while the screen is off, the Product screen turns back on.

#### White text on black background (high contrast)

## $\bigcirc$  >  $\equiv$  Menu >  $\otimes$  Settings > All Settings > General & Privacy > Accessibility > High Contrast Try Now

You can change Smart Hub and setting menu screens to white text on a black background and change the transparent Product menus to opaque automatically so that text can be more easily read.

If High Contrast is on, some Accessibility menus are not available.

#### Setting the screen to black and white

#### $\bigcirc$  >  $\equiv$  Menu >  $\otimes$  Settings > All Settings > General & Privacy > Accessibility > Greyscale  $T_V$  Now

You can change the colour of the Product screen to black and white to sharpen blurred edges caused by colours.

- If Greyscale is on, some Accessibility menus are not available.
- This function may not be supported depending on the model or geographical area.

#### Inverting the screen colour

# $\bigcirc$  >  $\equiv$  Menu >  $\otimes$  Settings > All Settings > General & Privacy > Accessibility > Colour Inversion Try Now

You can invert the colours of the text and background for the setting menus displayed on the Product screen to make it easier to read them.

- If Colour Inversion is on, some Accessibility menus are not available.
- This function may not be supported depending on the model or geographical area.

#### Enlarging the font (for the visually impaired)

#### $\bigcirc$  >  $\equiv$  Menu >  $\otimes$  Settings > All Settings > General & Privacy > Accessibility > Enlarge  $Try$  Now

You can enlarge the size of the font on the screen. To activate, set Enlarge to On.

#### Learning about the remote control (for the visually impaired)

#### $\bigcirc$  >  $\equiv$  Menu >  $\otimes$  Settings > All Settings > General & Privacy > Accessibility > Learn Remote Try Now

This function helps individuals with a visual impairment to learn the positions of the buttons on the remote control. When this function is activated, you can press a button on the remote control and the Product will tell you its name. Press the  $\bigcirc$  button twice to exit Learn Remote.

#### Learning about the Product menu

## $\textcircled{a}$  >  $\equiv$  Menu >  $\otimes$  Settings > All Settings > General & Privacy > Accessibility > Menu Learning **Screen Try Now**

Learn the menus on the Product screen. Once enabled, your Product will tell you the structure and features of the menus you select.

# Watching Product broadcasts with subtitles

# $\bigcirc$  >  $\equiv$  Menu >  $\otimes$  Settings > All Settings > General & Privacy > Accessibility > Subtitle Settings Try Now

#### Set Subtitle to On. Then you can watch the programme with the subtitle displayed.

- This function may not be supported depending on the model or geographical area.
- This function has no relationship with the features for controlling sub-titles of DVD or Blu-ray players. To control DVD or Blu-ray subtitles, use the sub-title feature of the DVD or Blu-ray player and the player's remote control.
- Subtitle Try Now

Turns on or off the subtitle.

• Subtitle Mode Try Now

Sets the subtitle mode.

• Subtitle Language Try Now

Sets the subtitle language.

• Spoken Subtitles

Listen to an audio version of the subtitles. Only available with broadcasts that provide this service.

 $\triangle$  This function may not be supported depending on the model or geographical area.

#### Selecting the broadcasting subtitle language

You can select the default subtitle language. The list may vary depending on the broadcast.

• Primary Subtitle Language (Try Now

Sets the primary subtitle language.

• Secondary Subtitle Language (Fry Now

Sets the secondary subtitle language.

# Listening to the Product through Bluetooth devices (for the hearing impaired)

# $\bigcirc$  >  $\equiv$  Menu >  $\otimes$  Settings > All Settings > General & Privacy > Accessibility > Multi-output **Audio** (Try Now

You can turn on both the Product speaker and Bluetooth headphone at the same time. When this function is active, you can set the volume of the Bluetooth headphone higher than the volume of the Product speaker.

- This function may not be supported depending on the model or geographical area.
- For more information, refer to "Listening to the Product [through Bluetooth devices](#page-89-0)".

### Enlarging the sign language screen for the hearing impaired

#### $\bigcirc$  >  $\equiv$  Menu >  $\otimes$  Settings > All Settings > General & Privacy > Accessibility > Sign Language **Zoom Settings Try Now**

You can zoom in the sign language screen when the programme you are watching provides it. First, set Sign Language Zoom to On, and then select Edit Sign Language Zoom to change the position and magnification of the sign language screen.

This function may not be supported depending on the model or geographical area.

## Configuring the repeat settings for remote control buttons

## $\bigcirc$  >  $\equiv$  Menu >  $\otimes$  Settings > All Settings > General & Privacy > Accessibility > Remote Button **Repeat Settings Try Now**

You can configure the operation speed of the remote control buttons so that they slow down when you continually press and hold them. First, set Slow Button Repeat to On, and then adjust the operation speed in Repeat Interval.

# App for the Visually Impaired (SeeColors App)

You can download SeeColors app in  $\textcircled{a}$  >  $\blacksquare$  Media > Apps.

This application helps colour blind people feel rich colours on Product through a simple self-check. Through self-check, colours are changed to be suitable so that each person can experience a richer view of colours.

- When the **SeeColors** app is run, specific menus are disabled.
- $\triangle$  This function may not be supported depending on the model or geographical area.

# Using Voice Assistants on the Product

You can change the settings of a Voice Assistant after selecting it.

#### Select the Voice Assistant

#### $\bigcirc$  >  $\equiv$  Menu >  $\otimes$  Settings > All Settings > General & Privacy > Voice > Voice Assistant Try Now

#### Select which Voice Assistant you would like to help control your Product.

- To use this function, the Product must be connected to the network.
- This function and Voice Recognition Solution Partner may not be supported depending on the model or geographical area.
- Voice Assistant only supports some languages, and the supported functions may differ depending on the geographical area.
- The Voice Wake-up function may not be supported depending on the model, Voice Assistant or geographical area.
- Bixby / Amazon Alexa / Google Assistant
	- To use the Voice Assistant, follow the instructions on the Product screen to enable the selected Voice Assistant.
	- $\ell$  To change the settings for Voice Assistant, run the Settings menu under each Voice Assistant ( $\bigcirc$ )  $\geq$  Menu  $\geq$ **<sup>®</sup>Settings > All Settings > General & Privacy > Voice > Voice Assistant). Try Now**
	- the To enable the Settings menus for each Voice Assistant, log in each Voice Assistant.
	- For an example of Voice command, see the Settings menus for each Voice Assistant.

# <span id="page-102-0"></span>Using Other Functions

You can view other functions.

#### Changing the menu language

 $\bigcirc$  >  $\equiv$  Menu >  $\otimes$  Settings > All Settings > General & Privacy > System Manager > Language Try Now

#### Setting up a password

 $\bigcirc$  >  $\equiv$  Menu >  $\otimes$  Settings > All Settings > General & Privacy > System Manager > Change PIN Try Now

The PIN input window appears. Enter a PIN. Enter it again to confirm it. The default PIN is "0000".

- This function may not be supported depending on the model or geographical area.
- If you forget your PIN, you can reset it with your remote control. With the Product turned on, press the following buttons on the remote control in the order shown to reset the PIN to "0000".

Press  $+$  /  $-$  (Volume) button. > Volume Up >  $\bigcirc$  > Volume Down >  $\bigcirc$  > Volume Up >  $\bigcirc$ .

#### Selecting Usage or Retail Mode

#### $\bigcirc$  >  $\equiv$  Menu >  $\otimes$  Settings > All Settings > General & Privacy > System Manager > Usage Mode Try Now

You can set the Product for retail environments by setting Usage Mode to Retail Mode.

- For all other uses, select Home Mode.
- Use Retail Mode only in a store. With Retail Mode, some functions are disabled, and the Product settings automatically reset after a preset amount of time.
- This function may not be supported depending on the model.

## Managing External Devices

# $\bigcirc$  >  $\equiv$  Menu >  $\otimes$  Settings > All Settings > Connection > External Device Manager > Device **Connection Manager Try Now**

When you connect external devices, such as mobile devices or tablets connected to the same network as the Product so you can share content, you can view the list of allowed devices and connected devices.

• Access Notification

Set whether to display a notification when an external device such as a mobile device or tablet attempts to connect to the Product.

• Device List

Manage a list of external devices registered to the Product.

#### Using AirPlay

#### $\bigcirc$  >  $\equiv$  Menu >  $\otimes$  Settings > All Settings > Connection > Apple AirPlay Settings Try Now

You can use AirPlay to view content from your iPhone, iPad, or Mac on the Product screen.

This function may not be supported depending on the model.

#### Restoring the Product to the factory settings

#### $\textcircled{a}$  >  $\equiv$  Menu >  $\otimes$  Settings > All Settings > General & Privacy > Reset  $\text{Tr}$  Now

You can restore all Product settings to the factory defaults.

- 1. Select Reset. The security PIN entry window appears.
- 2. Enter the security PIN, and then select Reset. All settings are then reset. The Product turns off and on again automatically and displays the Initial Setup screen.
- For more information on Reset, refer to the user manual that came with the Product.

# Precautions and Notes

#### You can get instructions and information that you must read after installation.

# Read Before Using Apps

#### Read this information before using Apps.

- If you want to download new apps using Apps, first sign in to your Samsung account.
- Due to the product characteristics featured on Samsung Smart Hub, as well as limitations in available content, certain features, applications, and services may not be available on all devices or in all territories. Visit https:// www.samsung.com for more information on specific device information and content availability. Services and content availability are subject to change without prior notice.
- Samsung Electronics takes no legal responsibility whatsoever for any interruption of app services caused by the service provider for any reason.
- Application services may be provided in English only and available content may differ with the geographical area.
- For more information about applications, visit the applicable service provider's website.
- An unstable network connection may cause delays or interruptions. In addition, applications may terminate automatically depending on the network environment. If this occurs, check your network connection and try again.
- Application services and updates may become unavailable.
- Application content is subject to change by the service provider without prior notice.
- Specific services may differ with the version of the application installed on the Product.
- An application's functionality may change in future versions of the application. If this occurs, run the application's tutorial or visit the service provider's website.
- Depending on the service provider's policies, certain applications may not support multitasking.
- For details on how to subscribe or unsubscribe from an app, please contact the service provider.

# Read Before Using the Internet Function

Read this information before using the Internet function.

- File download is not supported.
- The Internet function may not be able to access certain websites, including websites operated by certain companies.
- The Product does not support playback of flash videos.
- E-commerce for online purchases is not supported.
- ActiveX is not supported.
- Only a limited number of fonts are supported. Certain symbols and characters may not be displayed properly.
- The response to remote commands and the resulting on-screen display may be delayed while a web page is loading.
- Loading a web page may be delayed or suspended completely depending on the status of the participating systems.
- Copy and paste operations are not supported.
- When composing an email or a simple message, certain functions such as the font size and colour selection may not be available.
- There is a limit to the number of bookmarks and the size of the log file that can be saved.
- The number of windows that can be opened concurrently is limited.
- Web browsing speed will differ with the network environment.
- Browsing history is saved from latest to oldest, with the oldest entries being overwritten first.
- Depending on the types of video/audio codecs supported, you may not be able to play certain HTML5 video and audio files.
- Video sources from PC-optimised streaming service providers may not play properly on our proprietary Internet browser.

# Read before setting up a wireless network connection

#### Precautions for wireless network

- This Product supports the IEEE 802.11 a /b /g /n /ac communication protocols. Video files stored on a device connected to the Product via a Home Network may not play back smoothly.
	- Some of the IEEE 802.11 communication protocols may not be supported depending on the model or geographical area.
- To use wireless network, the Product must be connected to a wireless access point or modem. If the wireless access point supports DHCP, the Product can use a DHCP or static IP address to connect to the wireless network.
- Most wireless networks have an optional security system. To enable a wireless network's security system, you need to create a password using characters and numbers. This password is then needed to connect to a security-enabled access point.

#### Wireless security protocols

The Product only supports the following wireless network security protocols. The Product cannot connect to non-certified wireless access point.

- Authentication Modes: WEP, WPAPSK, WPA2PSK
- Encryption Types: WEP, TKIP, AES

In compliance with the Wi-Fi certification specifications, Samsung Products do not support WEP or TKIP security encryption in networks running in the 802.11n mode. If the wireless access point supports WPS (Wi-Fi Protected Setup), you can connect the Product to your network using PBC (Push Button Configuration) or a PIN (Personal Identification Number). WPS automatically configures the SSID and WPA key settings.

# <span id="page-107-0"></span>Read Before Playing Photo, Video, or Music Files

Read this information before playing media content.

#### Limitations to the use of photo, video, and music files *(Iry Now)*

- The Product supports Mass Storage Class (MSC) USB devices only. MSC is a class designation for mass storage devices. Types of MSC devices include external hard drives, flash card readers, and digital cameras. (USB hubs are not supported.) These kinds of devices must be connected directly to the USB port. The Product may not be able to recognise a USB device or read the files on the device if it is connected with a USB extension cable. Do not disconnect USB devices while they are transferring files.
- Certain digital cameras and audio devices may not be compatible with the Product.
- The Product supports the FAT, exFAT, and NTFS file systems.
- In the media contents list, the Product can display up to 1,000 files per folder. If the USB device contains more than 8,000 files and folders, however, some files and folders might not be accessible.
- Certain files, depending on how they are encoded, may not play on the Product.
- Certain files are not supported on all models.
### Supported subtitles

### Subtitle formats

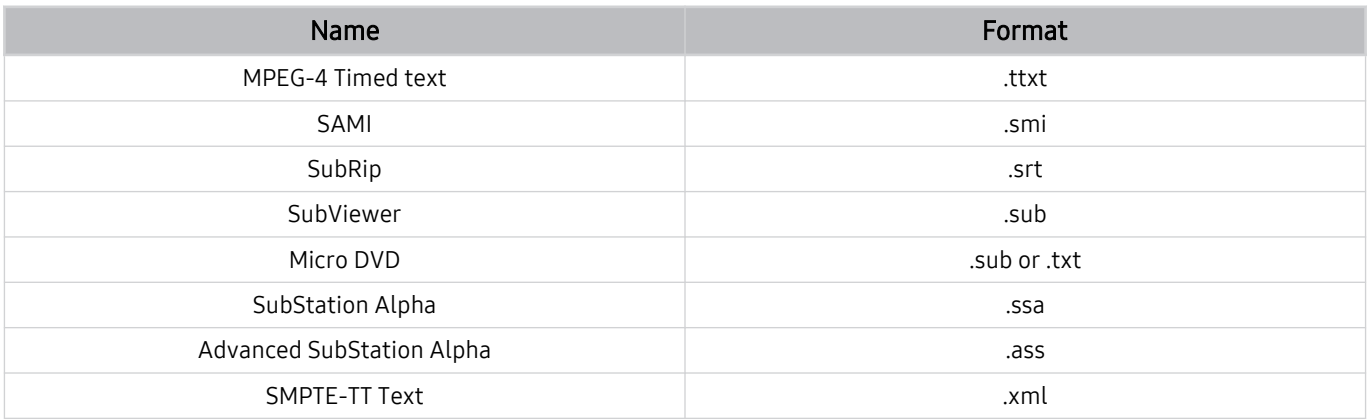

### Video formats with subtitles

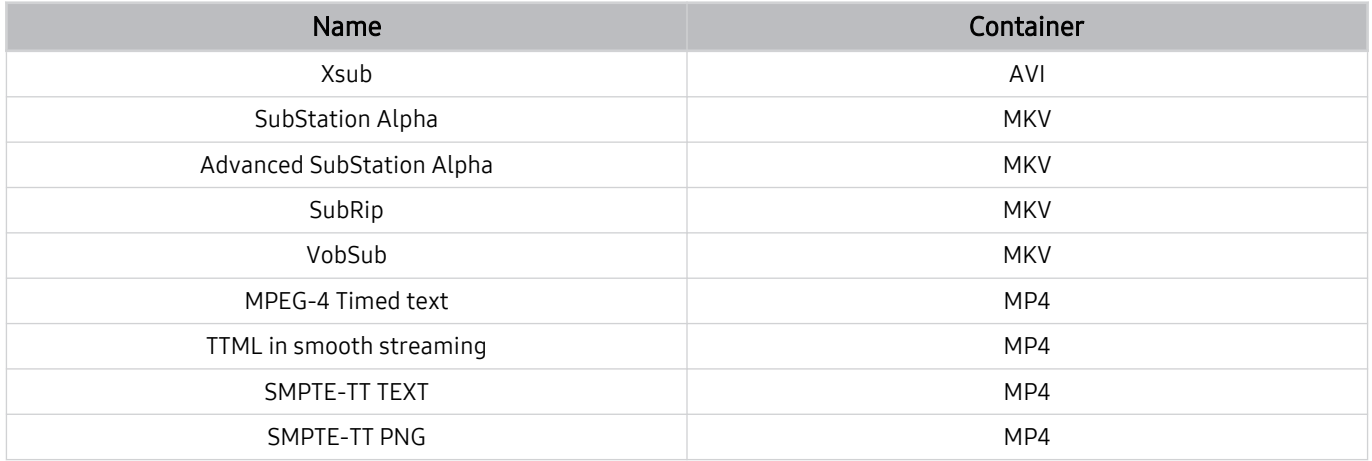

### Supported image formats and resolutions

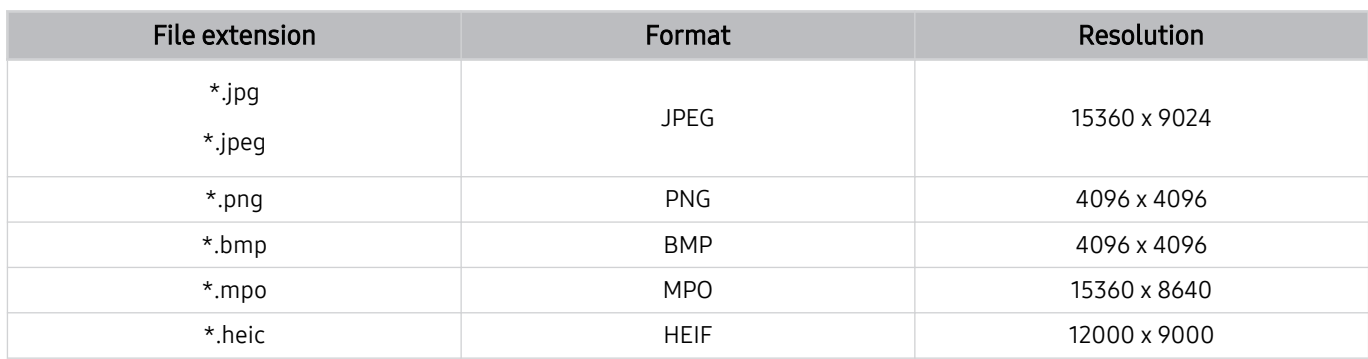

The MPO format is supported partly.

- The HEIF format is may not be supported depending on the model or geographical area.
- HEIF supports only the single image of grid type (grid) and its minimum resolution must be at least 512 pixels in width or height.

### Supported music formats and codecs

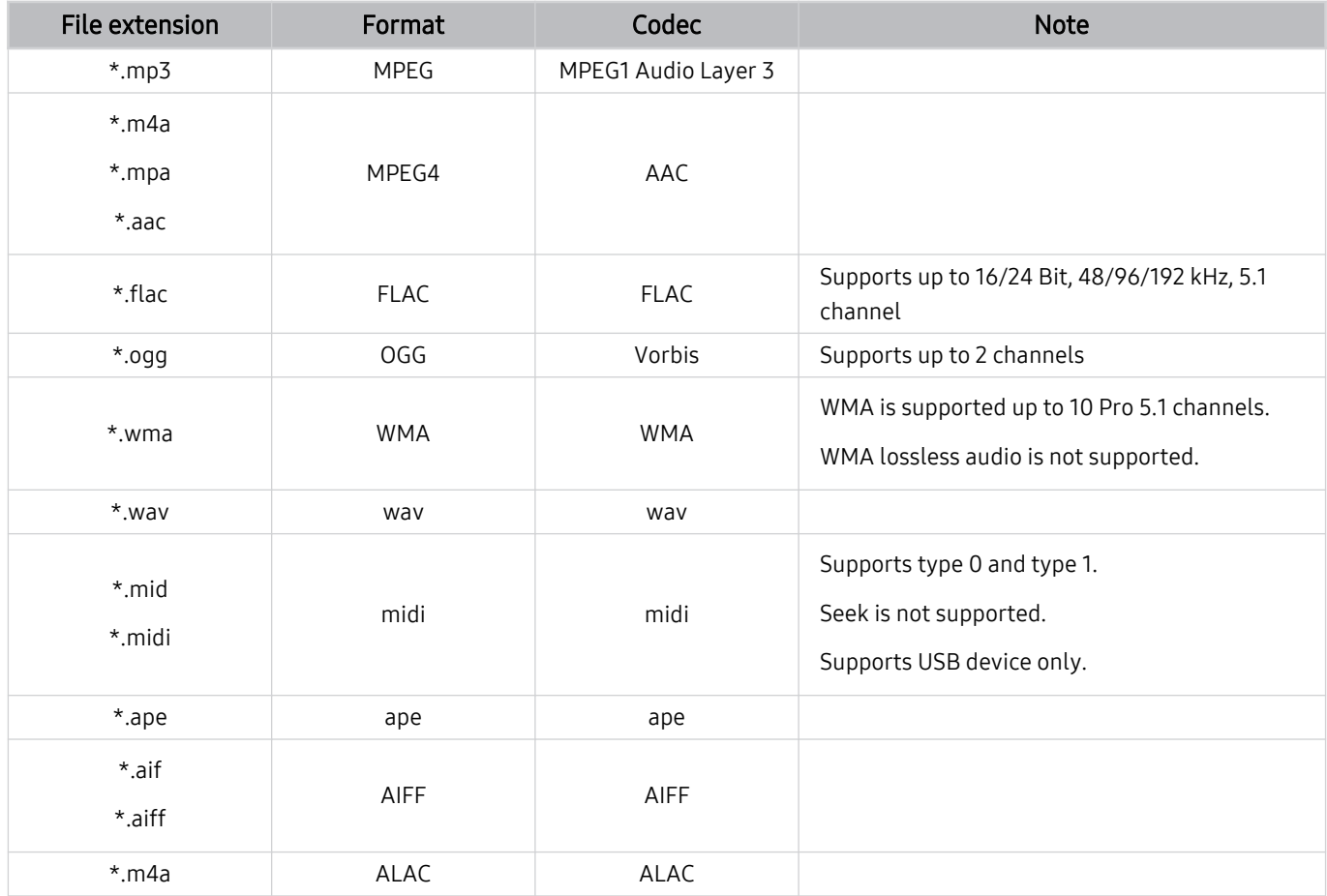

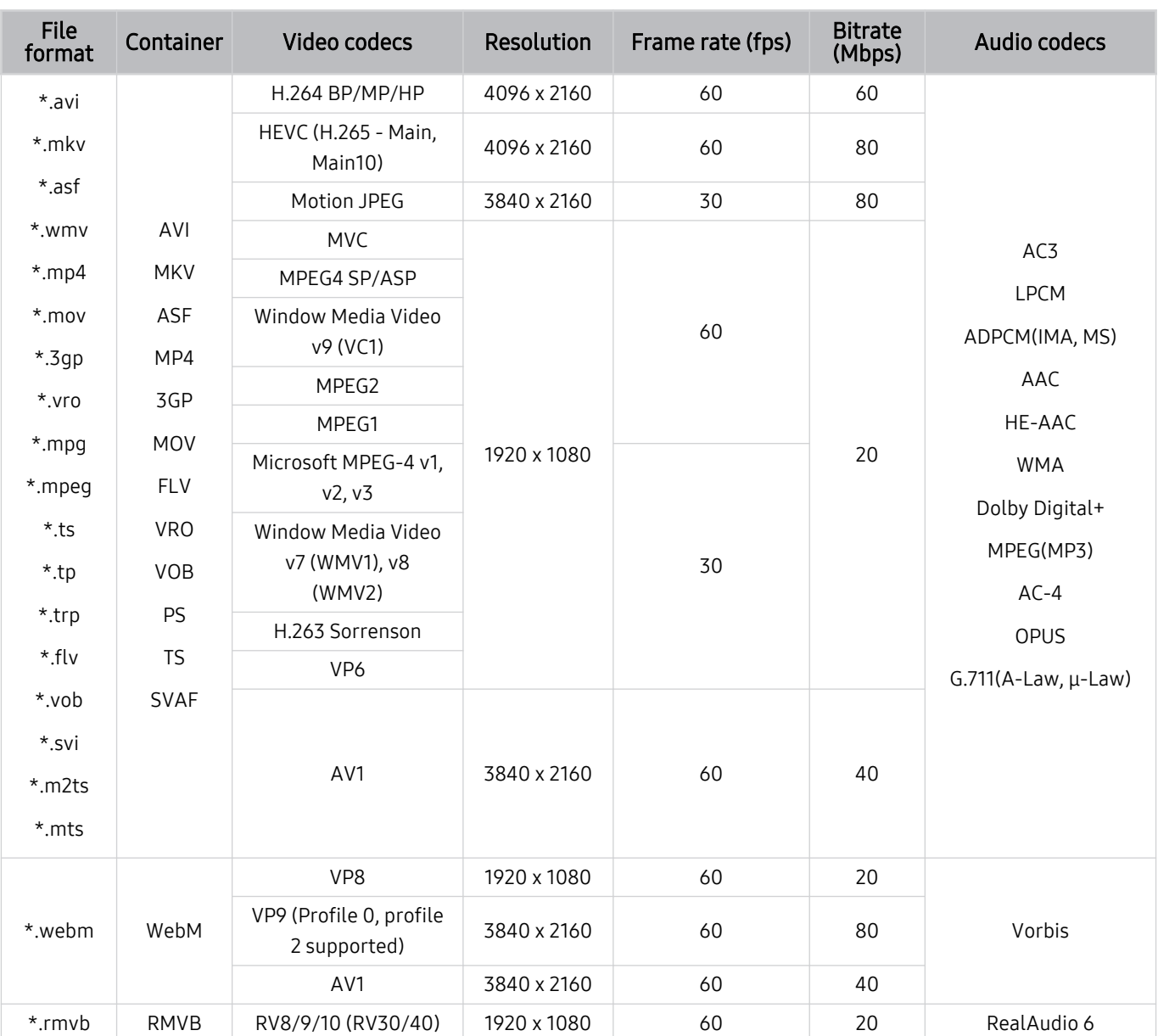

### Supported video codecs (M5\*B/M7\*B Series)

### Supported video codecs (M8\*B Series)

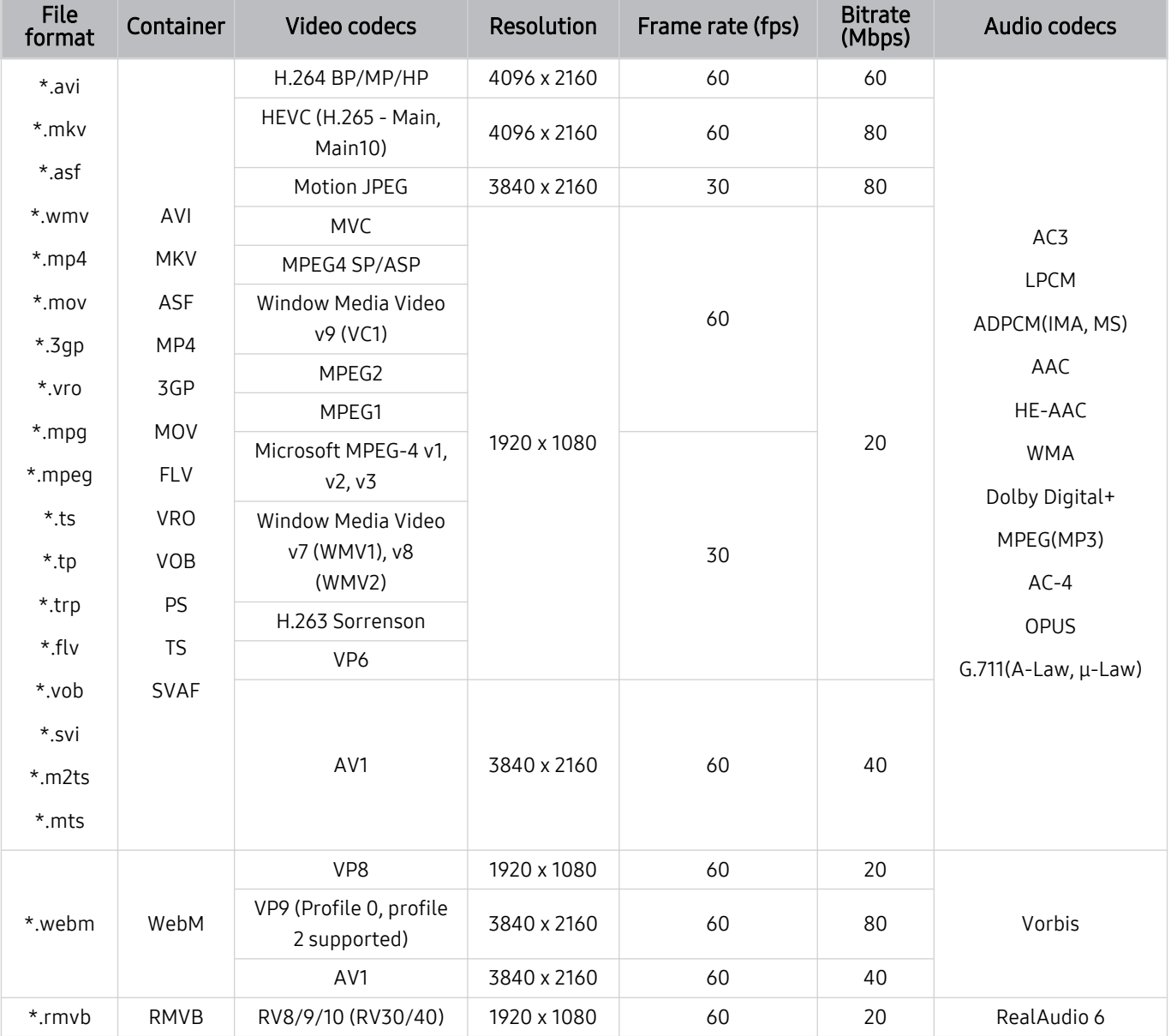

#### Other restrictions

- Codecs may not function properly if there is a problem with the content.
- Video content does not play or does not play correctly if there is an error in the content or container.
- Sound or video may not work if they have standard bit rates/frame rates above the Product's compatibility ratings.
- If the Index Table is has an error, the Seek (Jump) function will not work.
- When playing video over a network connection, the video may not play smoothly because of data transmission speeds.
- Some USB/digital camera devices may not be compatible with the Product.
- HEVC codec is only available in MKV / MP4 / TS containers.
- The MVC codec is supported partly.

#### Video decoders

- H.264 UHD is supported up to Level 5.1, seamless resolution change is supported up to 3840 x 2160, and H.264 FHD is supported up to Level 4.2 (Product does not support FMO / ASO / RS).
- HEVC UHD is supported up to Level 5.1, seamless resolution change is supported up to 3840 x 2160, and HEVC FHD is supported up to Level 4.1 (M5\*B/M7\*B Series).
- HEVC UHD is supported up to Level 5.2, seamless resolution change is supported with Level 5.1 up to 3840 x 2160, and HEVC FHD is supported up to Level 4.1 (M8\*B Series).
- VC1 AP L4 is not supported.
- GMC 2 or above is not supported.

#### Audio decoders

- WMA is supported up to 10 Pro 5.1 channels, M2 profile.
- WMA1, WMA lossless / Voice are not supported.
- QCELP and AMR NB/WB are not supported.
- Vorbis is supported for up to 5.1 channels.
- Dolby Digital+ is supported for up to 5.1 channels.
- The supported sample rates are 8, 11.025, 12, 16, 22.05, 24, 32, 44.1, and 48 KHz, and differ with the codec.

## Read Before Using Bluetooth Devices

Read this information before using a Bluetooth device.

This function may not be supported depending on the model or geographical area.

### Restrictions on using Bluetooth

- You can't use Bluetooth devices and the Wi-Fi Speaker Surround Setup feature simultaneously.
- Compatibility issues may occur, depending on the Bluetooth device (A Mobile exclusive headphone may not be available, depending on the environment).
- Lip-sync errors may occur.
- The Product and Bluetooth device may disconnect, depending on the distance between them.
- A Bluetooth device may hum or malfunction:
	- When a part of your body is in contact with the receiving/transmitting system of the Bluetooth device or the Product.
	- When the device is subject to electrical variation from obstructions caused by a wall, corner, or office partitioning.
	- When the device is exposed to electrical interference from same frequency-band devices including medical equipment, microwave ovens, and wireless LANs.
- If the problem persists, we recommend you use a wired connection.
	- HDMI (ARC) port

## Licences

Check the licence information and trademarks applied in your Product.

## **DCDolby Audio**

Dolby, Dolby Atmos, Dolby Audio and the double-D symbol are registered trademarks of Dolby Laboratories licensing Corporation. Manufactured under license from Dolby Laboratories. Confidential unpublished works. Copyright © 2012-2021 Dolby Laboratories. All rights reserved.

This function may not be supported depending on the model.

## HDMI

The terms HDMI and HDMI High-Definition Multimedia Interface, and the HDMI Logo are trademarks or registered trademarks of HDMI licensing Administrator, Inc. in the United States and other countries.

#### Open Source License Notice

Open Source used in this product can be found on the following webpage (https://opensource.samsung.com).

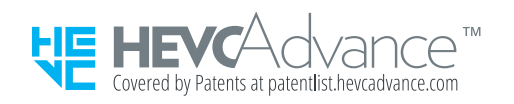

## Installing the Software

Installing the Software

### Easy Setting Box

## **Easy Setting Box**

Easy Setting Box enables users to use the product by partitioning multiple sections.

To install the latest version of Easy Setting Box, download it from the Samsung website (http:// www.samsung.com).

- The software may not work properly if you do not restart the PC after the installation.
- The Easy Setting Box icon may not appear depending on the PC system and the product specifications.
- If the shortcut icon does not appear, press the F5 key.

#### Restrictions and Problems with the Installation

The Easy Setting Box installation may be affected by the Graphics Card, Motherboard and the Networking Environment.

#### System Requirements

#### OS

- Windows 7 32Bit/64Bit
- Windows 8 32Bit/64Bit
- Windows 8.1 32Bit/64Bit
- Windows 10 32Bit/64Bit

#### Hardware

- At least 32MB of memory
- At least 60MB of free space on the hard disk drive

#### Driver Installation

#### To install the latest version of the product driver, download it from the Samsung website (http:// www.samsung.com).

You can set the optimum resolution and frequency for this product by installing the corresponding drivers.

# Troubleshooting

The following are troubleshooting solutions for each problem.

## Picture Issues

When the Product has trouble with the picture, these steps may help resolve the problem.

## The screen is flashing or has become dark

If your Product is flickering or dimming sporadically, you may need to disable some of the energy efficiency features.

Disable Brightness Optimisation, Brightness Reduction, Motion Lighting, or Contrast Enhancer.

- $\hat{\mathbf{m}}$  >  $\equiv$  Menu >  $\hat{\mathcal{B}}$  Settings > All Settings > General & Privacy > Power and Energy Saving > Brightness **Optimisation (Try Now)**
- $\hat{m}$  >  $\equiv$  Menu >  $\hat{\otimes}$  Settings > All Settings > General & Privacy > Power and Energy Saving > Brightness **Reduction Irv Now**
- $\bigcirc$  >  $\equiv$  Menu >  $\otimes$  Settings > All Settings > General & Privacy > Power and Energy Saving > Motion Lighting Try Now
- $\hat{\mathbf{m}} \geq \mathbb{H}$ enu  $\geq \mathbb{Q}$  Settings  $\geq$  All Settings  $\geq$  Picture  $\geq$  Expert Settings  $\geq$  Contrast Enhancer Try Now

Run Picture Test. When the tested image quality is normal, check the signal of the connected device.

•  $\hat{\mathbf{m}}$  >  $\equiv$  Menu >  $\otimes$  Settings > Support > Device Care > Self Diagnosis > Picture Test Try Now

## The picture is not bright, or the picture colours do not look clear

If the screen appears too dim, try changing the settings under Reset Picture or disabling Brightness Optimisation, Brightness Reduction.

- $\hat{\mathbf{m}} \geq \mathbb{H}$ enu  $\geq \hat{\mathbb{Q}}$  Settings > All Settings > Picture > Expert Settings > Reset Picture Try Now
- $\hat{\mathbf{m}}$  >  $\equiv$  Menu >  $\hat{\mathcal{B}}$  Settings > All Settings > General & Privacy > Power and Energy Saving > Brightness **Optimisation Try Now**
- $\hat{\mathbf{m}} \geq \mathbb{H}$ enu  $\geq \hat{\mathbb{G}}$  Settings  $\geq$  All Settings  $\geq$  General & Privacy  $\geq$  Power and Energy Saving  $\geq$  Brightness Reduction Try Now

Go to Picture and adjust the Picture Mode, Contrast, Brightness, and Sharpness settings.

- $\mathbf{\hat{\omega}}$  >  $\equiv$  Menu >  $\otimes$  Settings > All Settings > Picture > Picture Mode Try Now
- $\hat{\mathbf{m}} \geq \mathbb{H}$ enu  $\geq \mathfrak{B}$  Settings  $\geq$  All Settings  $\geq$  Picture  $\geq$  Expert Settings  $\geq$  Contrast Try Now
- $\mathbf{m} > \mathbf{m}$  and  $\mathbf{m} > \mathbf{m}$  Settings  $\mathbf{m} > \mathbf{m}$  all Settings  $\mathbf{m} > \mathbf{m}$  Expert Settings  $\mathbf{m} > \mathbf{m}$  Brightness Try Now
- $\hat{\mathbf{m}} \geq \mathbb{H}$ enu  $\geq \hat{\mathbb{Q}}$  Settings  $\geq$  All Settings  $\geq$  Picture  $\geq$  Expert Settings  $\geq$  Sharpness Try Now
- $\mathbf{\hat{m}}$  >  $\equiv$  Menu >  $\otimes$  Settings > All Settings > Picture > Expert Settings > Colour (Try Now
- $\bullet$   $\bullet$  >  $\equiv$  Menu >  $\otimes$  Settings > All Settings > Picture > Expert Settings > Tint (G/R) Try Now

## The picture colours look like black and white or do not look the way they should look

If the product's colours or absolute whites/blacks seem to be off, launch Picture Test.

•  $\hat{\mathbf{m}} \geq \mathbf{m}$ enu  $\geq \mathbf{\hat{\otimes}}$  Settings  $\geq$  Support  $\geq$  Device Care  $\geq$  Self Diagnosis  $\geq$  Picture Test Try Now

If the test results indicate that the problem is not caused by the Product, do the following:

When using the One Connect Box, confirm that its video input connectors are connected to the correct external device video output connectors.

If using a component cable, ensure that the green (Y), blue (Pb), and red (Pr) cables are connected properly. Incorrect connections may cause colour problems or a blank screen.

Component port may not be supported depending on the model.

Check whether Greyscale is set to On.

•  $\hat{\mathbf{m}}$  >  $\equiv$  Menu >  $\hat{\otimes}$  Settings > All Settings > General & Privacy > Accessibility > Greyscale Try Now

## The Product automatically turns off by itself

If your Product appears to turn off by itself, try disabling some of the Product's energy efficiency functions.

See if Sleep Timer has been enabled. The Sleep Timer automatically turns the Product off after a specified period of time.

•  $\bigcirc$  >  $\equiv$  Menu >  $\otimes$  Settings > All Settings > General & Privacy > System Manager > Time > Sleep Timer Try Now

If the Sleep Timer has not been enabled, see if Auto Power Off, Off Timer or Standby Mode Timer has been enabled and disable it.

- $\textbf{a} > \text{b}$   $\text{b} > \text{c}$  Menu  $>$   $\otimes$  Settings  $>$  All Settings  $>$  General & Privacy  $>$  Power and Energy Saving  $>$  Auto Power Off Try Now
- $\hat{\mathbf{m}}$  >  $\equiv$  Menu >  $\hat{\otimes}$  Settings > All Settings > General & Privacy > System Manager > Time > Off Timer Try Now
- $\langle \bullet \rangle$  = Menu  $\geq$   $\circ$  Settings  $\geq$  All Settings  $\geq$  General & Privacy  $\geq$  System Manager  $\geq$  Time  $\geq$  Standby Mode Timer

## The Product image does not look as good as it did in the store

Store displays are tuned to a digital UHD channel or HD channel.

Change the output resolution of your devices, such as digital broadcast receiver, and set-top box to UHD or HD.

Be sure to use an HDMI cable to enjoy high quality videos.

•  $\mathbf{\hat{\omega}}$  >  $\equiv$  Menu >  $\mathbf{\hat{\omega}}$  Connected Devices > Connection Guide > Video Device > HDMI

#### To connect the Product with your PC, make sure that your PC's graphic card supports UHD resolutions.

- Make sure that the set-top box or cable box supports the content or broadcast for UHD and set the resolution. For more information, contact your service provider.
- When using a Samsung TV Plus channel, check the network connection. When the network speed is slow, the app may not work or the image quality may be poor.

## Displayed video looks blurry

If you notice blurring or juddering on the screen, use the Picture Clarity Settings function to resolve the issue.

•  $\hat{\mathbf{m}}$  >  $\equiv$  Menu >  $\otimes$  Settings > All Settings > Picture > Expert Settings > Picture Clarity Settings Try Now

## The picture is distorted

The compression of video content may cause picture distortions, especially in fast moving pictures from sports programmes and action movies.

Remove and reconnect the power cord, and check the remote control battery.

If the signal reception is weak or poor, screen distortion may be visible but it is not a malfunction.

Mobile phones used close to the Product (within 3.2 ft) may cause noise on analogue and digital channels.

### There is a dotted line on the edge of the screen

Change Picture Size to 16:9 Standard.

•  $\textbf{a}$  >  $\equiv$  Menu >  $\otimes$  Settings > All Settings > Picture > Picture Size Settings > Picture Size Try Now

Change the output resolution of your external device.

## The picture won't display in full screen

HD channels will have black bars on either side of the screen when displaying upscaled SD (4:3) content.

Black bars will appear at the top and bottom of the screen when you watch movies that have aspect ratios different from your Product.

Adjust the picture size options on your external device or set the Product to full screen.

•  $\bullet$  >  $\equiv$  Menu >  $\otimes$  Settings > All Settings > Picture > Picture Size Settings > Picture Size Try Now

## The Caption function in the Product menu is deactivated

When an external device is connected with an HDMI or Component cable, the Caption function is unavailable. Adjust the caption setting on the external device.

### Captions appear on the Product screen

Turn off the Caption function in Caption Settings.

•  $\textbf{M} > \text{M}$ enu  $>$   $\otimes$  Settings  $>$  All Settings  $>$  General & Privacy  $>$  Accessibility  $>$  Caption Settings  $>$  Caption Try Now

### The HDR of the connected external device turns off

Expand the reception range of the corresponding HDMI input signal in Input Signal Plus.

- $\bigcirc$  >  $\equiv$  Menu >  $\otimes$  Settings > All Settings > Connection > External Device Manager > Input Signal Plus Try Now
- If an input source is connected to the USB Type-C port, the HDR function is not supported even if Input Signal Plus is selected.

## Sound and Noise Issues

When the Product has difficulties with sound, these steps may help resolve the problem.

## How can I connect an audio device to the Product?

The connection method may differ depending on the audio device, such as HDMI (ARC), Bluetooth, and Wi-Fi.

For more information about how to connect an audio device, run Connection Guide.

•  $\mathbf{\widehat{m}}$  >  $\equiv$  Menu >  $\mathbf{\widehat{v}}$  Connected Devices > Connection Guide > Audio Device

## There is no sound or the sound is too low at maximum volume.

Check the volume control of your Product, and then check the volume control of the external device (cable box or satellite box, DVD, Blu-ray, etc.) connected to your Product.

Check the cable connection between an external device and the Product and then try cable connection again.

## The picture is good but there is no sound.

Check the Sound Output setting. If it is set to Smart Monitor Speaker, check the volume setting.

•  $\mathbf{\hat{\omega}}$  >  $\equiv$  Menu >  $\otimes$  Settings > All Settings > Sound > Sound Output Try Now

If you are using an external device, check the device's audio output option.

For example, you may need to change your cable box's audio option to HDMI if the box connected to your Product is using an HDMI cable.

To listen to computer sound, connect an external speaker to the computer's audio output connector.

If your Product has a headphone jack, make sure there is nothing plugged into it.

Reboot the connected device by disconnecting and then reconnecting the device's power cable.

With a set-top box or cable box, check the cable connection and reboot the external device. When the symptom persists, contact your service provider.

## HDMI (ARC) is connected, and there is no sound.

Check whether Digital Output Audio Format is set to Pass-through.

If a sound bar or A/V receiver that does not support Dolby Digital+ is used and Pass-through is selected, there is no sound when a Dolby Digital+ source is received.

It is recommended to set Digital Output Audio Format to Auto if only limited audio format is supported depending on the performance of the connected sound bar or A/V receiver.

•  $\textbf{M} > \text{M}$ enu  $>$   $\otimes$  Settings  $>$  All Settings  $>$  Sound  $>$  Expert Settings  $>$  Digital Output Audio Format  $>$  Auto

### The speakers are making an odd sound.

#### Run Sound Test.

•  $\quad \bullet \quad \textcircled{\textsf{m}} \geq \text{E}$  Menu  $> \textcircled{\textsf{s}}$  Settings  $>$  Support  $>$  Device Care  $>$  Self Diagnosis  $>$  Sound Test (Fry Now

Make sure that the audio cable is connected to the correct audio output connector on the external device.

Check the Signal Information. A low signal level may cause sound distortions.

•  $\hat{\mathbf{m}} \geq \mathbb{H}$ enu  $\geq \hat{\mathbb{G}}$  Settings  $\geq$  Support  $\geq$  Device Care  $\geq$  Self Diagnosis  $\geq$  Signal Information Try Now

### The sound is interrupted.

Sound quality may become affected if the wireless router is close to the Bluetooth speaker. Place the Bluetooth speaker as close as possible to the Product without obstacle between them. Do not place the wireless router close to the Bluetooth speaker body.

To minimise interruptions, we recommend a wireless access point that uses a 5 GHz frequency. 5 GHz may not be available depending on the model.

When the symptom persists, it is recommended to use wired connection such as HDMI (ARC).

## Whenever a function is used on the Product or the channel is changed, the Product voices the activity. The Product explains in voice-over the video scenes displayed on the screen.

Turn off the Voice Guide function in Voice Guide Settings.

•  $\textbf{m} > \text{m}$  menu  $\theta > \text{m}$  Settings  $\theta > 0$  All Settings  $\theta > 0$  Seneral & Privacy  $\theta > 0$  Accessibility  $\theta > 0$  Voice Guide Settings  $\theta > 0$  Voice **Guide (Try Now)** 

## The Product audio is not being played through the Sound bar or A/V receiver.

Check the Sound bar or A/V receiver's power supply and its settings.

• In case of HDMI ARC connection, make sure that it is connected to the ARC dedicated HDMI port on your Product. However, the ARC can be used only when the Sound bar or A/V receiver supports the ARC feature.

## The sound is not heard clearly.

Change to an appropriate sound mode.

•  $\mathbf{\hat{m}} \geq \mathbf{\Xi}$  Menu  $>$   $\otimes$  Settings  $>$  All Settings  $>$  Sound  $>$  Sound Mode Try Now

When Intelligent Mode and Adaptive Sound+ are turned on, the sound effects are automatically adjusted to the surroundings.

- $\textbf{m} > \text{m}$  menu  $\rightarrow \text{m}$  Settings  $\rightarrow$  All Settings  $\rightarrow$  General & Privacy  $\rightarrow$  Intelligent Mode Settings  $\rightarrow$  Intelligent Mode Try Now
- This function may not be supported depending on the model.

To optimise the sound depending on the surroundings, select Adaptive Sound+.

- $\bullet$   $\bullet$   $> \equiv$  Menu  $>$   $\circledast$  Settings  $>$  All Settings  $>$  General & Privacy  $>$  Intelligent Mode Settings  $>$  Adaptive Sound+ Try Now
- This function may not be supported depending on the model.

## The volume of the external device cannot be adjusted.

Check the cable connection between the Product and the external device.

When connecting an external speaker such as home theatre via HDMI, make sure it is connected to the HDMI (ARC) port on the Product. Make sure that the  $\textcircled{a}$  >  $\equiv$  Menu >  $\otimes$  Settings > All Settings > Connection > External Device Manager  $\geq$  Anynet+ (HDMI-CEC) is active on your Product. Try Now

### I want to turn off and on the Product and audio device at the same time.

When you connect the Samsung Soundbar to the Product via Bluetooth, the power turns off and on together. It may not be supported depending on the Samsung Soundbar model.

When you connect an audio device that supports HDMI ARC to the HDMI (ARC) port on the Product, the power turns off and on together.

## External Device Connectivity Issues

When the Product has difficulties connecting to external devices such as a PC, game console, or mobile device, these steps may help resolve the problem.

## The "Mode Not Supported" message appears.

Adjust the output resolution of the external device to a resolution supported by the Product.

## The video is OK but there is no audio.

If you are using an HDMI connection, check the audio output setting on your PC.

If you are using a DVI to HDMI cable, a separate audio cable is required.

To listen to the computer sound, connect external speakers to the audio output connection of the computer.

## I want to connect to a PC and mobile device via screen mirroring.

To wirelessly connect the Product to your PC, read the instructions at PC  $>$  Screen Sharing (Wireless) in Connection Guide, and then try to connect.

•  $\mathbf{m} > \mathbf{m}$  and  $\mathbf{m} > \mathbf{m}'$  Connected Devices  $\mathbf{m} > \mathbf{m}'$  Connection Guide  $\mathbf{m} > \mathbf{m}'$  Screen Sharing (Wireless)

Confirm that the Product and your PC are connected to the same network.

To wirelessly connect the Product to your mobile device, read the instructions at Smartphone  $>$  Screen Sharing (Smart View) in Connection Guide, and then try to connect.

•  $\mathbf{a} > \mathbf{b}$  >  $\mathbf{c}$  Menu  $>$   $\mathbf{c}$ <sup>2</sup> Connected Devices  $>$  Connection Guide  $>$  Smartphone  $>$  Screen Sharing (Smart View) Try Now

If the Product has difficulties connecting to your PC or mobile device due to surrounding radio interferences, change the frequency of the wireless access band, and then try to connect.

## No screen appears when connecting the Product to an external device.

For more information about how to connect an external device, run Connection Guide.

•  $\mathbf{\widehat{m}}$  >  $\equiv$  Menu >  $\mathbf{\widehat{v}}$  Connected Devices > Connection Guide  $\mathbf{\widehat{r}}$  of Now

Make sure that the external device is connected securely and turned on. Move to Sources to switch to other input sources.

•  $\mathbf{\widehat{m}}$  >  $\equiv$  Menu >  $\mathbf{\widehat{v}}$  Connected Devices > Sources

Using HDMI Troubleshooting, you can check the connection to HDMI cable and external devices (takes approximately 2 minutes).

•  $\mathbf{m} > \mathbf{m}$  and  $\mathbf{m} > \mathbf{m}'$  Connected Devices  $\mathbf{m} > \mathbf{m}'$  Connection Guide  $\mathbf{m} > \mathbf{m}'$  Device  $\mathbf{m} > \mathbf{m}'$  Troubleshooting

When using a set-top box or cable box, check the broadcast signals or the network that is connected to the external device.

## I want to connect to a Bluetooth speaker.

For more information on how to connect a Bluetooth speaker, see Audio Device > Bluetooth in Connection Guide.

•  $\mathbf{m} \geq \mathbf{m}$ enu  $\geq \mathbf{v}$  Connected Devices  $\geq$  Connection Guide  $\geq$  Audio Device  $\geq$  Bluetooth

## The PC screen does not appear or it flickers.

When the PC screen does not appear or the PC is not recognised, check the power supply of the PC and then reconnect the HDMI cable between the PC and Product. When the symptom persists, check that the PC is in Sleep mode and then set Input Signal Plus to On.

•  $\textbf{a}$  >  $\equiv$  Menu >  $\otimes$  Settings > All Settings > Connection > External Device Manager > Input Signal Plus Try Now

When the set resolution is not matched, it may cause a blank or flickering screen.

## A special key on the keyboard or mouse is entered automatically.

If the product is connected to a USB Type-C port and then a keyboard or mouse is connected to the USB port of the product, it may cause malfunction due to USB packet handling errors of the graphic card.

If any error occurs, it is recommended to contact the graphic card manufacturer or to connect the keyboard or mouse directly to the computer's motherboard.

## The displayed image size does not fit the screen, the image colours are blurred, or the text does not appear clear.

Edit the name of the external device. Especially when PC is connected, check if the device name is edited to PC.

 $\textbf{M}$  >  $\equiv$  Menu >  $\sim$  Connected Devices > HDMI1 or HDMI2 > down directional button > Edit

## A computer has been connected, but the Expert Settings option is greyed out.

If the external device name is not set to PC, change the name to PC.

 $\mathbf{M} \geq \mathbf{M}$ enu  $> \mathbf{v}^2$  Connected Devices  $>$  HDMI1. HDMI2 or USB-C  $>$  down directional button  $>$  Edit

## Network Issues

When the Product has difficulties connecting to the network, these steps may help resolve the problem.

## Wireless network connection failed. Unable to connect to a wireless access point. Unable to connect to the network.

### $\bigcirc$  >  $\equiv$  Menu >  $\otimes$  Settings > Support > Device Care > Self Diagnosis > Smart Hub Connection Test Try Now Try Now

Ensure that the network cable is connected and the router is powered on.

Connect your mobile device to the router via Wi-Fi.

Turn the router off and back on again. (Requires 2 to 3 minutes)

If a security key is required, make sure it has been entered correctly.

Unplug the Product's power cord and plug it back in or long-press the power button for at least 3 seconds.

Make sure that there is no electromagnetic wave generating device placed between the Product and router.

If unable to establish a wireless internet connection, connect the Product to the wireless router via a cable.

If the Product is able to connect to the internet normally via the cable connection, there might be a problem with the wireless router. In this case, try using a different wireless router.

## Anynet+ (HDMI-CEC) Issues

#### When Anynet+ (HDMI-CEC) isn't working, these steps may help resolve the problem.

## What is Anynet+?

You can use the Product's remote control to control external devices that support Anynet+ (HDMI-CEC) and that are connected to the Product via an HDMI cable. For example, if a connected external device supports Anynet+, you can have the connected device turn on or off when you turn the Product on or off.

## Anynet+ does not work. The connected device is not displayed.

Make sure the device is an Anynet+ (HDMI-CEC) device. From the settings menu on the device, check and confirm that the HDMI-CEC option is enabled.

From the Product, check and confirm that the Anynet+ (HDMI-CEC) feature is set to On.

•  $\textbf{M} > \textbf{M}$ enu  $>$   $\otimes$  Settings  $>$  All Settings  $>$  Connection  $>$  External Device Manager  $>$  Anynet+ (HDMI-CEC) Try Now

Check and confirm that the device's power cable is securely plugged in.

Check the device's HDMI cable connection.

Anynet+ (HDMI-CEC) cannot function under specific circumstances. (when the Product is scanning channels or performing Reset)

When connecting or disconnecting an HDMI cable, turn the Product off and then back on again.

## I want to start Anynet+. I also want the connected devices to turn on when the Product is turned on.

Move the focus to the Anynet+ device at  $\textcircled{a}$  >  $\equiv$  Menu >  $\textcircled{c}$  Connected Devices > Sources, press the down directional button to move to Anynet+ (HDMI-CEC), and then press the Select button.

Check if the Anynet+ device is properly connected to the Product, and then select Anynet+ (HDMI-CEC) menu to see if Anynet+ (HDMI-CEC) is set to On.

•  $\textbf{M} > \textbf{M}$ enu  $>$   $\otimes$  Settings  $>$  All Settings  $>$  Connection  $>$  External Device Manager  $>$  Anynet+ (HDMI-CEC) Try Now

## I want to exit Anynet+. It is inconvenient to turn on other devices because the Product also turns on. It is inconvenient because the connected devices (e.g. set-top box) turn off together.

To turn off the Anynet+ function of a device connected to the Product, turn off the Anynet+ (HDMI-CEC) function of the device.

•  $\textbf{a}$  >  $\equiv$  Menu >  $\otimes$  Settings > All Settings > Connection > External Device Manager > Anynet+ (HDMI-CEC) Try Now

When Anynet+ (HDMI-CEC) is turned off, the sound bar connected via the HDMI (ARC) port does not turn off and on together with the Product. To prevent a specific device connected to the Product from turning off automatically, turn off the HDMI-CEC function on a specific device connected to the Product.

## The message "Connecting to Anynet+ device..." or "Disconnecting from Anynet+ device" appears on the screen.

You cannot use the remote control when the Product is configuring Anynet+ or switching to the Product viewing screen.

Use the remote control after the Product has completed the Anynet+ configuration or has switched to the Product viewing screen.

## The Anynet+ device won't play.

You cannot use the play function when Reset is in progress.

## Remote Control Issues

When the remote control isn't working, these steps may help resolve the problem.

## The remote control does not work.

The connection between the remote control and the Product may be lost.

Point the Samsung Smart Remote at the front of the Product, and then press and hold the  $\bigodot$  and  $\bigcircledast$  buttons simultaneously for 3 seconds or more.

Pairing is not available in M5\*B series.

Also, if the remote control does not work properly or its response is very slow, the battery might be low or dead.

- Charge the remote control by using the USB port (C-type) on the bottom.
- If the remote control has batteries, replace them with new ones.

## External devices cannot be operated with the Product remote control.

Check the cable connection between the Product and external devices.

When the symptom persists, set it manually in  $\bigcirc$   $\geq$   $\equiv$  Menu  $\geq$   $\vee$  Connected Devices  $\geq$  Universal Remote.

## When I turn on the product with the remote control, another device is also turned on.

The infrared remote controls provided by Samsung are compatible each other. However, note that multiple devices can be activated at the same time. If you do not want this happening, use the SmartThings app to manipulate each product.

## Apps

When apps aren't working, these steps may help resolve the problem.

## I launched an app, but it's in a different language. How can I change the language?

Languages supported by an app may be different from the Product Language set in the menu.

The ability to change the language depends on the app's provider. Change the language from the settings menu in the app.

## The app does not work properly. Its image quality is poor.

Check the network connection. When the network speed is slow, the app may not work or its image quality may be poor.

Uninstall and reinstall the app. For more information about app uninstallation, refer to ["Managing installed apps"](#page-49-0).

The services of your application are not provided by the Product but by the application service provider.

Refer to the Help section on the application service provider's website.

## The Smart Hub Home Screen keeps appearing whenever you turn on the Product.

Turn off the Autorun Smart Hub function in Start Screen Options.

•  $\bigcirc$  >  $\equiv$  Menu >  $\otimes$  Settings > All Settings > General & Privacy > Start Screen Options > Autorun Smart Hub Try Now

## Media Files

#### When files don't play, this may help resolve the problem.

## Some files are interrupted during playback.

This problem may occur with unsupported files or high-bitrate files. Most files can be played back, but some files may not play smoothly.

## Some files can't be played.

Some files that use an unsupported codec may not be played back.

Make sure that the codec is supported by the Product. For more information, refer to "[Read Before Playing Photo,](#page-107-0) [Video, or Music Files](#page-107-0)".

## Voice Assistant Issues

When the Voice Assistant isn't working, these steps may help resolve the problem.

### The voice commands do not work well.

Voice commands may differ depending on the Voice Assistant. Refer to the command examples for each Voice Assistant.

- Bixby:  $\mathbf{0}$  > Explore Now
- Amazon Alexa:  $\textcircled{a}$  >  $\equiv$  Menu >  $\otimes$  Settings > All Settings > General & Privacy > Voice > Amazon Alexa Settings Try Now
- Google Assistant:  $\bigcirc$   $\geq$   $\equiv$  Menu  $\geq$   $\circ$  Settings  $\geq$  All Settings  $\geq$  General & Privacy  $\geq$  Voice  $\geq$  Google Assistant Settings **Try Now**

## Bixby/Alexa answers although I did not call it.

The Product may recognise an ambient noise or everyday conversation as a call to Voice Assistant.

Turn off the Voice Wake-up function or set the Wake-up Sensitivity to Low.

•  $\bigcirc$  > Explore Now >  $\otimes$  Settings > Voice Wake-up

## I spoke "Hi, Bixby/Alexa" but Bixby/Alexa does not answer.

When the Product is far from you or the ambient noise is so loud, the Product may be unable to recognise your voice.

• For best results, you need to be within 10 feet (3-4 m) of your Product. Please look at your Product screen and speak.

Turn on the Voice Wake-up function.

•  $\bigcirc$  > Explore Now >  $\otimes$  Settings > Voice Wake-up

## Voice recognition does not work with the Samsung Smart Remote unlike other features. There is no response even if the Voice Assistant button is pressed.

The connection between the remote control and the Product may be lost. Try pairing the remote control with the Product.

Point the Samsung Smart Remote at the front of the Product, and then press and hold the  $\bigodot$  and  $\bigcircledast$  buttons simultaneously for 3 seconds or more.

Also, if the remote control does not work properly or its response is very slow, the battery might be low or dead.

- Charge the remote control by using the USB port (C-type) on the bottom.
- If the remote control has batteries, replace them with new ones.

## During voice recognition, the heavy load message appears and the function does not work.

Unplug and then plug the Product power cable and then try again after 1 minute and 30 seconds. It may take a while if the voice recognition server is being inspected.

## I want to see weather information of the desired area.

Say with the area name included.

## Other issues

Use these procedures to resolve other issues that may occur in relation to the product.

## The Product is hot.

Watching Product for an extended period of time causes the panel to generate heat.

The heat from the panel is dissipated through internal vents running along the top of the Product.

The bottom, however, may feel hot to the touch after extended use.

Children watching Product need constant adult supervision to prevent them from touching the Product.

This heat, however, is not a defect and does not affect the Product's functionality.

## The Product smells like plastic.

This smell is normal and will dissipate over time.

## The settings are lost after 5 minutes or every time the Product is turned off.

If Usage Mode is set to Retail Mode, the Product's audio and video settings are automatically reset every 5 minutes. Change Usage Mode to Home Mode.

•  $\textbf{M} > \text{M}$ enu  $\geq$   $\otimes$  Settings  $\geq$  All Settings  $\geq$  General & Privacy  $\geq$  System Manager  $\geq$  Usage Mode Try Now

## The Product is tilted to the side.

Remove the base stand from the Product and reassemble it.

## The stand is wobbly or crooked.

Refer to the Quick Setup Guide and make sure that the stand is assembled correctly.

## A POP (Product's internal banner ad) appears on the screen.

Change Usage Mode to Home Mode.

•  $\textbf{M} > \text{M}$ enu >  $\otimes$  Settings > All Settings > General & Privacy > System Manager > Usage Mode Try Now

## The Product is making a popping noise.

The expansion and contraction of the Product's outer casing may cause a popping noise.

This does not indicate a product malfunction.

The Product is safe to use.

## The Product is making a humming noise.

Your Product utilises high-speed switching circuits and high levels of electrical current. Depending on the Product's brightness level, the Product may seem slightly noisier than a conventional Product.

Your Product has undergone strict quality control procedures that meet our demanding performance and reliability requirements.

Some noise coming from the Product is considered normal and is not an acceptable cause for an exchange or refund.

### The Product narrates the screen events in voice-over.

To turn off Voice Guide, move the focus from Accessibility Shortcuts to Voice Guide and then press the Select button. You can turn on or off Voice Guide. To run Accessibility Shortcuts, see the following:

- Press and hold the  $+/-$  (Volume) button on your Samsung Smart Remote or Remote Control.
- $\textbf{m} > \text{m}$  menu  $\theta > \text{m}$  Settings  $\theta > 0$  All Settings  $\theta > 0$  Seneral & Privacy  $\theta > 0$  Accessibility  $\theta > 0$  Voice Guide Settings  $\theta > 0$  Voice Guide

## Q & A

Refer to the user manual for your PC or graphics card for further instructions on adjustment.

### How can I change the frequency?

Set the frequency on your graphics card.

- Windows 7: Go to Control Panel > Appearance and Personalization > Display > Screen Resolution > Advanced settings  $>$  Monitor, and adjust Screen Refresh Rate under Monitor settings.
- Windows 8(Windows 8.1): Go to Settings  $\geq$  Control Panel  $\geq$  Appearance and Personalization  $\geq$  Display  $>$  Screen Resolution  $>$  Advanced settings  $>$  Monitor, and adjust Refresh rate under Monitor settings.
- Windows 10: Go to Settings  $\geq$  System  $\geq$  Display  $\geq$  Advanced display settings  $\geq$  Display adapter properties Monitor, and adjust Screen refresh rate under Monitor settings.

### How can I change the resolution?

- Windows 7: Go to Control Panel  $\geq$  Appearance and Personalization  $\geq$  Display  $\geq$  Screen Resolution  $\geq$  Adjust Resolution.
- Windows 8(Windows 8.1): Go to Settings  $\geq$  Control Panel  $\geq$  Appearance and Personalization  $\geq$  Display  $\geq$  Adjust Resolution, and adjust the resolution.
- Windows 10: Go to Settings  $\rightarrow$  System  $\rightarrow$  Display  $\rightarrow$  Advanced display settings, and adjust the resolution.

#### How do I set power-saving mode?

- Windows 7: Go to Control Panel > Appearance and Personalization > Personalization > Screen Saver Settings > Power options or BIOS SETUP on the PC.
- Windows 8(Windows 8.1): Go to Settings  $>$  Control Panel  $>$  Appearance and Personalization  $>$  Personalise  $>$  Screen Saver Settings  $>$  Power options or BIOS SETUP on the PC.
- Windows 10: Go to Settings > Personalization > Lock screen > Screen timeout settings > Power & sleep or BIOS SETUP on the PC.

## Diagnosing Product operational issues

You can diagnose issues with your Product and Smart Hub and run reset functions.

## Self Diagnosis

### $\bigcirc$  >  $\equiv$  Menu >  $\otimes$  Settings > Support > Device Care > Self Diagnosis Try Now

You can use the Picture Test to help diagnose video issues and the Sound Test to diagnose sound issues. You can also view signal strength information for over-the-air digital signals, test the Smart Hub network connection, and run the Smart Hub and Product factory reset functions.

- Video Test
- Picture Test Try Now
- Sound Test Try Now
- HDMI Troubleshooting
- Signal Information (ry Now
- Smart Hub Connection Test Try Now
- Reset Smart Hub (Try Now

## Cannot select Signal Information in Self Diagnosis.

Verify that the current channel is a digital channel.

Signal Information is only available for digital channels.

•  $\bullet$  >  $\equiv$  Menu >  $\otimes$  Settings > Support > Device Care > Self Diagnosis > Signal Information Try Now

## Reset Smart Hub

Resets all Smart Hub settings to their factory defaults and deletes all information related to Samsung accounts, linked service accounts, Smart Hub service agreements, and Smart Hub applications.

•  $\bigcirc \bullet$  >  $\equiv$  Menu >  $\otimes$  Settings > Support > Device Care > Self Diagnosis > Reset Smart Hub (ry Now

## Reset picture

Resets current picture settings to the default settings.

•  $\hat{\mathbf{m}} \geq \mathbb{H}$ enu  $\geq \hat{\mathbb{G}}$  Settings  $\geq$  All Settings  $\geq$  Picture  $\geq$  Expert Settings  $\geq$  Reset Picture Try Now

## Reset sound

Resets current sound settings to the default settings.

•  $\bullet$   $\Rightarrow$   $\Rightarrow$  Menu  $\Rightarrow$   $\circ$  Settings  $\Rightarrow$  All Settings  $\Rightarrow$  Sound  $\Rightarrow$  Expert Settings  $\Rightarrow$  Reset Sound Try Now

## Getting Support

Get help directly from Samsung if you have a problem with your Product.

## Finding the contact information for service

### $\bigcirc$  >  $\equiv$  Menu >  $\circ$  Settings > Support > About Smart Monitor  $\bigcirc$  Now

You can view the address of the Samsung website, the call centre phone number, your Product's model number, your Product's software version, Open Source License and other information you may need to get service support from a Samsung call agent or the Samsung website.

- You can also view information by scanning the QR code of your Product.
- You can also start this function by pressing and holding the  $\Box$  button for 5 or more seconds. Continue holding the button until the customer information pop-up window appears.

## Getting support through Remote Management

### $\bigcirc$  >  $\equiv$  Menu >  $\otimes$  Settings > Support > Remote Management  $\bigcirc$  Now

After consenting to our service agreement, you can use Remote Management to access Remote Support and have a Samsung service technician diagnose your Product, correct problems, and update your Product's software remotely via the web. You can also turn Remote Management on and off.

This function requires an network connection.

## Checking the Calibration Report

### $\bigcirc$  >  $\equiv$  Menu >  $\otimes$  Settings > Support > Calibration Report

Show measurement results and calibration status.

## Requesting service

### $\bigcirc$  >  $\equiv$  Menu >  $\otimes$  Settings > Support > Device Care > Request Support Try Now

You can request service when you encounter a problem with the Product. Select the item matching the problem that you encountered, enter the required item, move the focus to Next, and then press the Select button. Select Request Now  $>$  Send or Schedule Appointment  $>$  Request  $>$  Send. Your service request will be registered. The Samsung Contact Centre will contact you to set up or confirm your service appointment.

- You must agree to the terms and conditions for the service request.
- This function may not be supported depending on the geographical area.
- This function requires an network connection.

# Accessibility Guidance

Provides a menu and a remote control guide that aid the visually impaired.

## Learn the Menu Screen

Learn the menus on the Product screen. Once enabled, your Product will tell you the structure and features of the menus you select.

### Using the Remote control

You can see the description of the buttons on the Samsung Smart Remote or Remote Control.

The Samsung Smart Remote may not be supported depending on the model or geographical area.

### Orientation of the Samsung Smart Remote or Remote Control

Hold the remote control with the buttons facing towards you. The remote is slightly thinner towards the top and thicker towards the bottom.

### Description of the Samsung Smart Remote or Remote Control

The images, buttons, and functions of the remote control may differ with the model or geographical area.

From top to bottom and left to right:

- The  $\bigcirc$  button is at the top left.
- There is a small LED (microphone) to the right of the  $\bigcirc$  button, but it cannot be felt by hand.
- For the Samsung Smart Remote, there is a round button below the LED, which is the  $\bigcirc$  button.
- Underneath these 2 buttons are a round button and a large outer circle button. The round button is the Select button, and the large outer circle button consists of 4 directional buttons (up / down / left / right).
- Underneath the directional button are 3 buttons, one on the left, one on the right, and one in the centre. The one on the left is the  $\bigcirc$  button and the one on the right is the  $\bigcirc$  button. The round button in the middle is the **m** button.
- Underneath the @ button are 2 thin horizontal buttons. These buttons protrude higher above the surface than the other buttons on the remote control. The one on the left is the volume button and the one on the right is the channel button. Push up from beneath or down from above to use these as rocker buttons to change the channel or volume.
	- Briefly press the  $+/-$  (Volume) button to mute the sound.
	- Press and hold the  $+\prime$  (Volume) button to open the Accessibility Shortcuts menu.
	- Briefly press the  $\wedge/\vee$  (Channel) button to open the Guide.
	- $\triangle$  This function may not be supported depending on the model or geographical area.

# Using the Accessibility Menu

View how to use the Accessibility functions and descriptions on their functions.

This function may not be supported depending on the model or geographical area.

### Running the Accessibility Shortcuts menu

You can turn on or turn off the accessibility functions such as Voice Guide, Caption, Sign Language Zoom, Picture Off, High Contrast, Enlarge, Greyscale, Colour Inversion, Slow Button Repeat, and you can move to the Learn Remote, Menu Learning Screen, Multi-output Audio and Accessibility Settings pages.

- The menu name may differ depending on the model.
- Samsung Smart Remote / Remote Control

On the Samsung Smart Remote or Remote Control, there are 2 thin horizontal rocker buttons next to each other located slightly below the middle of the remote. The one on the left is the volume button. Press and hold the volume button to open the Accessibility Shortcuts menu.

Even if the Voice Guide is set to Off or muted, when you press and hold the volume button, the voice guide for Accessibility Shortcuts is enabled.

### Running the Accessibility menu functions using the General menu

## $\bigcirc$  >  $\equiv$  Menu >  $\otimes$  Settings > All Settings > General & Privacy > Accessibility Try Now

You can also go to the Accessibility menu from the Product settings menu. This provides more options, for example, to change the speed of Voice Guide.

The Product will not verbalize this menu unless Voice Guide is already turned on.

- 1. Press the **a** button.
- 2. Press the left directional button to navigate to  $\equiv$  Menu, and then press the right directional button to navigate to & Settings.
- 3. Press the Select button, and press All Settings to open the menu. Press Select to load the Product's Set menu.
- 4. Press the down directional button to reach General & Privacy, and then press the Select button to open this menu.
- 5. Place the focus on Accessibility, and press the Select button to open the menu.
- 6. The menu will appear with Voice Guide Settings as the first selection. Highlight Voice Guide Settings, and then press the Select button.
- 7. A menu appears with the options to change Voice Guide, Volume, Speed, Pitch, and Smart Monitor Background Volume.
- 8. Select the menu using the directional buttons, and then press the Select button.
	- The menus are activated when **Voice Guide** is on.

## Running the Accessibility menu functions using Bixby

- This function is available only if Voice Assistant is set to Bixby. ( $\bigcirc$ ) = Menu >  $\otimes$  Settings > All Settings > General & Privacy > Voice > Voice Assistant) Try Now
- Bixby may not be supported depending on the model or geographical area.

To use Bixby, the Product must be set up and tuned and must be connected to the network. You can connect the Product to the network during the initial setup or do it later through the settings menu.

There are many commands you can say to control the Product. These can be used together with Voice Guide to give you voice input and voice output. You can use the Samsung Smart Remote but the Product must be connected to the network.

To speak a command, press and hold the  $\bigcirc$  button (located near the top of the Samsung Smart Remote, directly below the small LED (microphone) and above the directional button) and say the command, and then release the button. The Product will confirm the command.

For example you can:

• Turn Voice Guide on

Press the **O** button on the Samsung Smart Remote, and then say "Voice Guide on".

• Turn High Contrast on

Press the **O** button on the Samsung Smart Remote, and then say "High Contrast on".

# Learning about the Accessibility menu functions

• Voice Guide Settings

Provides voice guides to make it easier for the visually impaired to use the Product. Voice guide supports basic operations such as changing channels and adjusting the volume, and offers guidance on setting up Scheduled Viewing events. The feature also provides voice descriptions on Internet, Search, and other smart services.

Move to Voice Guide and press the Select button to enable/disable the feature.

• Subtitle Settings

You can view the subtitle in programmes that provide broadcast subtitles.

- $\triangle$  In programmes that provide broadcast subtitles, the **Position** function is activated so that you can change the subtitle position.
- K When watching a channel on an external device such as a set-top box and cable box, turn on the subtitle function on the device. For more information, contact your service provider.

### • Sign Language Zoom Settings

You can zoom in the sign language screen when the programme you are watching provides it. Set Sign Language Zoom to On and then adjust the window's position and aspect ratio under Edit Sign Language Zoom.

This function may not be supported depending on the model or geographical area.

### • Learn Remote

Learn the names and functions of the buttons on remote control. On this screen, pressing the power button (top left button) will turn off the Product, but when any other button is pressed the Product will say the button name and briefly tell what that button does. This teaching mode helps you to learn the location and operation of the buttons on the remote without affecting normal Product operation. Press the  $\bigcirc$  button twice to exit Learn Remote.

### • Menu Learning Screen

Learn the menus on the Product screen. Once enabled, your Product will tell you the structure and features of the menus you select.

### Picture Off

Turn off the Product screen and provide only sound to reduce overall power consumption. When you press a button on the remote control other than Volume and Power while the screen is off, the Product screen turns back on.

• Multi-output Audio

You can turn on both the Product speaker and Bluetooth headphone designed for the hearing impaired at the same time. The hearing impaired can then set the volume of their Bluetooth headphone higher than the volume of the Product speaker without affecting the volume of the Product speaker, allowing both the hearing impaired and their families to listen to the Product at comfortable sound levels.

 $\triangle$  This function may not be supported depending on the model or geographical area.

### • High Contrast

To display all menus with an opaque black background and a white font, providing maximum contrast.

If High Contrast is on, some Accessibility menus are not available.

### • Enlarge

You can enlarge important elements on the menu such as the names of programmes.

#### **Greyscale**

You can change the colour of the Product screen to black and white to sharpen blurred edges caused by colours.

- If Greyscale is on, some Accessibility menus are not available.
- $\triangle$  This function may not be supported depending on the model or geographical area.

#### • Colour Inversion

You can invert the colours of the text and background displayed on the Product screen to make it easier to read the text.

- **If Colour Inversion** is on, some **Accessibility** menus are not available.
- This function may not be supported depending on the model or geographical area.

#### • Remote Button Repeat Settings

You can configure the operation speed of the remote control buttons so that they slow down when you continually press and hold them.

# Using the Product with Voice Guide on

Turn on Voice Guide that describes the menu options aloud to aid the visually impaired.

# Changing channel

Use the  $\wedge/\vee$  (Channel) button on the right to change the channel. Every time you change channels, the new channel details will be announced. The ways to change the channel are below.

Of the 2 buttons that protrude from the centre of the Samsung Smart Remote or Remote Control, the right one is the  $\wedge/\vee$  (Channel) button. Push up or pull down the  $\wedge/\vee$  (Channel) button to change the channel.

Use the left and right directional buttons to move along the row, and then press the Select button to choose the numeric pad. When you have finished selecting all the numbers you need (for example, 123), press the up directional button to move to the Done option, and then press the Select button to finish.

When entering a channel number, you can enter the number, and then select the Done option on the top row or you can enter the channel number and wait. After a short while, the channel will change and the virtual numeric pad will disappear from the screen.

## Changing volume

Use the  $+/-$  (Volume) button on the left to change the volume. Every time you change the volume, the new volume level will be announced.

• Samsung Smart Remote / Remote Control

Of the 2 buttons that protrude from the centre of the Samsung Smart Remote or Remote Control, the left one is the  $+/-$  (Volume) button. Push up or pull down the  $+/-$  (Volume) button to change the volume.

## Using programme information

When watching Product, press the Select button to view programme information which then appears at the top of the screen. Voice Guide will say programme subtitles if they are available. To view more detailed programme information, press and hold the Select button. Voice Guide will say more details such as a synopsis of the programme.

Press the left or right directional button to see what you can watch next on the same channel. Press the up or down directional button to move to other channels and see which programmes are currently being broadcast on them.

### Press  $\bigcirc$  to go back or close the programme details.

This function may not be supported depending on the geographical area.

# Using Smart Hub

Learn how to use Smart Hub to access apps, games, movies, and more.

### Smart Hub

#### Use a variety of Smart Hub content offered by your Samsung Product.

- Some Smart Hub services are for pay services.
- To use Smart Hub, the Product must be connected to the network.
- Some Smart Hub features may not be supported depending on the service provider, language, or geographical area.
- Smart Hub service outages can be caused by disruptions in your Internet service.

Press the @ button. You are redirected to the Home Screen of the content you are currently using. Press the left directional button, and try moving the focus to other items.

Use a variety of Smart Hub content, as follows: Privacy Choices, Search, Workspace, Media, Menu.

Supported Smart Hub content may vary depending on the model and geographical area.

## Using the Smart Hub Home Screen

On the leftmost part of the Smart Hub Home Screen is the static menu listed. You can quickly and easily use the listed menu items to access the main Product settings or external devices, search, and apps.

• **(3) Privacy Choices** 

From your Product, easily manage the privacy policy regarding services related to Smart Hub and verify how personal information is protected.

- $\ell$  To use Smart Hub, you must agree to the Smart Hub service agreement and the collection and use of personal information. Without giving consent, you cannot use the additional features and services. You can view the entire text of the Terms & Privacy by navigating to  $\textcircled{a}$  >  $\equiv$  Menu >  $\otimes$  Settings > All Settings > General & Privacy > Terms & Privacy. Try Now
- If you want to stop using Smart Hub, you can cancel the agreement. To cancel the Smart Hub service agreement, select Reset Smart Hub ( $\textcircled{a}$ ) = Menu >  $\otimes$  Settings > Support > Device Care > Self Diagnosis > Reset Smart Hub). Try Now
- Q Search

#### Search for channels, programmes, movies, and apps offered by Smart Hub.

- To use the Search service, make sure the Product is connected to a network.
- $\triangle$  This function may not be supported depending on the model or geographical area.

### • **Workspace**

Use the Product to access your PC via remote PC or Screen Sharing (Wireless).

- This function may not be supported depending on the model or geographical area.
- For more information about [Workspace](#page-40-0), refer to "Using Workspace".

### $\bullet$   $\blacksquare$  Media

View a variety of TV programmes. Install various apps offered by Smart Hub, such as news, sports, weather and game apps, and use the apps from the Product.

For more information about Media, refer to "About the Media Home [Screen](#page-31-0)".

 $\bullet \equiv$  Menu

Manage external devices connected to the Product, and configure settings for various functions available on the Product.

For more information about Menu, refer to "About the Menu Home [Screen"](#page-33-0).

# Launching the e-Manual

Open the user manual embedded in your Product.

## $\textcircled{a}$  >  $\equiv$  Menu >  $\otimes$  Settings > Support > Open e-Manual  $\text{Tr}$  Now

#### You can view the embedded e-Manual containing information about your Product's key features.

- Alternatively, you can download a copy of the e-Manual from Samsung's website (https://www.samsung.com).
- Words in blue (e.g., Internet) indicate a menu item.

The e-Manual's Home Screen contains 1 row of menu icons. Use the left and right directional buttons to move within a row. Press the Select button to open the section you want to read.

You can use the directional buttons on the remote control to use the functions on the top such as Search, Site Map, and Index.

The e-Manual contains a section called "Learn Remote" in "Accessibility Guidance". This is particularly useful for people who cannot easily see the buttons on the control or who are not clear what each button does. When you are viewing this section of the e-Manual, pressing the buttons on the remote control will not affect the Product.

# Using Bixby

Set Voice Assistant to Bixby. A guide to using Bixby to control your Product.

To use Bixby, your Product must be connected to the network and you must use the microphone on your Samsung Smart Remote.

To use Bixby, press and hold the **@** button on the Samsung Smart Remote, say a command into the microphone on the remote, and then release the button to run Bixby.

- This function may not be supported depending on the model or geographical area.
- The existing functional specifications may be changed if Bixby is updated.
- This function is available only if Voice Assistant is set to Bixby. ( $\bigcirc$  >  $\equiv$  Menu >  $\otimes$  Settings > All Settings > General & Privacy > Voice > Voice Assistant) Try Now
- $\triangle$  The supported language may differ depending on the geographical area.

# Running Bixby

Press and hold the **@** button on the Samsung Smart Remote. Bixby is activated in the listening mode, the Bixby icon appears at the bottom of the Product screen. Say a command, and then release the button. The Product provides feedback on how it understands the command, and then performs the commanded task.

- If the Product does not understand the command, try again with more precise pronunciation.
- This function may not be supported depending on the model or geographical area.
- You can find a detailed description of the voice commands at Explore Bixby. Press the **@** button. The Explore Now button appears at the bottom of the screen. Press the Select button to go to the Explore Bixby screen.